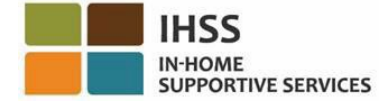

# <span id="page-0-0"></span>電子訪問驗證

# *IHSS* 電子服務平台 *(ESP)*

服務提供人員使用指南

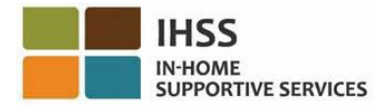

## <span id="page-1-0"></span>目錄

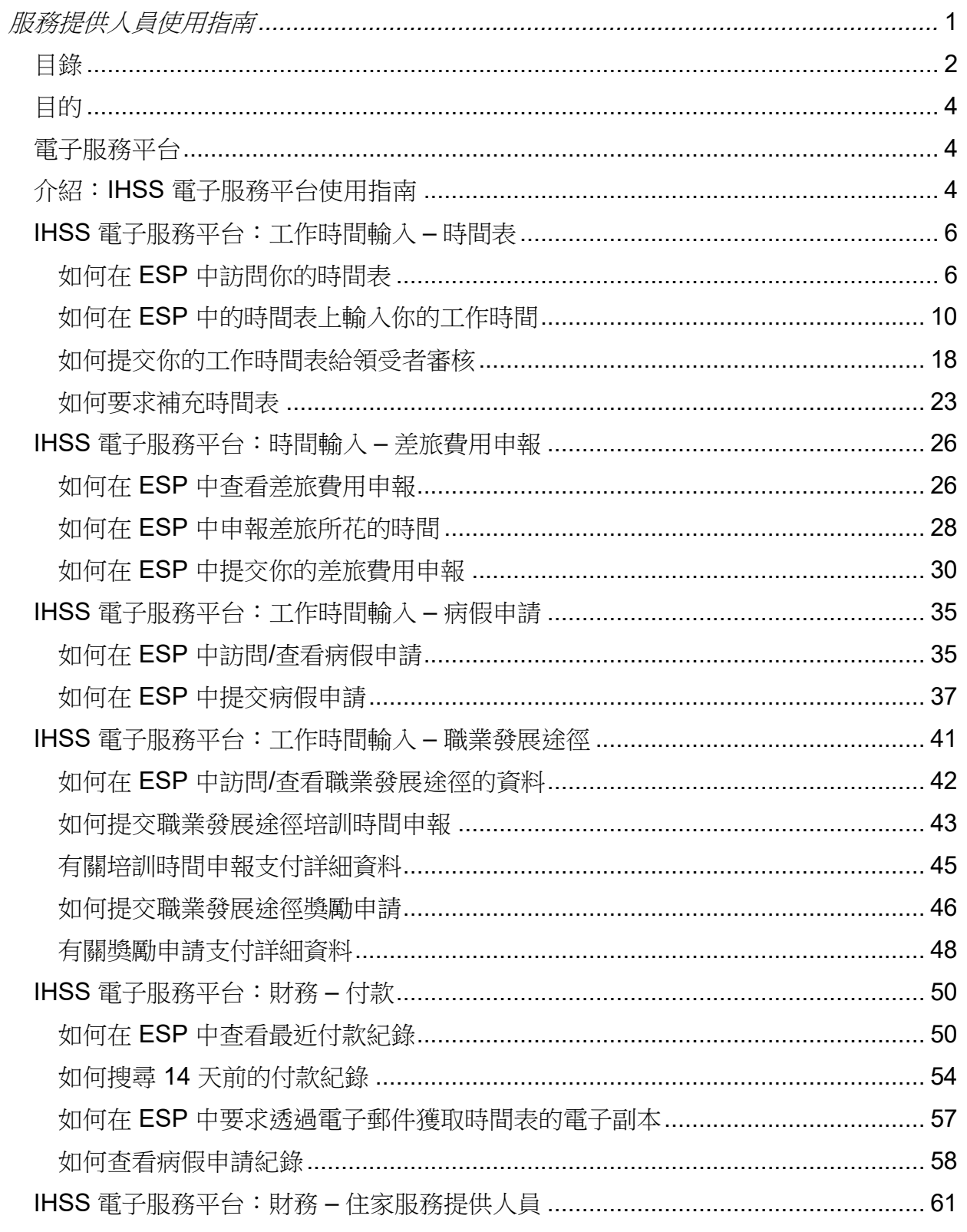

第2頁, 共104頁 (rev. 06/2023) CHINESE

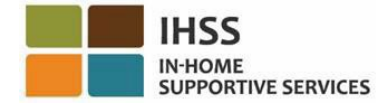

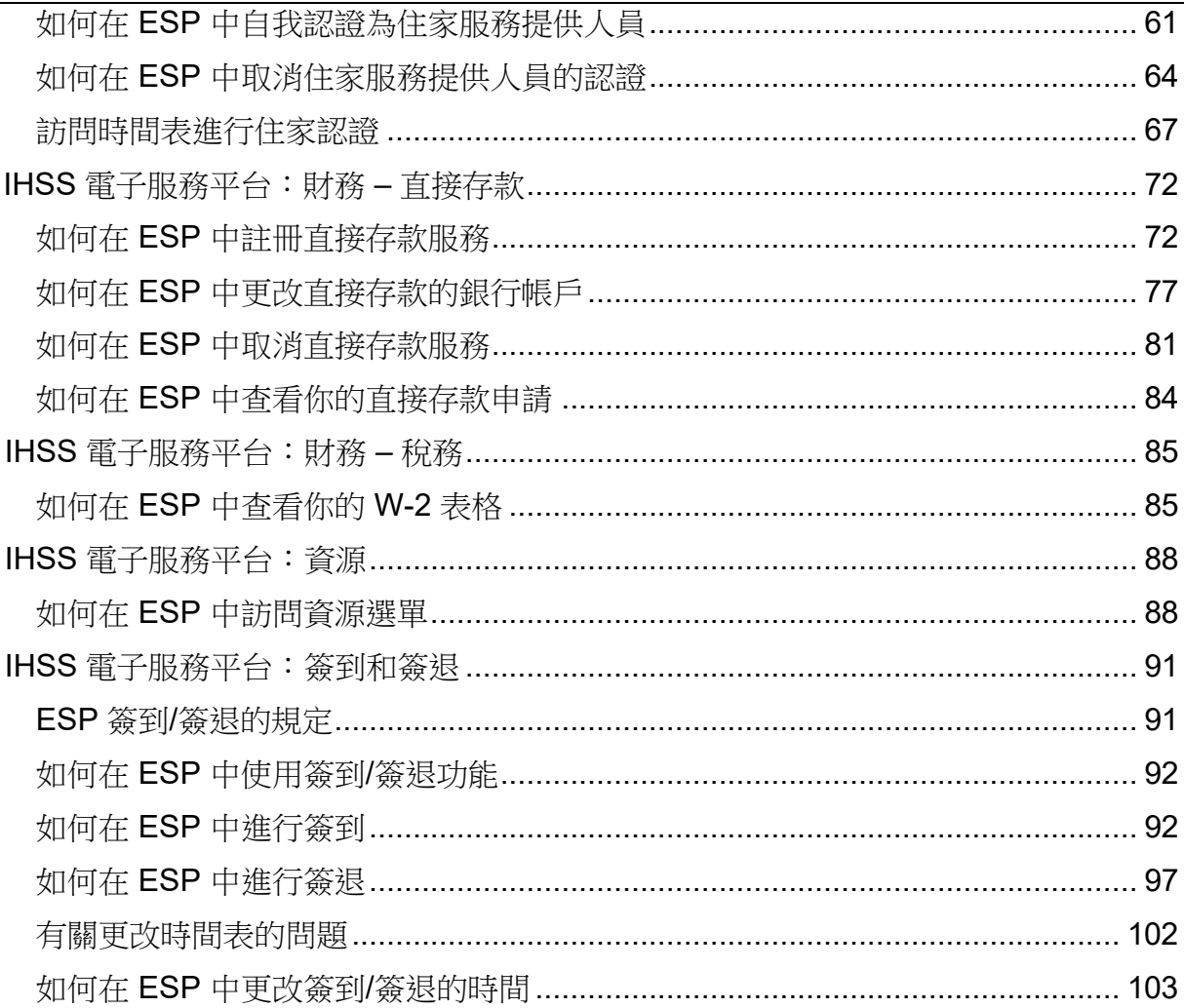

### <span id="page-3-0"></span>目的

本「使用指南」旨在為居家支援服務 (IHSS) 和豁免個人護理服務 (WPCS) 提供人員提 供有關電子服務平台(ESP)的簡介和逐步說明,讓服務提供人員可以依照說明操作使用 電子服務平台 (ESP)。ESP 的設計能讓用戶易於使用。本「使用指南」的目的是為了幫 助服務提供人員更了解在 ESP 中的可用工具,並學習如何在方便的時候輕鬆地使用這些 工具,例如:以電子方式提交時間表。

## <span id="page-3-1"></span>電子服務平台

電子服務平台 (ESP) 是一個自助服務網站,可以讓服務提供人員以電子方式提交時間 表。除了提交時間表外,服務提供人員還可以:

- 查看時間表和付款
- 提交病假申請
- 提交職業發展途徑培訓時間和獎勵申請
- 註冊、取消和更改直接存款服務
- 要求補充時間表
- 在每個工作日,為每位領受者進行簽到和簽退

## <span id="page-3-2"></span>介紹:IHSS 電子服務平台使用指南

透過本使用指南,你會學習到如何瀏覽 ESP 和訪問每個選單選項。

- 時間表輸入
- 財務
- 資源

在**時間表輸入**選單裡有三個選項: *時間表、差旅費用申報、病假申請和職業發展途徑*。 在*時間表*選項裡,你可以輸入你的工作時數和/或要求補充時間表。在*差旅費用申報*選項 裡,如果你為多位領受者工作並且會從一位領受者的家到另一位領受者的家,你可以填 寫差旅費用申報表來報銷差旅費用。在*病假*選項裡,你可以透過電子方式填寫病假申請 表以獲得帶薪病假。在*職業發展途徑*選項裡,你可以填寫培訓時間和獎勵申請表,以獲 得參加和完成技能發展培訓課程所花費時間的補償。在完成一項或多項培訓課程以及為 領受者提供了特殊護理後,服務提供人員也可能有資格獲得獎勵金。

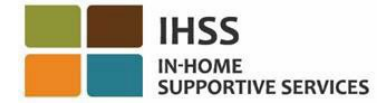

在財務選單裡有三個選項: 付款、住家服務提供人員、直接存款和税務。在付款選項 裡,你可以查看你的最近付款、進行付款搜尋以及查看你的病假申請記錄。在住家服務 *提供人員*選項裡,你可以自我認證為住家服務提供人員和/或取消你的住家認證。在*直接 存款*選項裡,你可以註冊直接存款服務、更改銀行帳戶、取消直接存款服務以及查看你 提交的直接存款申請。在*稅務*選項裡,你可以直接透過 IHSS ESP 在 W-2 表頁面中杳看 你的 W-2 表副本。這不會改變你獲取 W-2 表原件的方式。如果你有應稅收入,你將繼 續收到 W-2 表的紙質副本。

在**資源**選單裡有*最新消息*和*培訓*下拉項目。這兩項資源工具都可以幫助你輕鬆地獲取有 關 IHSS/WPCS 計劃和 ESP 的有用資訊。

要了解有關這些選單的更多信息,請按照下面的逐步說明來操作。

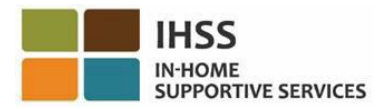

### <span id="page-5-0"></span>IHSS 電子服務平台:工作時間輸入 – 時間表

在 ESP 中的時間輸入選單裡有一個「時間表」選項,讓你可以在 ESP 中*輸入時間*或*要* 求補充時間表。本部份將向你介紹如何:

- 訪問你的時間表
- 在時間表上輸入時間
- 提交你的時間表給領受者審核
- 要求補充時間表

在開始之前,你必須準備好以下資訊:

- 你的 ESP 用戶名稱
- 你的 ESP 密碼

注意:有關註冊 *ESP*的更多信息,請參閱在 *ESP* 網站上的 *[Registration](https://www.cdss.ca.gov/Portals/9/IHSS/E-Timesheets/Registration-Frequently_Asked_Questions.pdf) [FAQs](https://www.cdss.ca.gov/Portals/9/IHSS/E-Timesheets/Registration-Frequently_Asked_Questions.pdf)*。

讓我們開始吧!

### <span id="page-5-1"></span>如何在 ESP 中訪問你的時間表:

- 1. 訪問 IHSS ESP 網站 [www.etimesheets.ca.gov](http://www.etimesheets.ca.gov/)。
- 2. 請輸入你的 ESP 用戶名稱和密碼,然後選擇「登錄」。 注意:如果你忘記了你的登錄信息,你可以透過選擇忘記用戶名稱或密碼的鏈接 來重置你的用戶名稱和密碼。你會收到一個電子郵件鏈接用來重置你的用戶名稱 或密碼。請按照在電子郵件裡的說明來操作。參見圖 1。

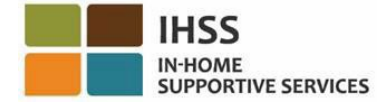

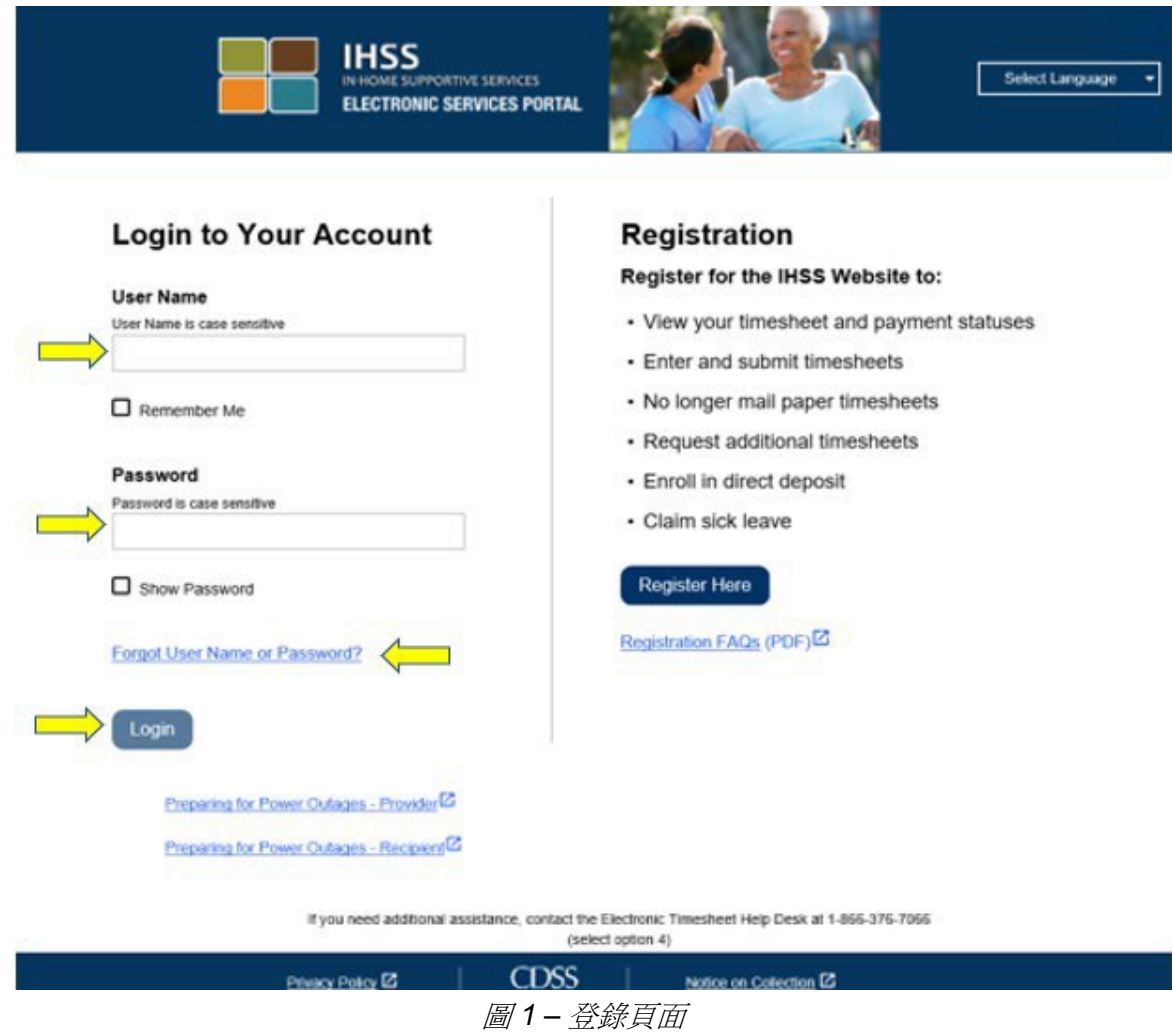

3. 當你登錄 ESP 帳戶後, 你將進入服務提供人員主頁 (圖 2)。

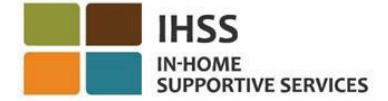

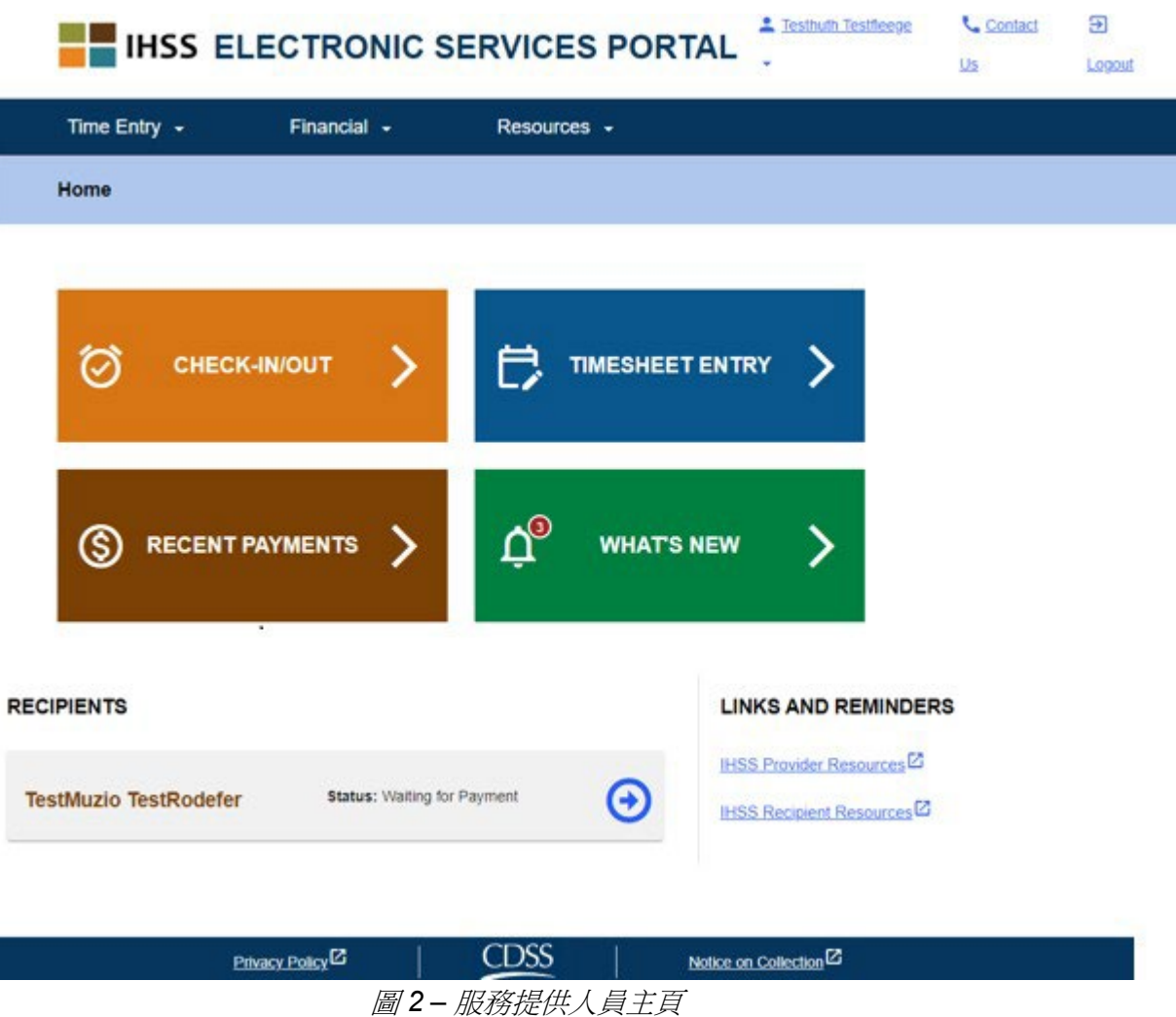

你可以透過三種不同的方法訪問時間表 (圖 3):

- 1. 在導航欄中選擇「時間輸入」選單,然後在下拉列表中選擇「時間表」鏈接 並點擊「輸入時間」,或者
- 2. 點擊「時間表輸入」鏈接,或者
- 3. 點擊你要輸入工作時數的領受者姓名右側的藍色箭頭。

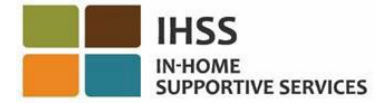

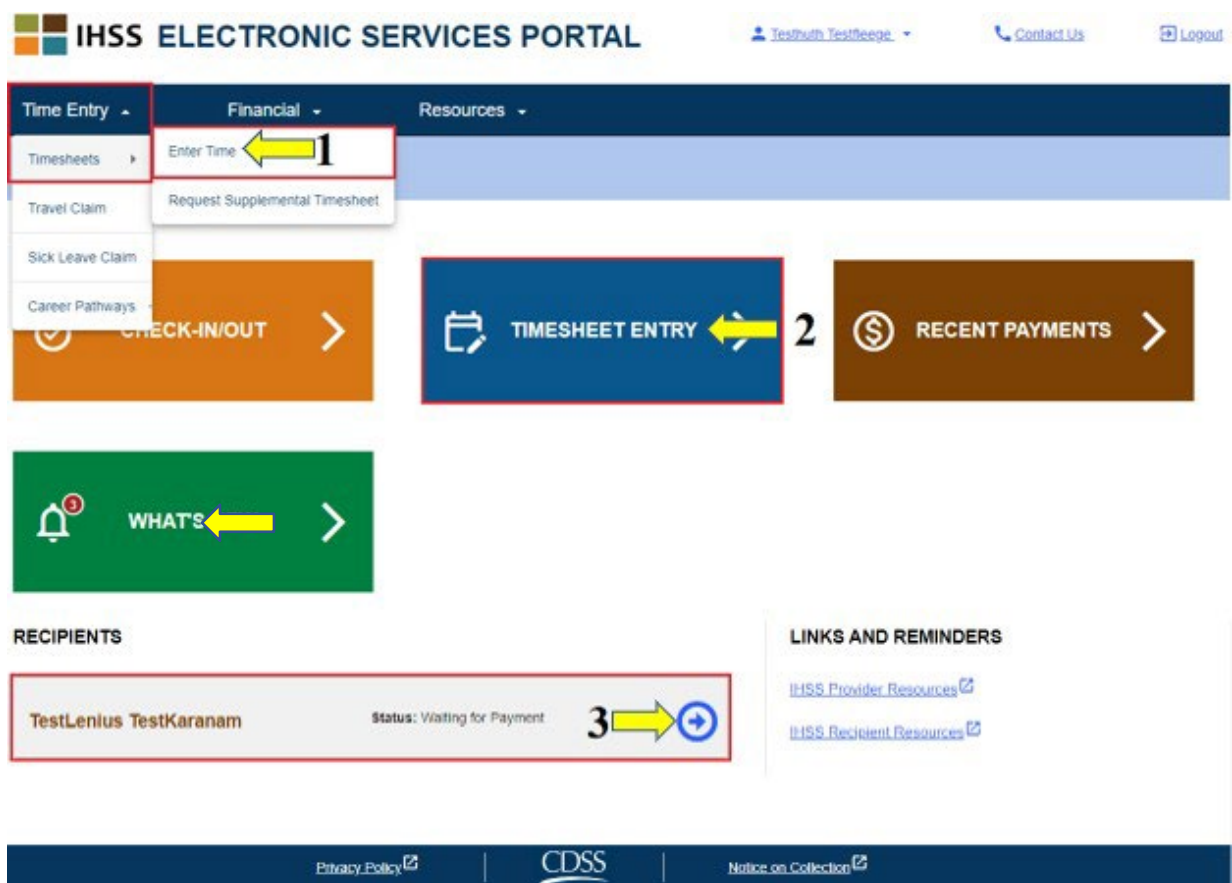

圖 *3 –* 服務提供人員主頁 *–* 訪問時間表選項

注意:選擇「時間輸入」下拉選項 *(*選項 *1)* 或「時間表輸入」*(*選項 *2)* 鏈接,將帶你 進入「選擇領受者」頁面 *(*圖 *4)*,你將看到一個列表,列出了你為其工作的所有領受 者。

注意:如果你選擇選項 *3*,透過點擊領受者姓名右側的藍色箭頭,你將會直接進入 「時間表輸入」頁面 *(*圖 *6)*,你可以為你所選的領受者開始輸入時間。

4. 進入**選擇領受者**頁面後,你將看到一個列表,列出了你為其工作的所有領受者。 在本示例中 (圖 4), 我們只有一位領受者。在此頁面上, 你亦可以看到你「最近付 款」的資訊。例如:你收到的工資金額、付款狀態以及收到付款的工資週期。 要繼續訪問你為該領受者工作的時間表,請點擊右側的**藍色**箭頭。如果你有多位領 受者,請選擇你想輸入工作時間的領受者旁邊的藍色箭頭。

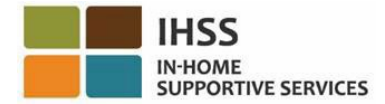

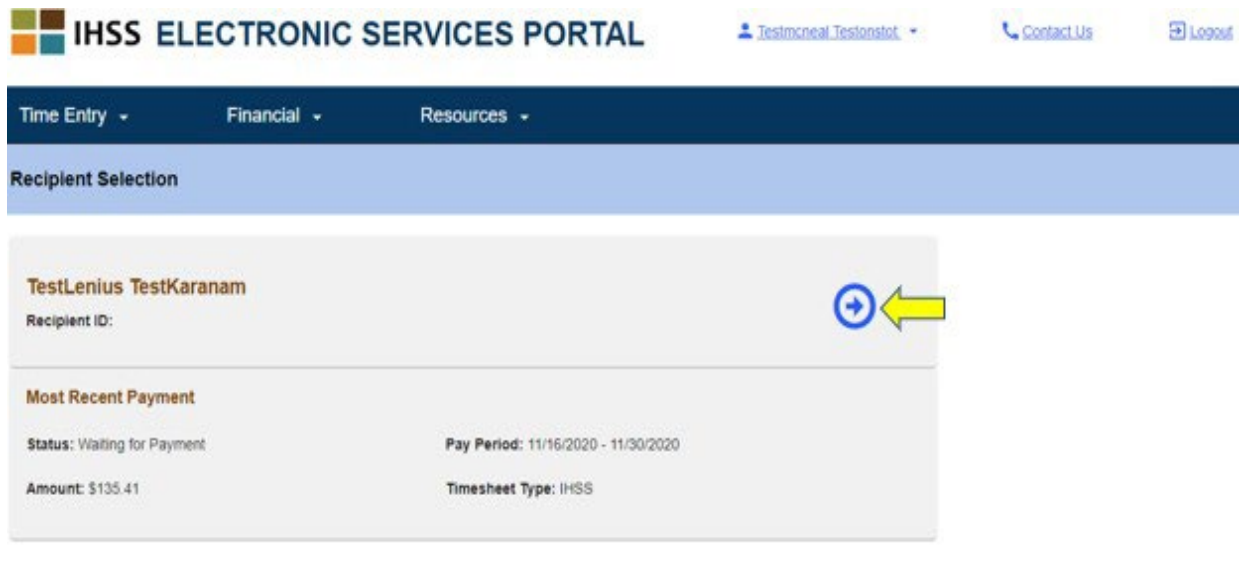

Privacy Policy<sup>(2)</sup> CDSS Notice on Collection<sup>12</sup> 圖 *4 –* 時間表輸入:選擇領受者頁面

注意:如果你還未提交 *IHSS* 計劃和 *WPCS* 計劃聯邦和州政府排除薪資稅收住家自 我認證表 *(SOC [2298\)](https://www.cdss.ca.gov/cdssweb/entres/forms/English/SOC2298.pdf)*,那麼每次當你首次訪問某個工資週期的時間表時,系統都會 詢問你是否與領受者同住。此時會出現一條彈出訊息:

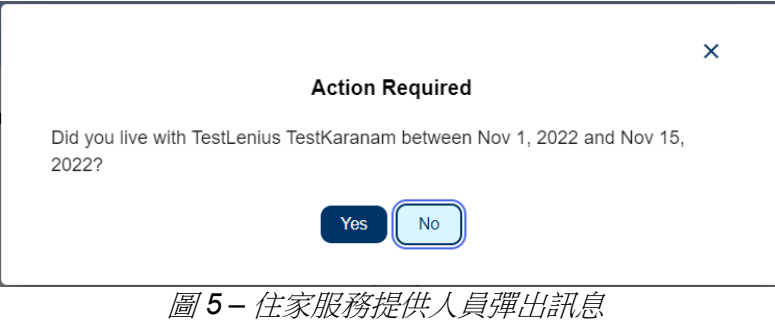

如果你是與你的領受者同住,請選擇「是」按鈕,然後你將進入領受者的「時間 表輸入」畫面。

有關住家服務提供人員自我認證的更多信息,請參閱本使用指南的 IHSS 電子服務平 台:財務 – 住家服務提供人員部份。

<span id="page-9-0"></span>如何在 ESP 中的時間表上輸入你的工作時間:

在開始之前,請記住這些事項:

第 10 頁, 共 104 頁 (rev. 06/2023) CHINESE

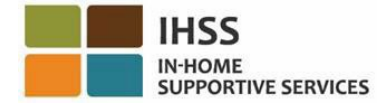

- 非住家服務提供人員和住家服務提供人員的時間表會有點不一樣。
- 當非住家服務提供人員輸入時間時,EVV 時間表將顯示 EVV 所規定填寫的 欄位:開始時間、開始地點、結束時間和結束地點。
- 當住家服務提供人員輸入時間時,非 EVV 時間表將只顯示工作時數。

### 讓我們開始吧!

5. 在使用之前示範的任何一種方法訪問時間表後,你將進入你所選擇的服務提供 人員的「時間表輸入」頁面(圖6)。在頁面左側,你可以從下拉框中選擇時間 表。

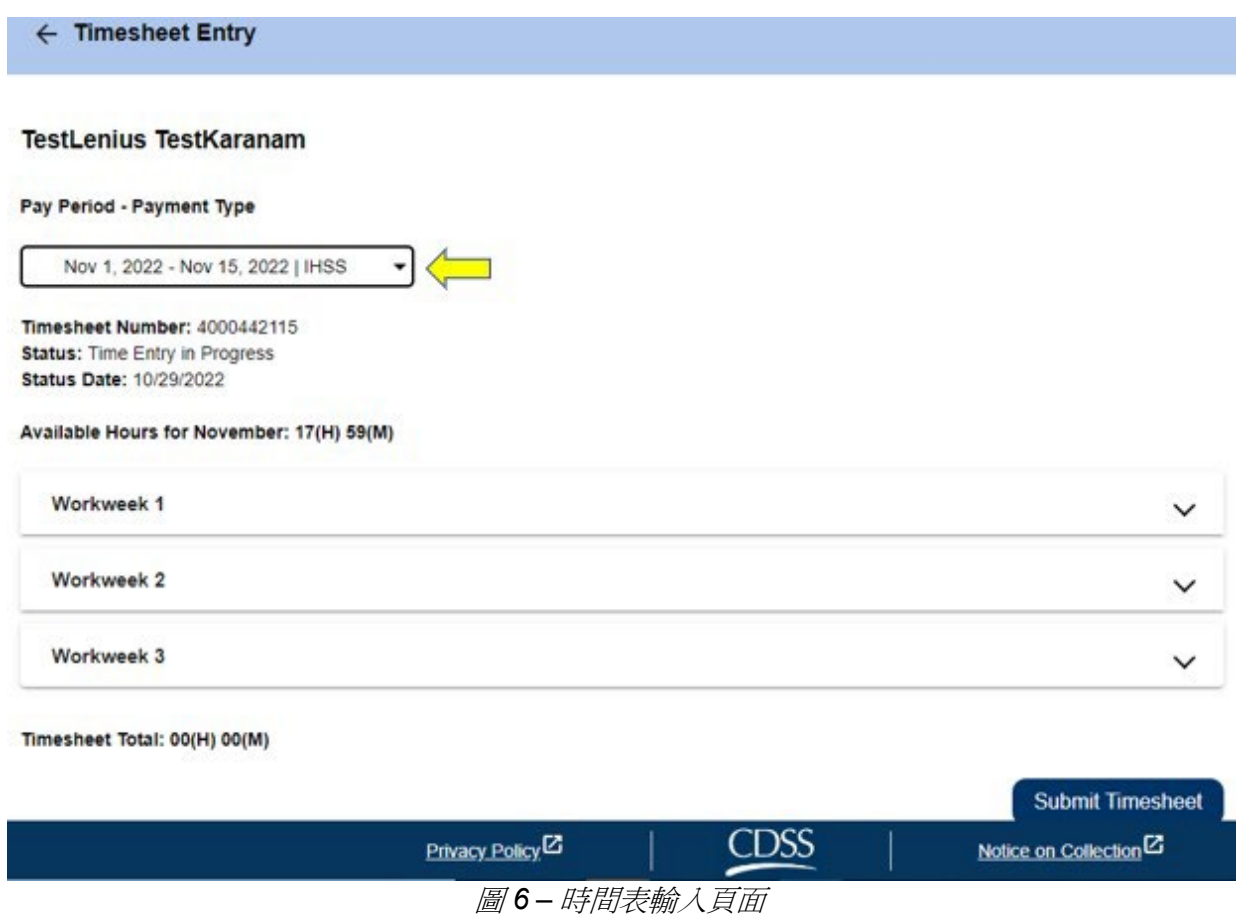

● 請注意: 如果你同時為 WPCS 和 IHSS 工作, 或者如果你還未提交以前的工資 週期時間表,你就可能會看到多個時間表。請選擇你想要輸入工作時間的工資 週期的時間表。

第 11 頁, 共 104 頁 (rev. 06/2023) CHINESE

6. 在此頁面上,你可以看到時間表編號、狀態以及狀態日期。你亦可以在此頁面上 看到該月份所剩餘仍可工作的時間。

在「剩餘時數」下方,你可以看到屬於該工資週期的工作週,在工作週下方是 「時間表總計」。在這裡,你可以看到你在此工資週期所輸入和保存的所有時間 的總計。

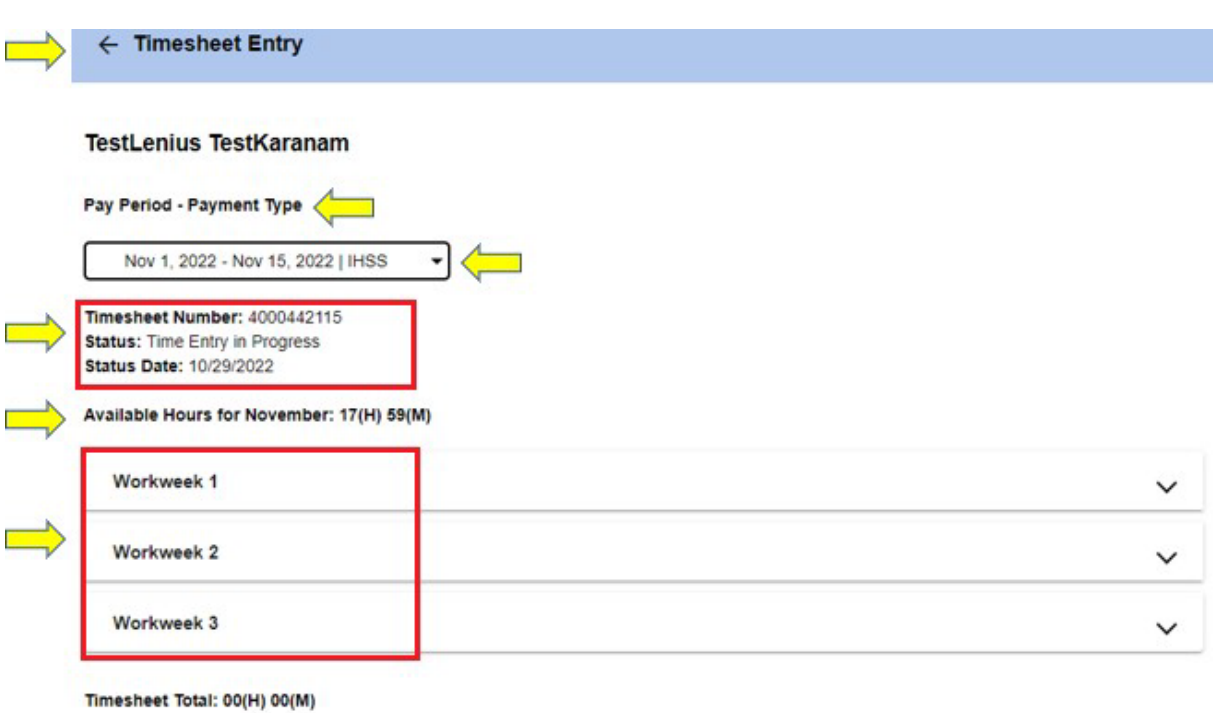

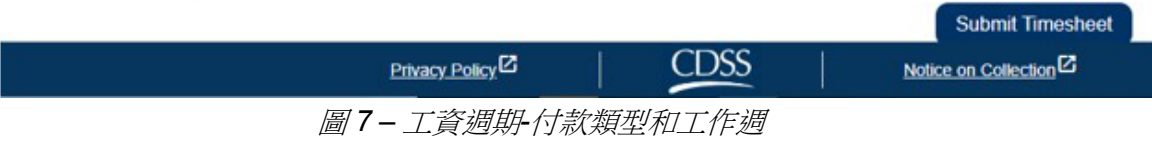

7. 現在,請輸入你為該領受者所工作的時間。要輸入時間,請選擇你想要輸入時間的工作 週的下拉箭頭。這項操作將會展開「時間輸入頁面」中的工作週。

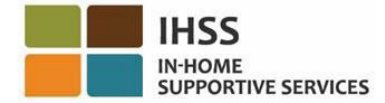

 $\leftarrow$  Timesheet Entry

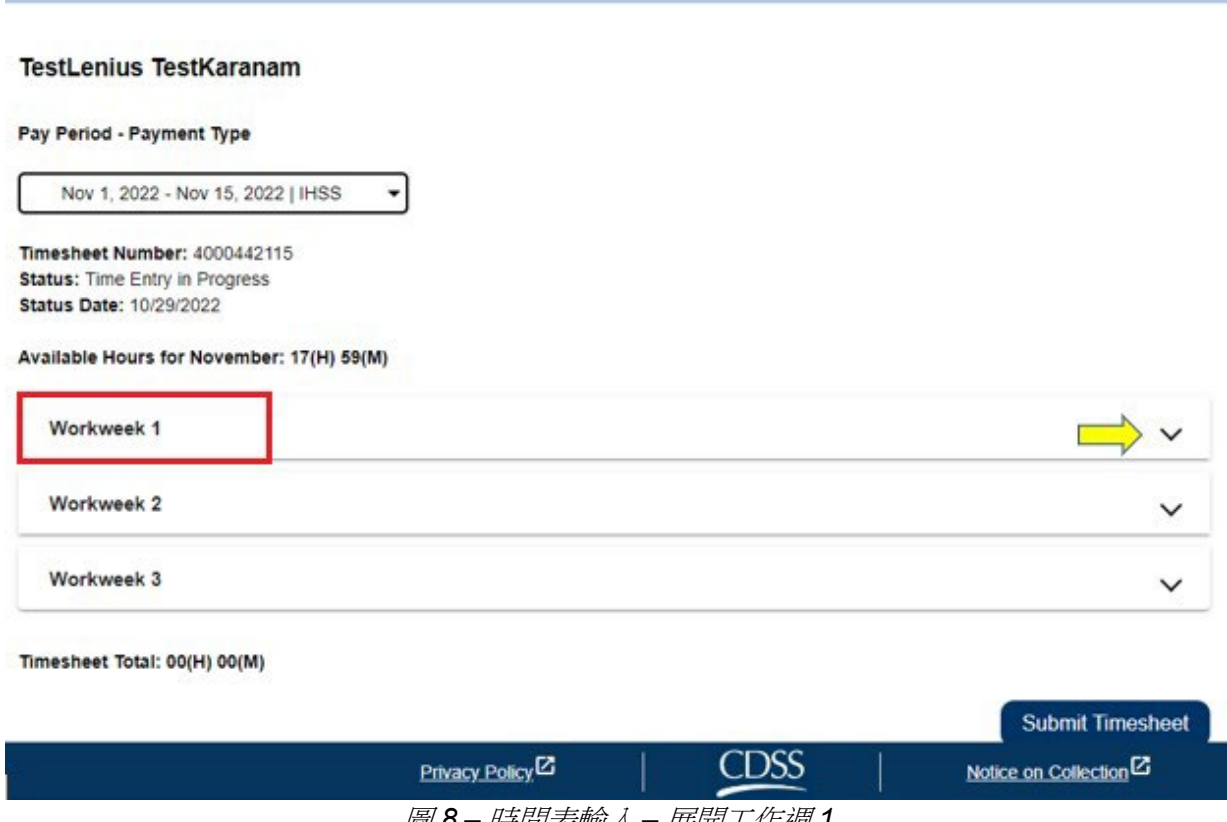

圖 *8 –* 時間表輸入 *–* 展開工作週 *1* 

### 非住家服務提供人員時間表的時間輸入:

*1.* 在展開工作週的部份後,頁面將會顯示該工作週的每一日。你將需為工作週的 每個工作日輸入以下資訊:小時數、分鐘數、開始時間、開始地點、結束時間 和結束地點。你可以每天輸入工作時數,也可以在工資週期結束時才輸入你的 所有工作時間。參見圖 9。

注意:以下是非住家服務提供人員的 *EVV* 時間表示例。

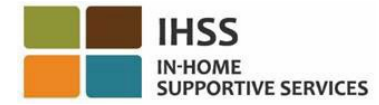

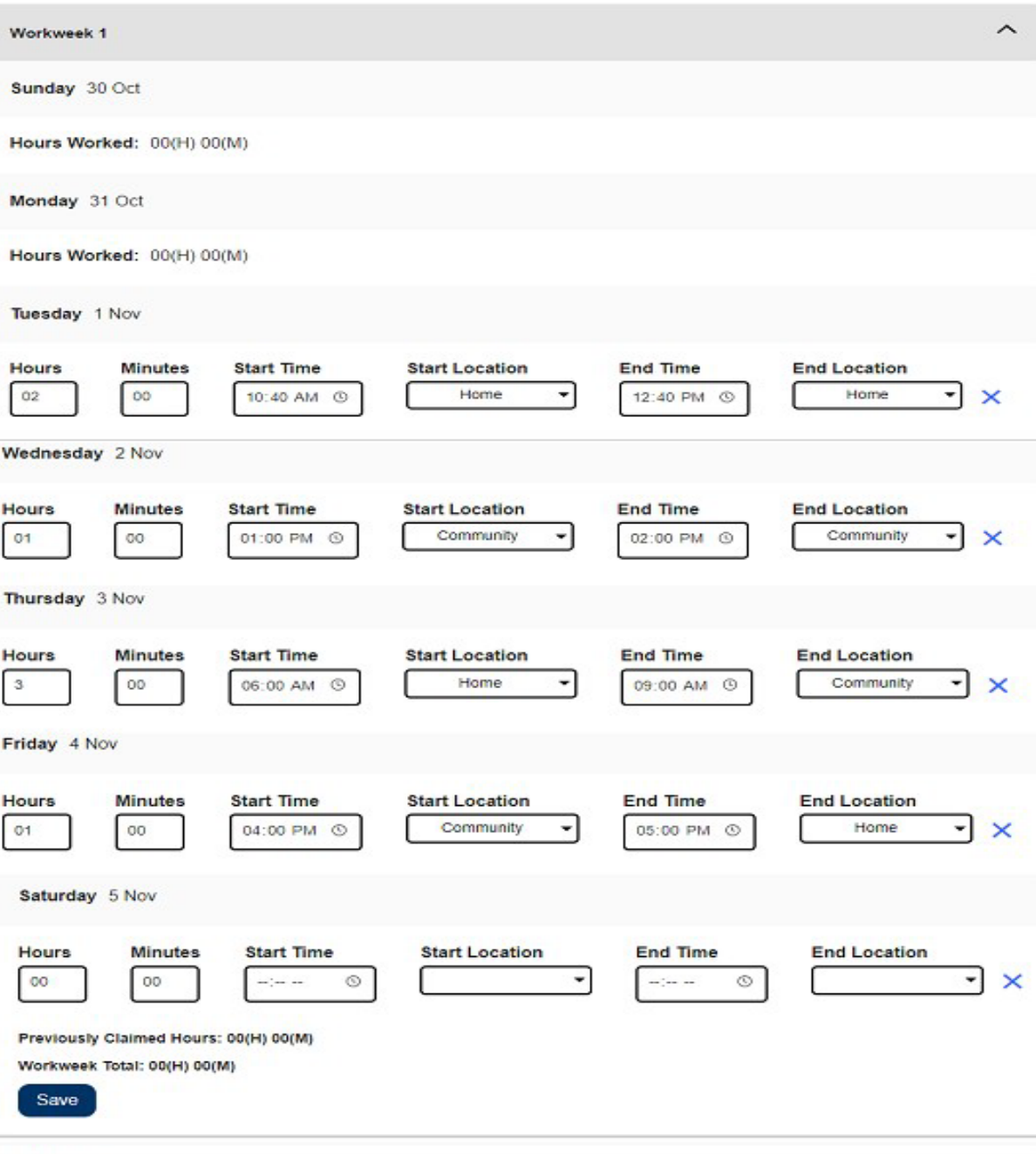

Workweek 2

圖 *9 –* 非住家服務提供人員 *EVV* 時間表輸入

注意:工作時間是指當天工作的小時數和分鐘數。 開始時間為當天開始提供服務的時間。 開始地點為當天首次提供服務的地點 *(*你的簽到地點*)*。 結束時間為當天完成最後一項服務的時間。

第 14 頁, 共 104 頁 (rev. 06/2023) CHINESE

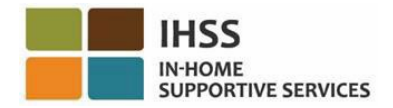

結束地點為當天完成最後一項服務的地點 *(*你的簽退地點*)*。

可供選擇的地點有 *–* 家裡或社區

- 家裡是指在領受者的家裡提供服務。
- 社區是指在領受者家裡以外的地方提供服務。

當你為某個工作日輸入工作時間時,你必須填寫那天的所有欄位。如果你在填寫 時間表時出錯,你會收到提示信息提醒你,例如:

- 輸入的小時數不能超過 24
- 輸入的分鐘數不能超過 59
- 工作時數不能超過在工作地點所工作的時數。
- 2. 在輸入工作週的所有工作時間後,請點擊「保存」按鈕以保存該週的時間輸入 (工作週1)。當你保存時間表紀錄後,你的*工作週累計*將根據該工作週所輸入的 工作時間計算出總時數。在下面的示例中,第1個工作週總共記錄了7個工作 小時;因此,*工作週累計*將顯示 7 小時。參見圖10。

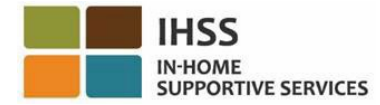

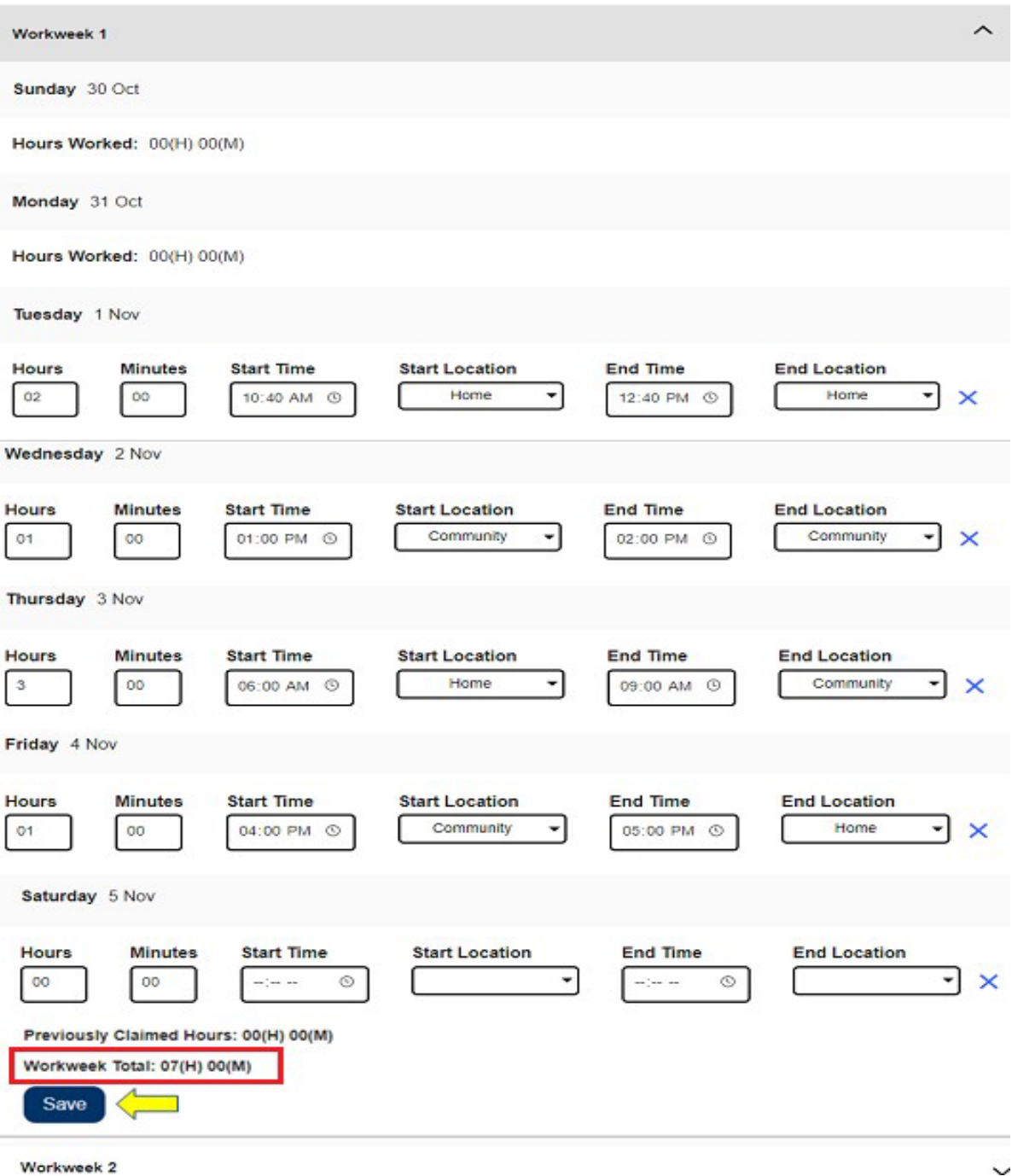

#### 圖 *10 –* 保存按鈕和工作週總計

要為此時間表的其他工作週輸入工作時間,請選擇下拉箭頭以展開其他工作週,並按照 上述相同步驟操作。當你輸入完成時間表的所有工作時間後,你就可以提交時間表以供 審批。請到如何提交服務提供人員時間表以供審批部份以了解更多信息。

### 第 16 頁, 共 104 頁 (rev. 06/2023) CHINESE

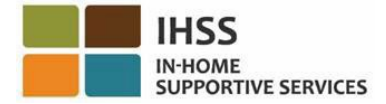

### 住家服務提供人員時間表的時間輸入:

從 2021 年 1 月 1 日開始,與其服務的領受者居住在同一家庭的 IHSS/WPCS 服務提供 人員將無需輸入完成 EVV 所規定要填寫的欄位 (開始時間、結束時間和工作地點)。住家 服務提供人員只需輸入完成*工作時數*欄位。

當住家服務提供人員在他們的時間表上輸入時間時,非 EVV 時間表將只顯示工作時 數。你只需輸入在工作週內每個工作日的*工作時數*。參見圖 11。

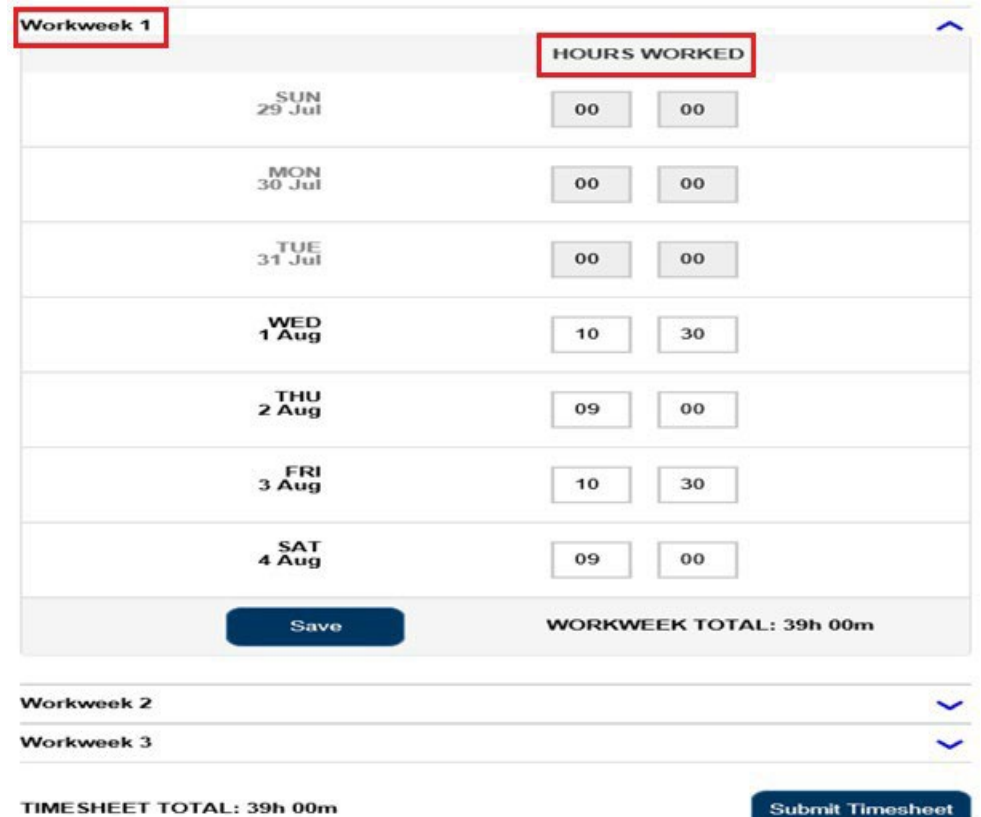

注意:以下是住家服務提供人員的非 *EVV* 時間表示例

圖 *11 –* 住家服務提供人員的非 *EVV* 時間表示例

1. 在輸入完成工作週的所有工作時間後,請點擊「保存」按鈕以保存該週的時間 輸入。當你保存時間表紀錄後,你的*工作週累計*將根據該工作週所輸入的工作 時間計算出總時數。在下面的示例中,第 1 個工作週總共記錄了 39 個工作小 時;因此,工作週累計將顯示 39 小時。參見圖 12。

第 17 頁, 共 104 頁 (rev. 06/2023) CHINESE

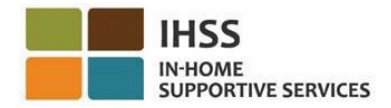

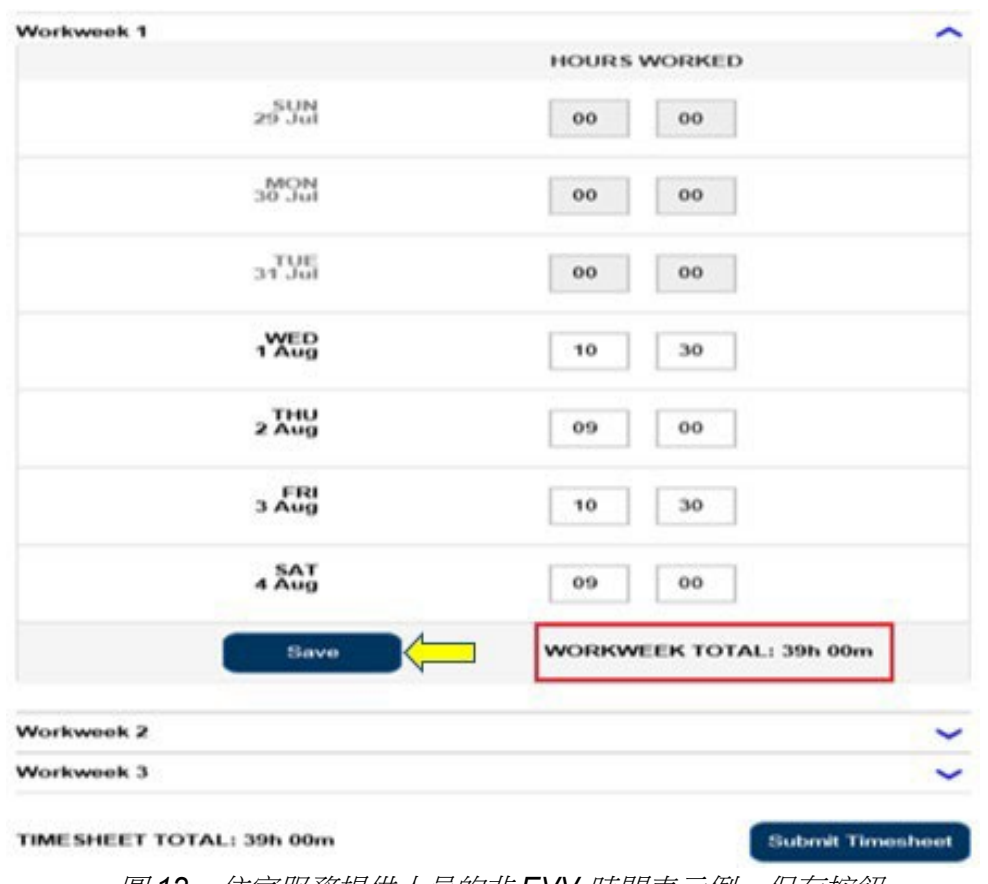

圖 *12 –* 住家服務提供人員的非 *EVV* 時間表示例 *–* 保存按鈕

注意:服務提供人員可以在 *ESP* 上自我認證為住家服務提供人員,或者透過填寫完 成 *SOC 2298*:*IHSS* 計劃和 *WPCS* 計劃聯邦和州政府排除薪資稅收住家自我認證 表來自我認證。在完成自我認證後,在與服務提供人員同住之領受者的時間表上將 不再顯示 *EVV* 欄位。有關住家服務提供人員自我認證的更多信息,請參閱本使用指 南的 *IHSS* 電子服務平台:財務 *–* 住家服務提供人員部份。

2. 要為此時間表的其他工作週輸入工作時間,請選擇下拉箭頭以展開其他工作週, 並按照上述相同步驟操作。當你輸入完成時間表的所有工作時間後,你就可以提 交時間表以供審批。請到*如何提交服務提供人員時間表以供審批*部份以了解更多 信息。

<span id="page-17-0"></span>如何提交你的工作時間表給領受者審核:

1. 如果你已確認所輸入的時間是正確的且準備好提交你的時間表,請點擊「提 交時間表」按鈕。參見圖 13 和 14。

第 18 百, 共 104 百 (rev. 06/2023) CHINESE

**注意:**如果你在工資週期結束之前提交時間表,系統將顯示一條彈出訊息:

本時間表是在工資週期結束之前所提交。本時間表將在下一個工資週期的第 一個工作日處理。

注意:你將以相同的方式來提交非住家和住家服務提供人員時間表給領受者審 核。

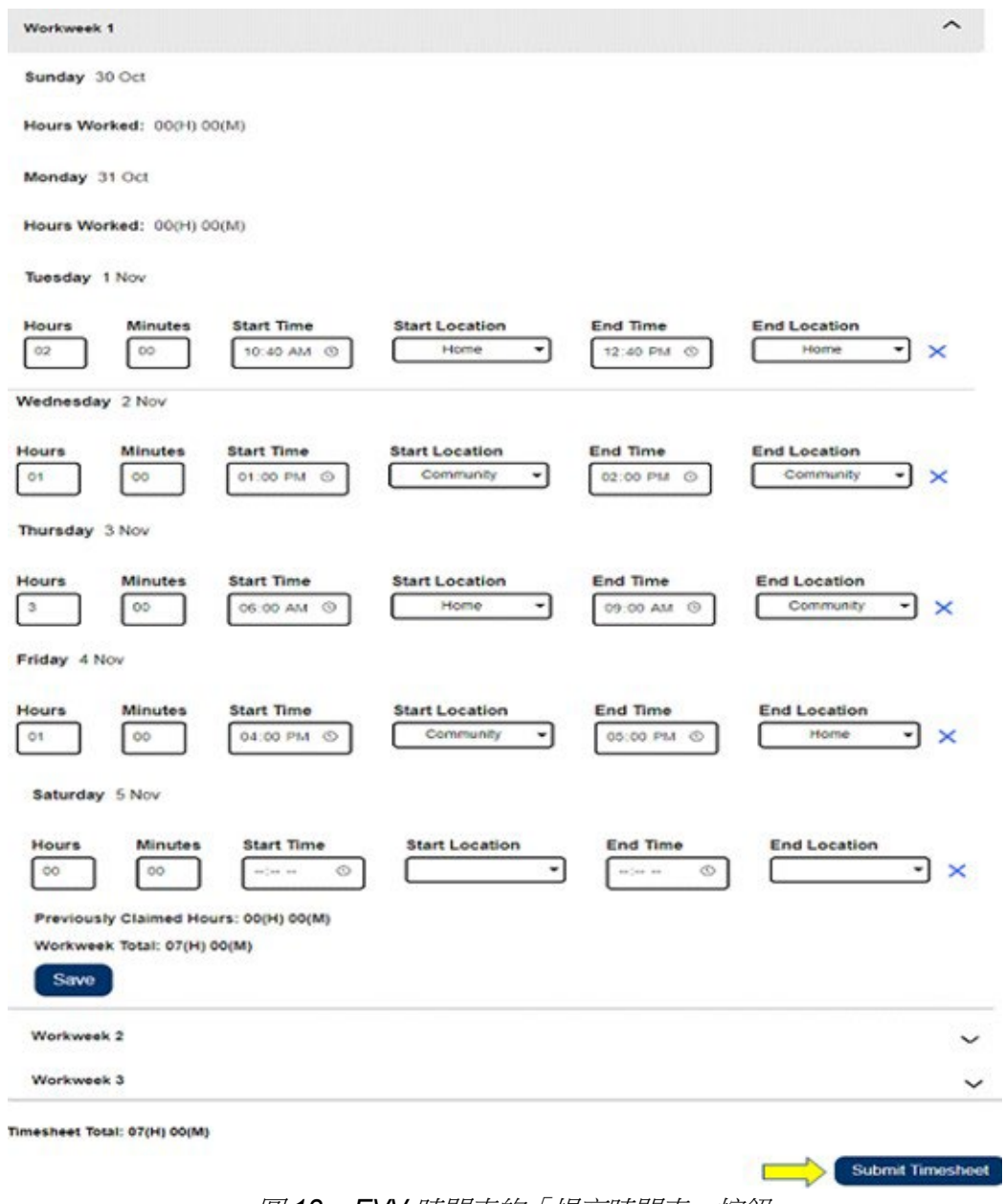

圖 *13 – EVV* 時間表的「提交時間表」按鈕

第19頁, 共104頁 (rev. 06/2023) CHINESE

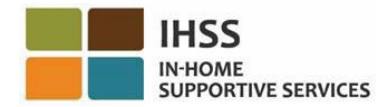

**Skip To Content** 

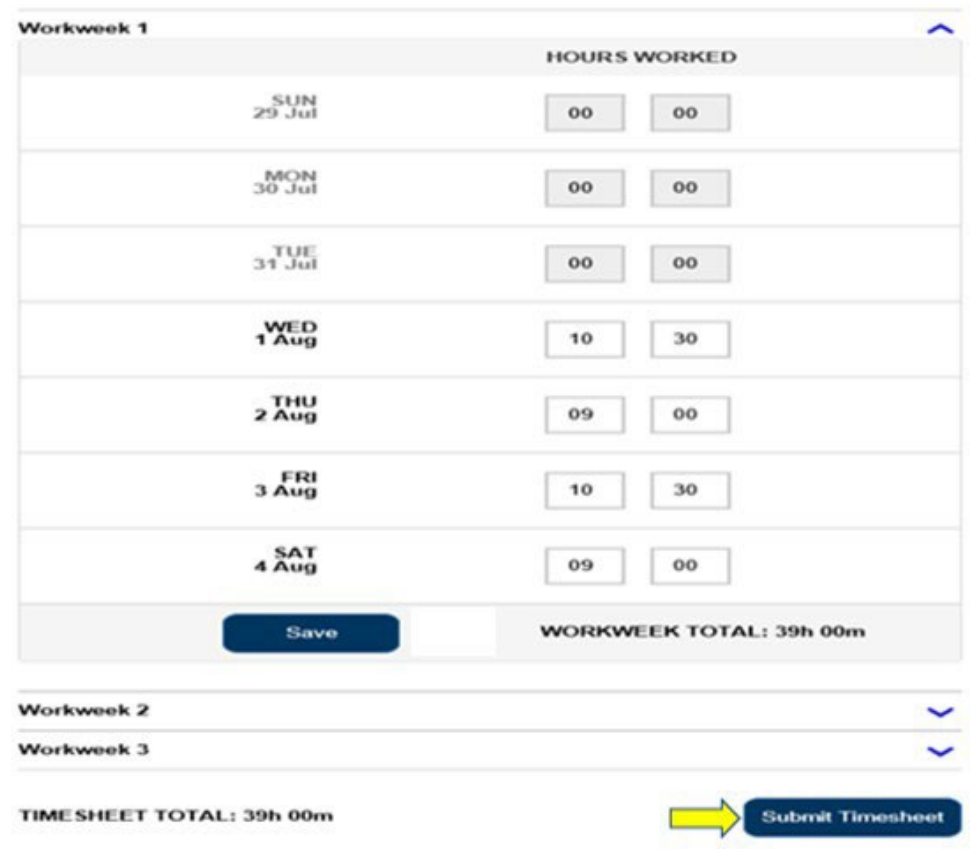

圖 *14 –*非 *EVV* 時間表的「提交時間表」按鈕

2. 在「時間表輸入」頁面上選擇「提交時間表」按鈕後,你將進入「電子簽名」頁 面,你可以在此頁面上以電子方式簽署時間表。參見圖 15。

**EXPIRES ELECTRONIC SERVICES PORTAL El** Logout Holly Banyantreez Contact Us Time Entry  $\sim$ Financial + Resources -**Electronic Signature** Please electronically sign your timesheet for 06/16/2021 - 06/30/2021 IHSS I declare that the information on this timesheet is true and correct. I understand that any false claim may be prosecuted under Federal and State laws and that if convicted of fraud, I may also be subject to civil penalties. I, HOLLY BANYANTREEZ, agree to the terms above Electronically Sign Timesheet & Submit for Recipient Review Cancel Submit

第 20 頁, 共 104 頁 (rev. 06/2023) CHINESE

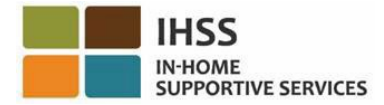

#### 圖 *15 –* 電子簽名頁面

3. 當你成功提交時間表後,你會進入「電子簽名」頁面。你將會在此頁面上閱讀 一段聲明,然後請勾選「同意條款」方格,表示你同意這些條款。參見圖 16。

請注意,如果你沒有勾選「同意條款」方格,你將無法提交時間表給領受者 審核。

如果你改變主意或輸入有誤,你仍有時間更正錯誤。你可以選擇「取消提交」按 鈕並進行更改。

但是,如果所有資訊都是真實和正確的,你可以選擇「電子簽署時間表並提交給 領受者審核」按鈕。 **Skip To Content** 

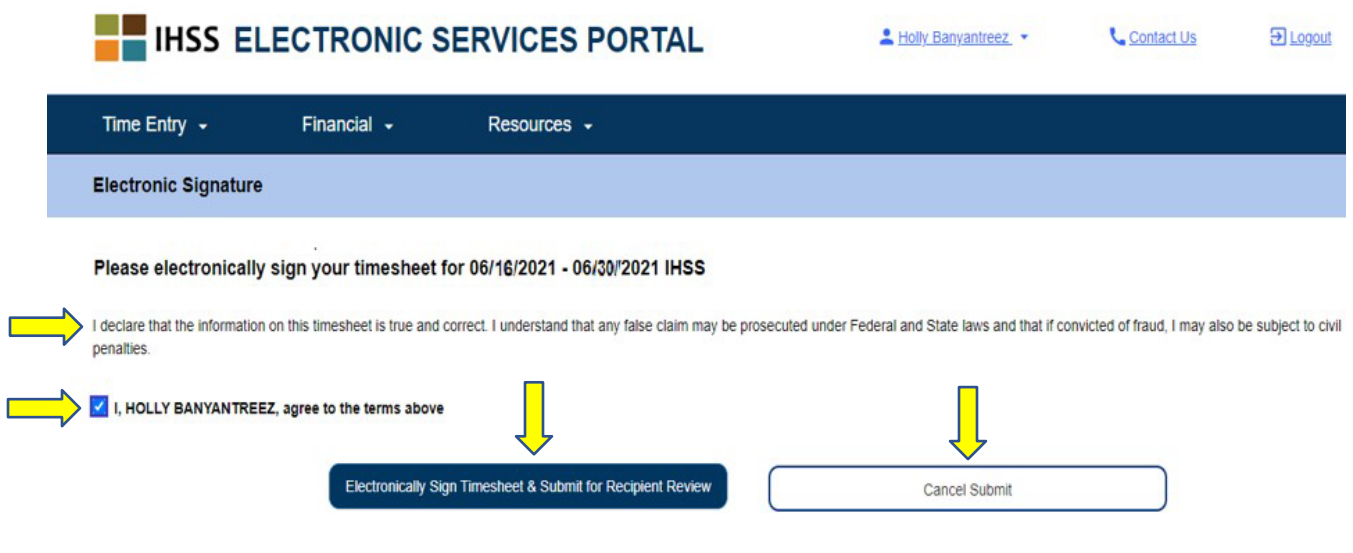

圖 *16 –* 電子簽名頁面

4. 當你提交時間表給領受者審批後,你會看到一條彈窗信息,告知你:

「你已提交時間表的信息。我們已發送電子郵件給領受者,要求領受者對此時間 表進行電子審批。」參見圖 17。

請選擇「確定」按鈕。你已成功提交時間表給領受者審核,你將進入服務提供人 員主頁。

我們將定期向你的領受者發送電子郵件,以提醒他們有時間表需要審批。

#### 第 21 百, 共 104 百 (rev. 06/2023) CHINESE

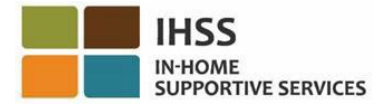

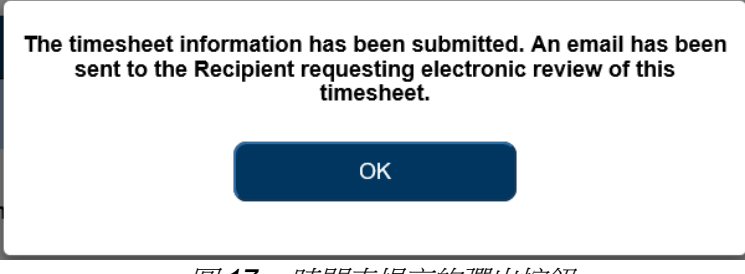

圖 *17 –* 時間表提交的彈出按鈕

注意:如果你在提交時間表給領受者審批後發現自己輸入有誤,假如你的領受者還未 審批該時間表,你仍然可以更正錯誤。你可以聯繫你的領受者,請他們拒收該工資週 期的時間表,因你需要更正錯誤。在你的領受者拒收你的時間表後,你將會收到一封 電子郵件,通知你可以在網上更正你的時間表並重新提交。

5. 返回「服務提供人員主頁」(圖 18)後,你可以為任何其他時間表輸入工作時間。 如果沒有其他時間表需要輸入工作時間,你就可以登出 ESP。

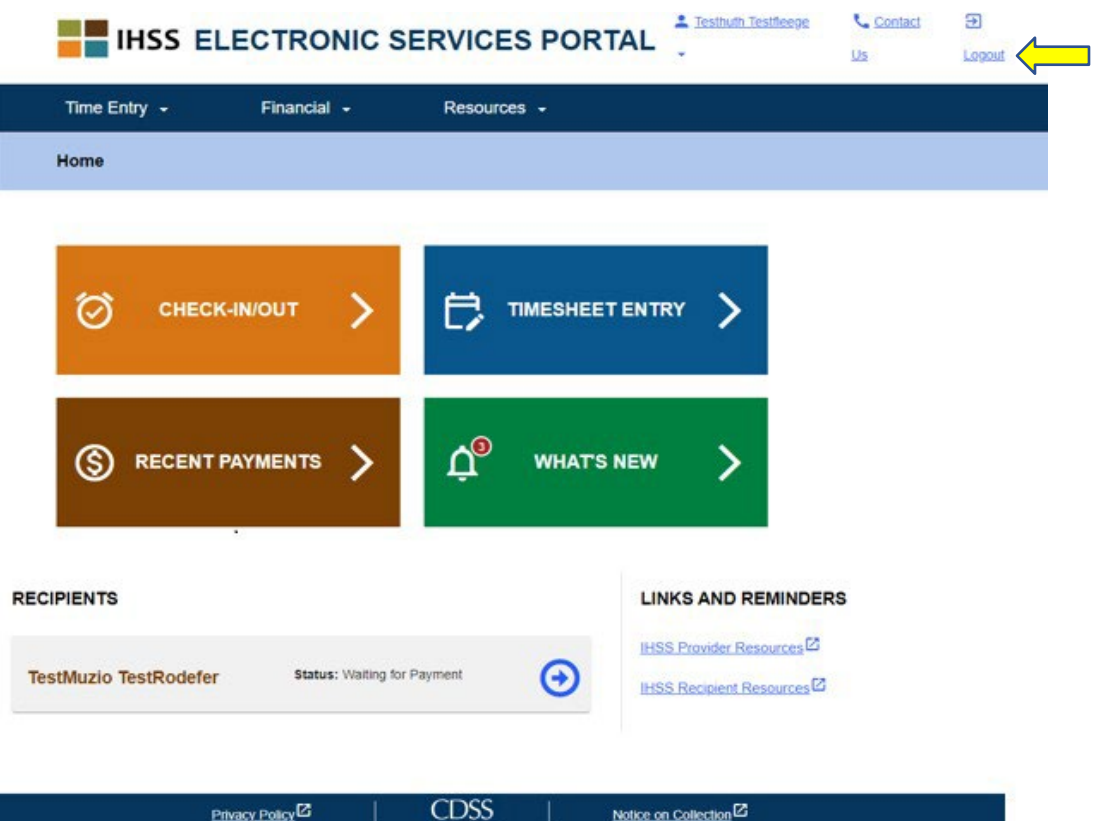

圖 *18 –* 服務提供人員主頁

第 22 百, 共 104 百 (rev. 06/2023) CHINESE

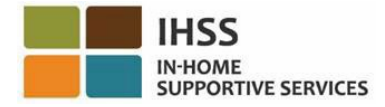

### <span id="page-22-0"></span>如何要求補充時間表:

在「時間輸入 – 時間表」選單裡有提供另一個工具讓你可以在 ESP 中選擇要求補充時 間表。以下情況你需要使用補充時間表:

- 若你之前已為某個工資週期提交了時間表,而該時間表已經被處理好,但 你需要申報額外的工作時數,你可以使用補充時間表。
- 當你已完成提交你本來每兩週都需要提交一次的時間表後,但你發現所提交的時 間表中還需要申報更多的工作時數,你就需要使用補充時間表。

開始*要求補充時間表*的流程:

1. 在導航欄中選擇「時間輸入」選單,然後在下拉選單中選擇「時間表」並點擊 「要求補充時間表」。參見圖 19。

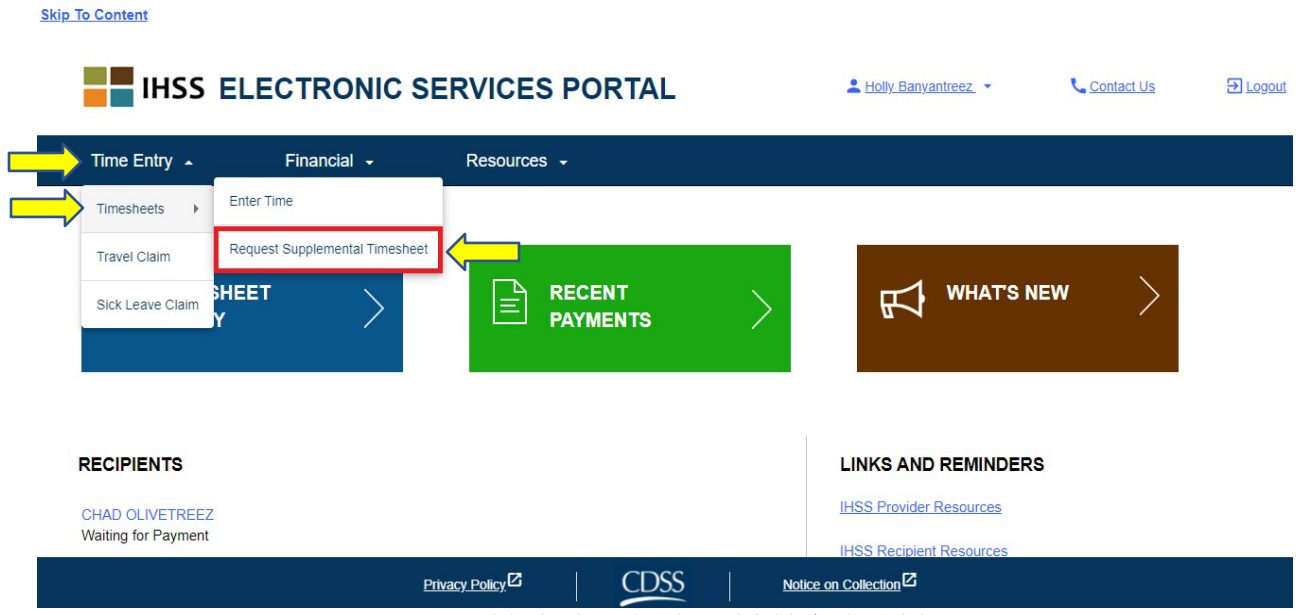

圖 *19 –* 服務提供人員主頁 *–* 要求補充時間表選項

2. 你將進入「要求補充時間表」頁面,你可以在此頁面上選擇你要求補充時間表 的領受者、選擇時間表類型 (IHSS 或 WPCS)、選擇服務週期,然後點擊「要 求補充時間表」按鈕以繼續。參見圖 20。

注意:如果你不想繼續進行此要求,請點擊「取消要求」按鈕。

第 23 百, 共 104 百 (rev. 06/2023) CHINESE

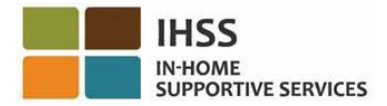

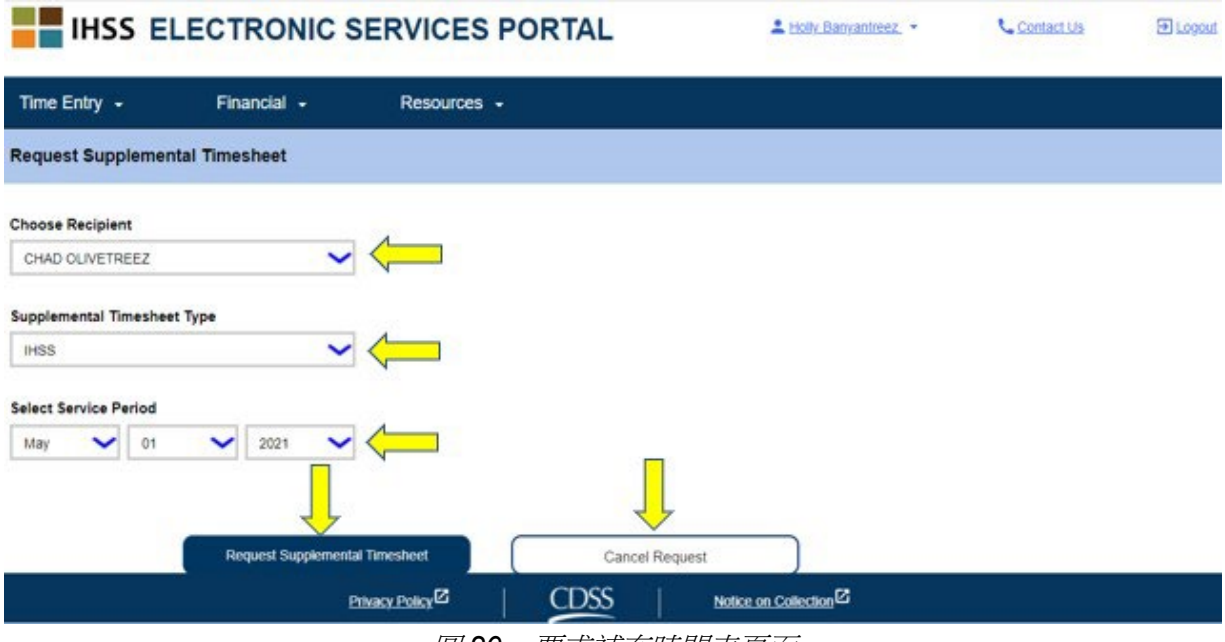

圖 *20 –* 要求補充時間表頁面

3. 在「要求補充時間表」頁面上選擇「要求補充時間表」按鈕後,你的「補充時間 表」將會自動生成,並且你將進入「補充時間表已生成」頁面。你已成功要求生 成一份「補充時間表」。請點擊「繼續完成補充時間表」按鈕以繼續。參見圖 21。

注意:如果你輸入的資訊不正確,你會收到一條信息,告知你系統無法生成 你的補充時間表,並將會顯示補充時間表無法生成的原因。你可以致電當地 的 *IHSS* 辦事處尋求協助。

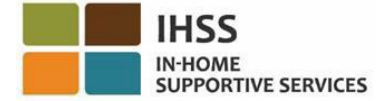

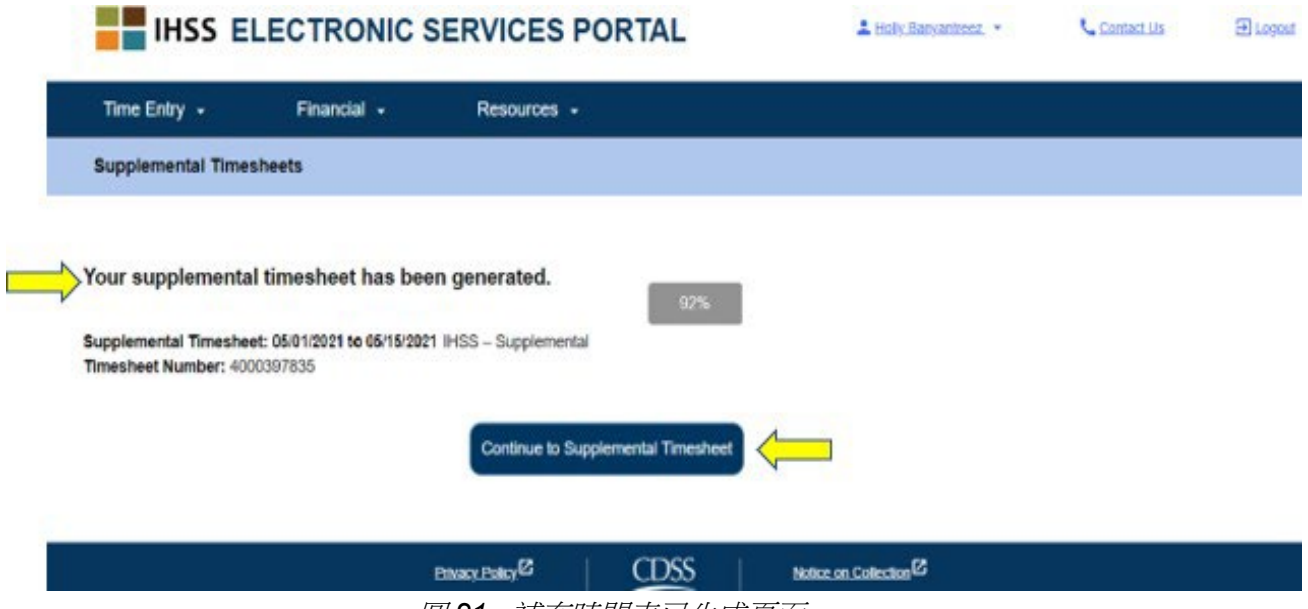

圖 *21 –*補充時間表已生成頁面

4. 你將返回「時間輸入-時間表」頁面,可以看到已生成的補充時間表。

注意:如果你還未提交與領受者的「同住認證」,你必須遵循 EVV 的報告要求, 當你點擊「繼續完成補充時間表」時,系統會彈出「同住」提示訊息來詢問: 「*你是否與這位領受者同住*?」。參見圖 22。

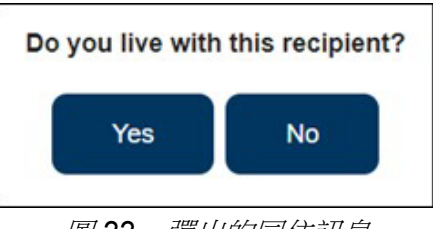

圖 *22 –* 彈出的同住訊息

選擇「是」或「否」按鈕後,你會被帶到這位領受者的「時間表輸入」頁面中的 補充時間表。

恭喜你!現在你可以成功地訪問時間表、在時間表上輸入時間、提交時間表給領受者 審核,以及使用 ESP 來要求補充時間表。

第 25 頁, 共 104 頁 (rev. 06/2023) CHINESE

## <span id="page-25-0"></span>IHSS 電子服務平台:時間輸入 – 差旅費用申報

在 ESP 中的時間輸入選單裡有一個「差旅費用申報」選項,讓你可以申報差旅所花的時 間並以電子方式提交差旅費用申報表 (SOC 2275) 以獲取差旅費用。如果你為多位領受 者工作並且需要在同一天內從一位領受者的家到另一位領受者的家,你就可以獲取差旅 費。本指南的這一部份將向你介紹如何操作:

- 訪問差旅費用申報頁面
- 申報差旅所花的時間

н<< IN-HOME

• 提交差旅費用申報以供處理

在開始之前,你必須準備好以下資訊:

- 你的 ESP 用戶名稱
- 你的 ESP 密碼

注意:有關註冊 *ESP*的更多信息,請參閱在 *ESP* 網站上的 *[Registration](https://www.cdss.ca.gov/Portals/9/IHSS/E-Timesheets/Registration-Frequently_Asked_Questions.pdf) [FAQs](https://www.cdss.ca.gov/Portals/9/IHSS/E-Timesheets/Registration-Frequently_Asked_Questions.pdf)*。

讓我們開始吧!

<span id="page-25-1"></span>如何在 ESP 中查看差旅費用申報:

- 1. 訪問 ESP 網站: [Electronic Services Portal](https://www.etimesheets.ihss.ca.gov/login)。
- 2. 使用你的用戶名稱和密碼登錄 ESP,然後選擇「登錄」。 注**意:**如果你忘記了登錄信息,你可以透過點擊忘記用戶名稱或密碼鏈接來重置 你的用戶名稱和密碼。你將收到一封電子郵件鏈接,用於重置你的用戶名稱或密 碼。請按照電子郵件中的說明進行操作。參見圖 1。
- 3. 當你登錄 ESP 帳戶後, 你將進入服務提供人員主頁。請點擊在導航欄中的「時 間輸入」選單,然後選擇「差旅費用申報」下拉選項。參見圖 23。

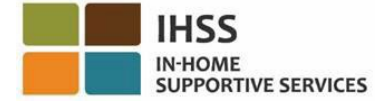

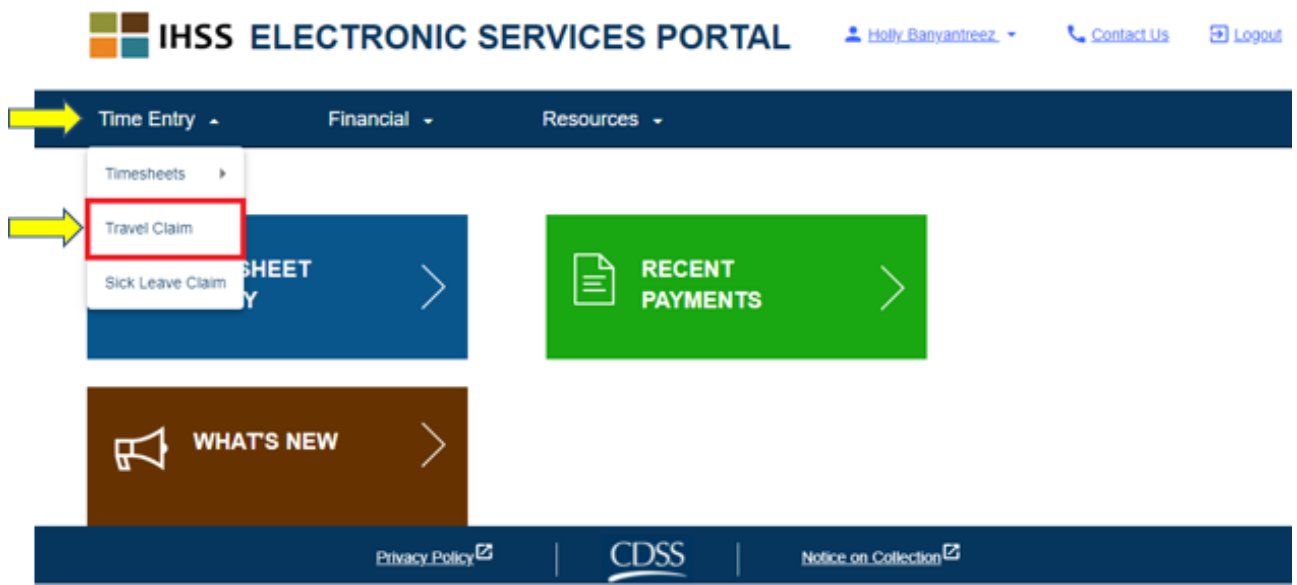

圖 *23 –* 時間輸入選單 *–* 差旅費用申報下拉選項

注意:從下拉選項中選擇「差旅費用申報」,你將進入「選擇領受者以申報差旅 費用」頁面,你可以在此頁面上看到一個列表,列出你為其工作的領受者,他們 都有有效的差旅費用申報工作週協議,你亦可以看到還有多少仍未提交的差旅費 用申報。參見圖 24。

**注意**:如果沒有未提交的差旅費用申報,且領受者當前沒有有效的差旅費用申報 記錄,那麼此頁面就不會顯示該領受者。

4. 要查看你的差旅費用申報,請選擇有差旅費用申報的領受者的藍色箭頭。要了解 有關差旅費用申報的更多信息,請點擊頁面右側的差旅費用申報 *FAQ PDF* 鏈 接。參見圖 24。

完成此步驟後,你會進入如何在 *ESP* 中輸入差旅費用申報時間。

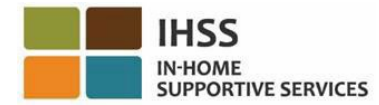

#### **Travel Claim**

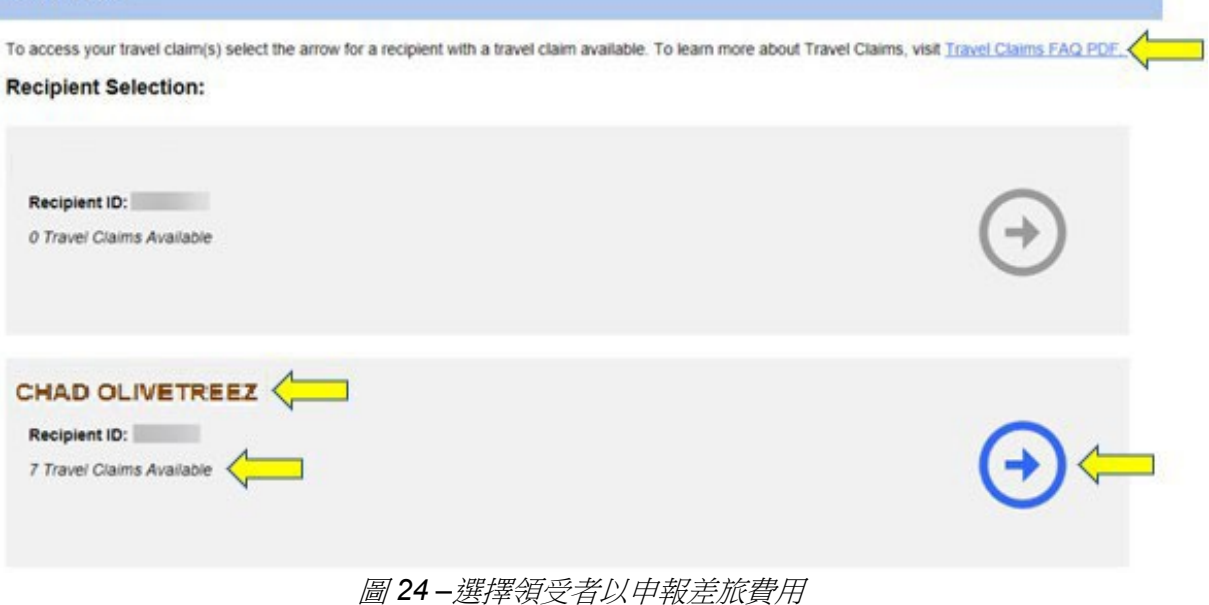

### <span id="page-27-0"></span>如何在 ESP 中申報差旅所花的時間:

在差旅費用申報 *–* 選擇領受者頁面裡選擇了領受者後,你將進入「差旅費用申報輸入」 頁面。你可以在此頁面上看到付款週期 *-* 付款類型、差旅費用申報編號、狀態、狀態日 期和差旅週。參見圖 25。

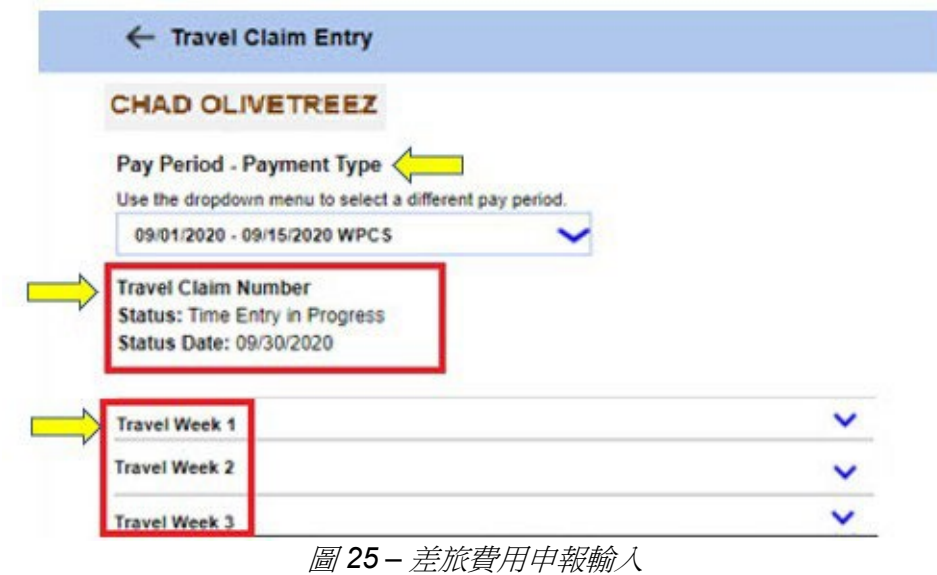

要開始「差旅費用申報」的時間輸入流程,你需要:

第 28 頁, 共 104 頁 (rev. 06/2023) CHINESE

1. 使用下拉選單選擇不同的付款週期,選擇*付款週期 - 付款類型* (IHSS 或 WPCS),然後選擇相應差旅週的下拉箭頭以展開該差旅週。參見圖 26。

注意:「付款週期 - 付款類型」下拉選單會顯示並預設為目前付款週期未提交的差 旅費用申報。

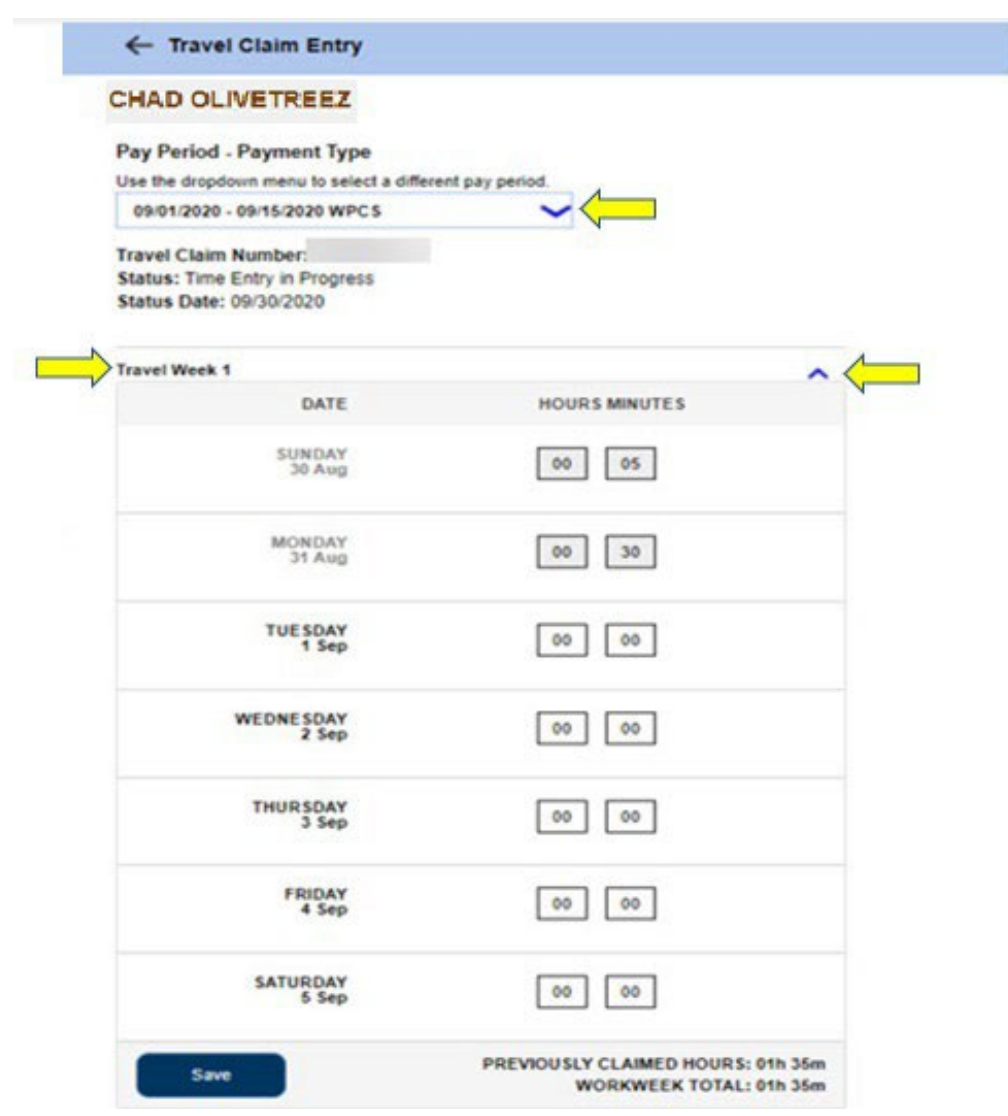

圖 *26 –* 差旅費用申報輸入 *–* 展開工作週

2. 在展開差旅週後,頁面會單獨顯示每一天。你將在時間輸入框中輸入差旅的小時 數 (HH) 和分鐘數 (MM),然後選擇「保存」按鈕以保存該週的時間輸入。在你 保存所選週的差旅週輸入後,你的工作週總計將調整為該工作週所輸入的差旅時 間總時數。參見圖 27。

第 29 頁, 共 104 頁 (rev. 06/2023) CHINESE

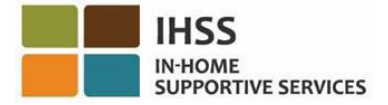

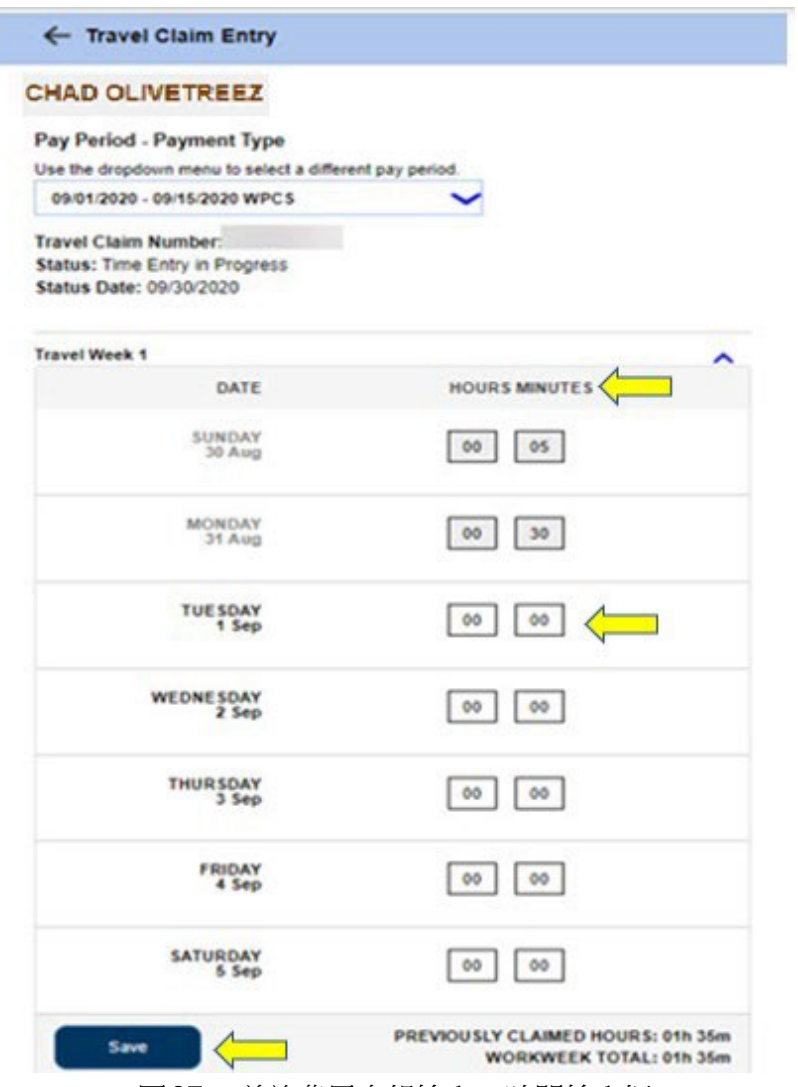

圖 *27 –* 差旅費用申報輸入 *–* 時間輸入框

3. 要輸入此差旅費用申報的其他差旅週時間,你可以按照相同的步驟,選擇相應 差旅週的下拉箭頭。在你輸入差旅費用申報的所有差旅時間後,你就可以提交 差旅費用申報以供處理。請參閱如何在 *ESP* 中提交你的差旅費用申報,以了解 更多信息。

<span id="page-29-0"></span>如何在 ESP 中提交你的差旅費用申報:

1. 為所選的付款週期輸入所有差旅時間並檢查在差旅費用申報中所輸入的所有時間 是否正確後,你需要選擇「提交」按鈕。參見圖 28。

第 30 頁, 共 104 頁 (rev. 06/2023) CHINESE

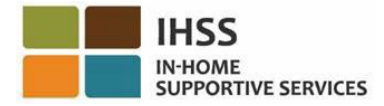

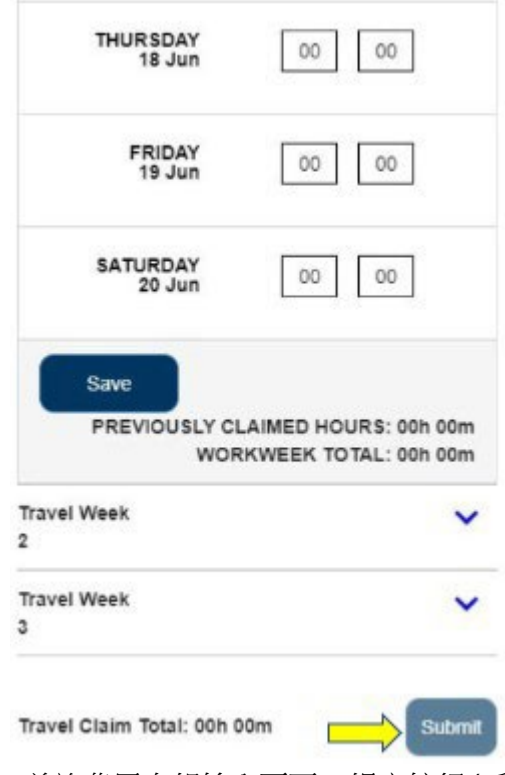

圖 *28 –* 差旅費用申報輸入頁面 *–* 提交按鈕 *(*手機畫面*)*

2. 當你選擇了在「差旅費用申報輸入」頁面上的「提交」按鈕後而系統沒有顯示差 旅費用申報警告訊息,你將會直接被帶到「差旅費用申報電子簽名」頁面,你可 以在此頁面上以電子方式簽署你的時間表。參見圖 29。

注意:如果選擇「提交」按鈕後但系統有顯示差旅費用申報警告訊息,你將被帶 到差旅費用申報確認彈出視窗。詳細資訊請參見圖 *32*。

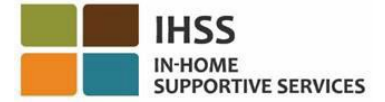

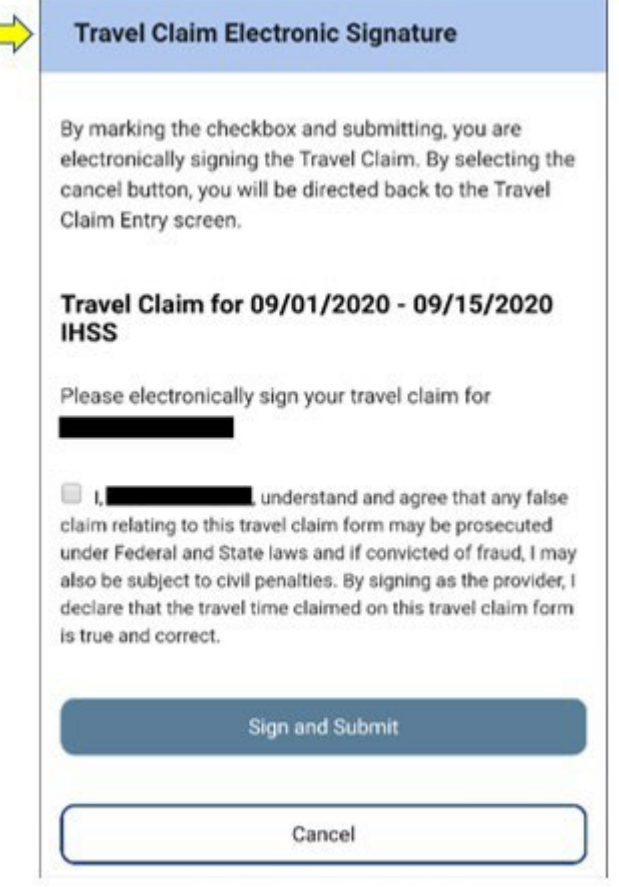

圖 *29 –* 差旅費用申報電子簽名頁面 *(*手機畫面*)* 

- 3. 如果你確定所提交的時間正確,你必須在「電子簽名」頁面上完成以下步驟 (圖 30):
	- 閱讀聲明以表示你在差旅費用申報表上所申報的資訊都是真實和正確的。
	- 勾選方格以表示你同意該聲明條款。
	- 選擇「簽署並提交」按鈕以確認你用電子方式簽署了你已提交差旅費用申報 表。

注意:如果你不確定所提交的時間是否真實和正確,你可以選擇「取消」按鈕來 再次檢查已輸入的時間,你將被帶回差旅費用申報輸入頁面。

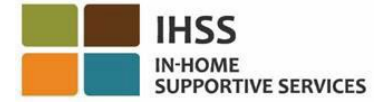

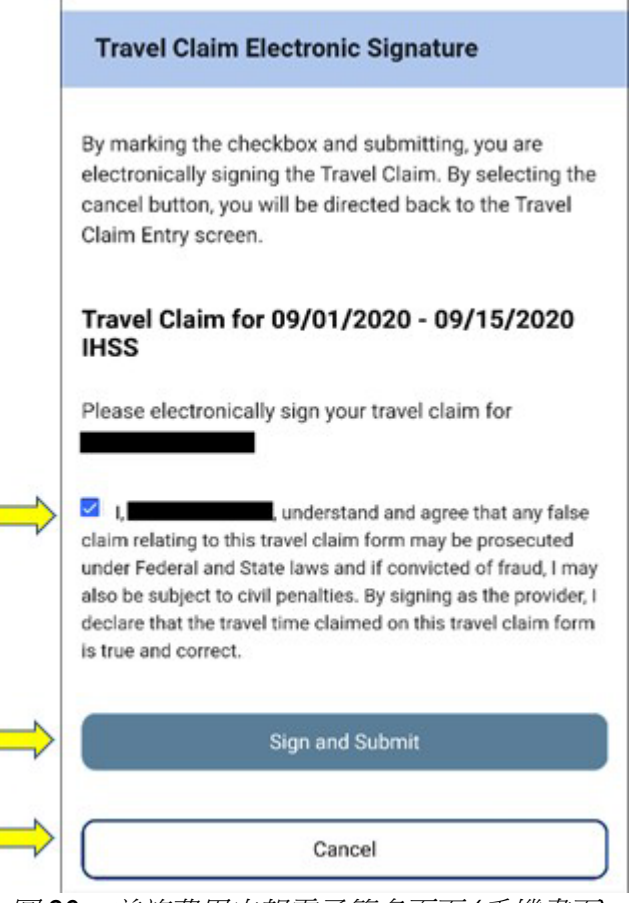

圖 *30 –* 差旅費用申報電子簽名頁面 *(*手機畫面*)*

4. 當你的電子簽名被記錄後,你將看到一條彈出訊息:「你的差旅費用申報資 訊已被接收」。參見圖 31。請選擇「確定」按鈕。你已成功提交了差旅費用 申報以供處理,並且你將進入服務提供人員主頁。

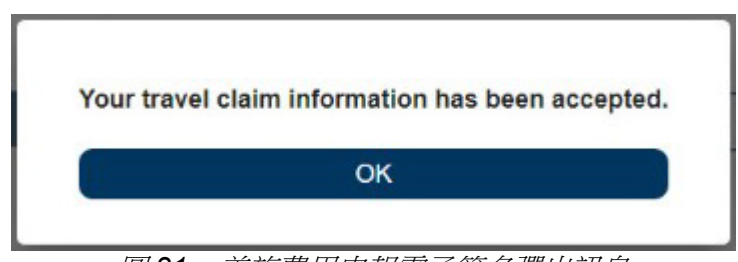

圖 *31 –* 差旅費用申報電子簽名彈出訊息

注意: 如果在選擇「提交」按鈕後但系統有顯示差旅費用申報警告訊息, 你將會 看到差旅費用申報確認彈出視窗。此警告訊息將提示你修改差旅費用申報 *(*如果適 用*)*。你可以選擇繼續提交差旅費用申報,也可以選擇取消提交以修改差旅費用申 報 *(*圖 *32)*。

第 33 頁, 共 104 頁 (rev. 06/2023) CHINESE

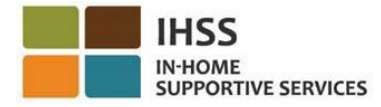

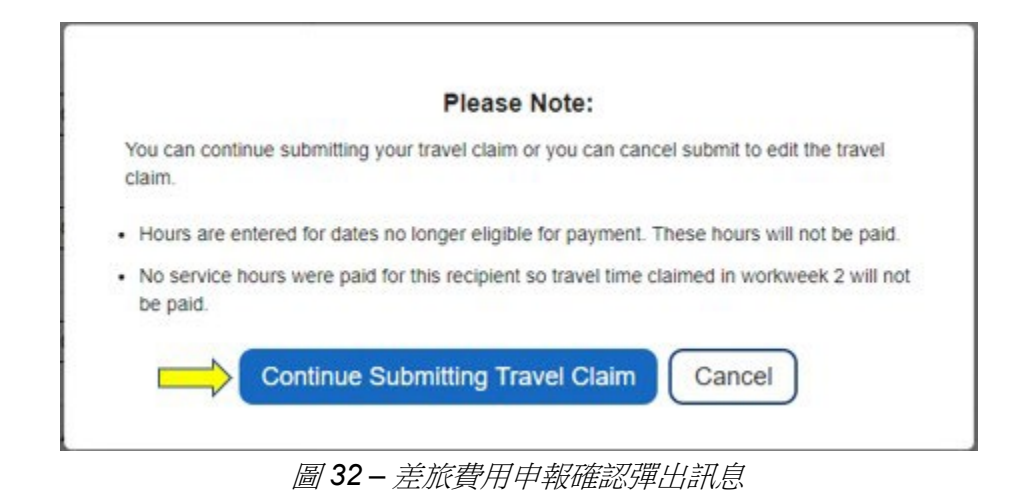

注意:如果你選擇「繼續提交差旅費用申報」按鈕,你將會被帶到「差旅費用申 報電子簽名」頁面,你可以在此頁面上完成最後幾個步驟,這樣你就可以成功提 交差旅費用申報,以供處理。更多信息請參見圖 *30*。

恭喜你!現在你可以使用 ESP 成功地訪問差旅費用申報、在差旅費用申報中輸入時間並 提交差旅費用申報以供處理。

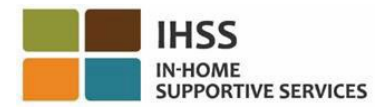

### <span id="page-34-0"></span>IHSS 電子服務平台:時間輸入 – 病假申請

在 ESP 中的時間輸入選單裡有一個「病假申請」選項,可以讓你查看本財政年度的可用 病假時間和已用的病假時數。你也可以透過電子方式提交帶薪病假申請。在 IHSS 領受 者初次聘用你之後,如果你為其提供了 100 小時的授權服務,你就有資格享受帶薪病 假。本指南的這一部份將向你介紹如何操作:

- 訪問病假申請頁面
- 查看可用和已用的病假時間
- 以電子方式提交病假申請

在開始之前,你必須準備好以下資訊:

- 你的 ESP 用戶名稱
- 你的 ESP 密碼

注意:有關註冊 *ESP*的更多信息,請參閱在 *ESP* 網站上的 *[Registration](https://www.cdss.ca.gov/Portals/9/IHSS/E-Timesheets/Registration-Frequently_Asked_Questions.pdf) [FAQs](https://www.cdss.ca.gov/Portals/9/IHSS/E-Timesheets/Registration-Frequently_Asked_Questions.pdf)*。

讓我們開始吧!

### <span id="page-34-1"></span>如何在 ESP 中訪問/查看病假申請:

- 1. 訪問 ESP 網站:[Electronic Services Portal](https://www.etimesheets.ihss.ca.gov/login)。
- 2. 使用你的用戶名稱和密碼登錄 ESP,然後選擇「登錄」。 注**意:**如果你忘記了登錄信息,你可以透過點擊忘記用戶名稱或密碼鏈接來重置 你的用戶名稱和密碼。你將收到一封電子郵件鏈接,用於重置你的用戶名稱或密 碼。請按照電子郵件中的說明進行操作。參見圖 1。
- 3. 當你登錄 ESP 帳戶後,你將進入服務提供人員主頁。請點擊在導航欄中的「時 間輸入」選單,然後選擇「病假申請」下拉選項。參見圖 33。

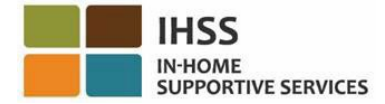

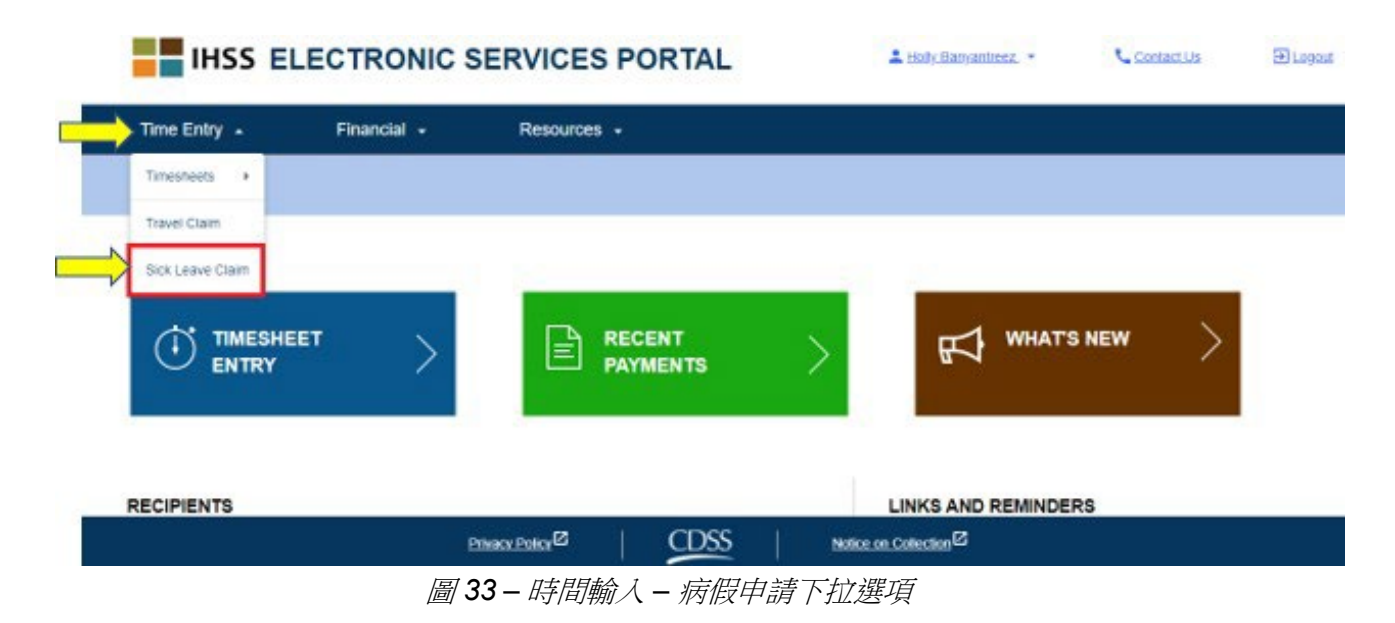

從下拉選項中選擇「病假申請」,你將進入「病假申請」頁面,你可以在此頁面上查看 本財政年度的病假時間、可用時數和已用時數。參見圖 34。

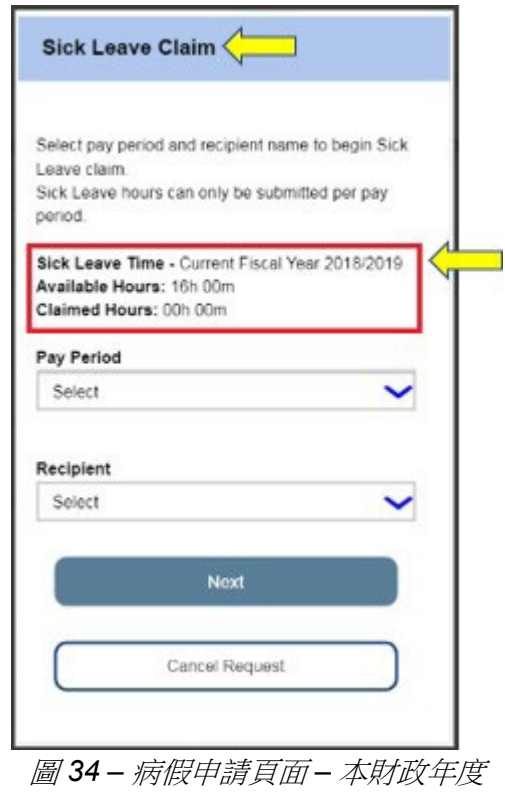

第 36 頁, 共 104 頁 (rev. 06/2023) CHINESE
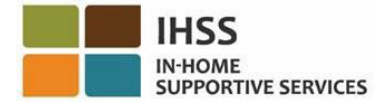

注意:如果你在 *7* 月期間訪問「病假申請」頁面,而你在上一個財政年度有可用病假時 數,那麼「病假申請」頁面會顯示上一個財政年度的可用病假時間以及相應的已用時 數。例如:如果你於 *6/30/2018* 生病,而你有可用病假時數,你仍然可以在 *2019* 年 *7*  月份的新財政年度中申請在 *6/30/2018* 的病假。參見圖 35。

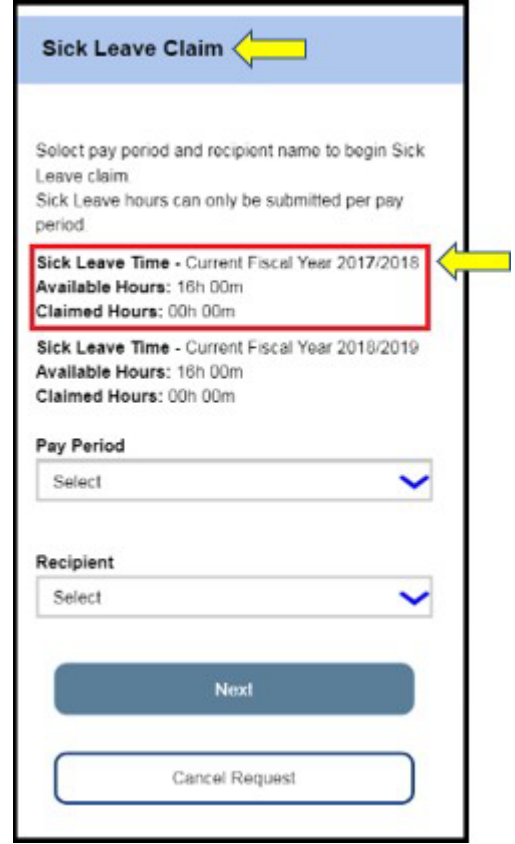

圖 *35 –* 時間輸入 *–* 病假申請 *–* 本財政年度和上一個財政年度

### 如何在 ESP 中提交病假申請

4. 在進入「病假申請」頁面後,要開始申請病假,請從下拉選單中選擇工資週期和 你在該工資週期所工作的領受者,然後點擊「下一步」按鈕以進入「病假申請時 間輸入」頁面。參見圖 36。

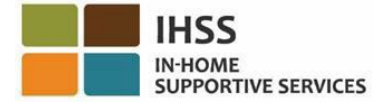

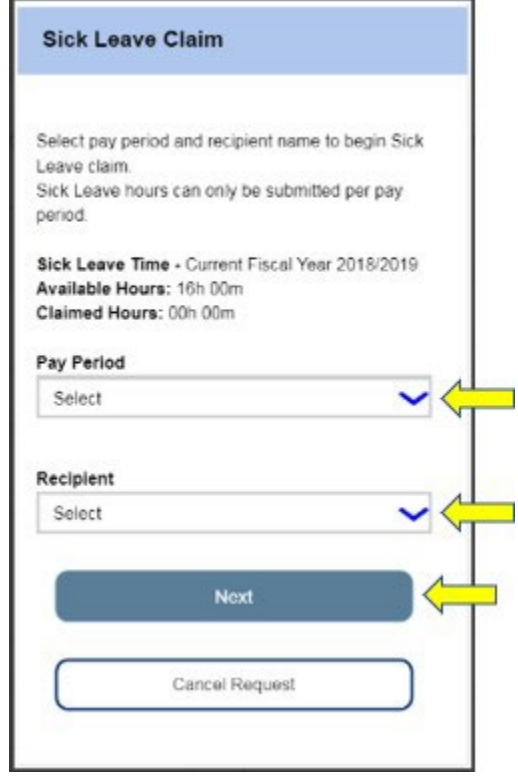

圖 *36 –* 病假申請頁面 *–* 付款週期和選擇領受者

- 5. 當你點擊「下一步」按鈕後,你將進入「病假申請時間輸入」頁面,你將在此 頁面上輸入以下資訊 (參見圖 37):
	- 在「缺勤日期」文字框中輸入你的病假日期。
	- 為所選的付款週期和所選的領受者,輸入你缺勤但有資格上班的每一天的 小時數和分鐘數。
	- 然後點擊「新增」按鈕以保存你已申請的小時數/分鐘數以及輸入資訊的日 期。

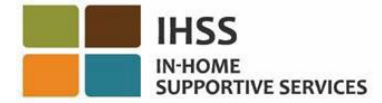

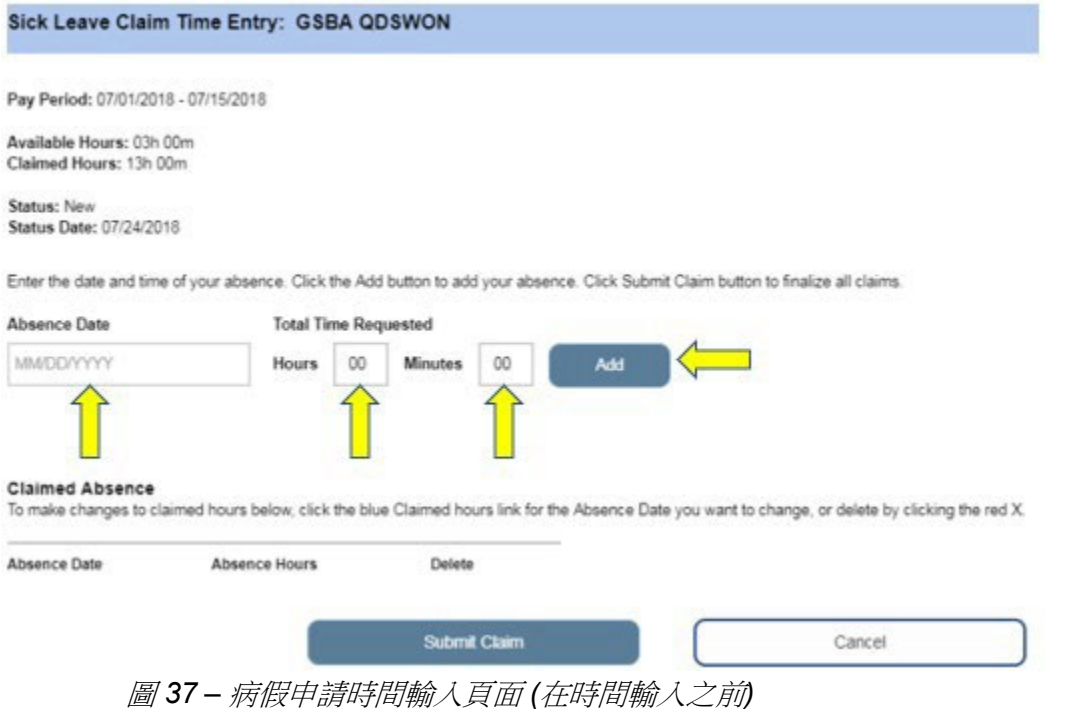

注意:你所創建的每一條日期條目都會顯示在頁面中的「已申請缺勤」部份,你 可以更改該日期已申請的病假小時數*/*分鐘數或者刪除整條條目。參見圖 38。

如果你需要更改已申請的病假時數,請點擊你要更改的缺勤日期的藍色「已申請 時數」鏈接,或者點擊紅色的 *X* 進行刪除。參見圖 38。

如果你想刪除整條條目,請選擇「取消」按鈕,你將回到病假申請頁面。參見圖 38。

如果你不需要進行任何更改,請點擊「提交申請」按鈕 *(*圖 *38)* 以繼續,你將進入 「病假申請簽名」頁面,你可以在此頁面上以電子方式簽署時間表。參見圖 39。

注意:你將無法提交會超過可用時數的病假申請。

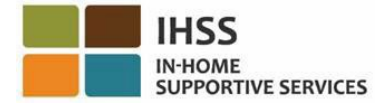

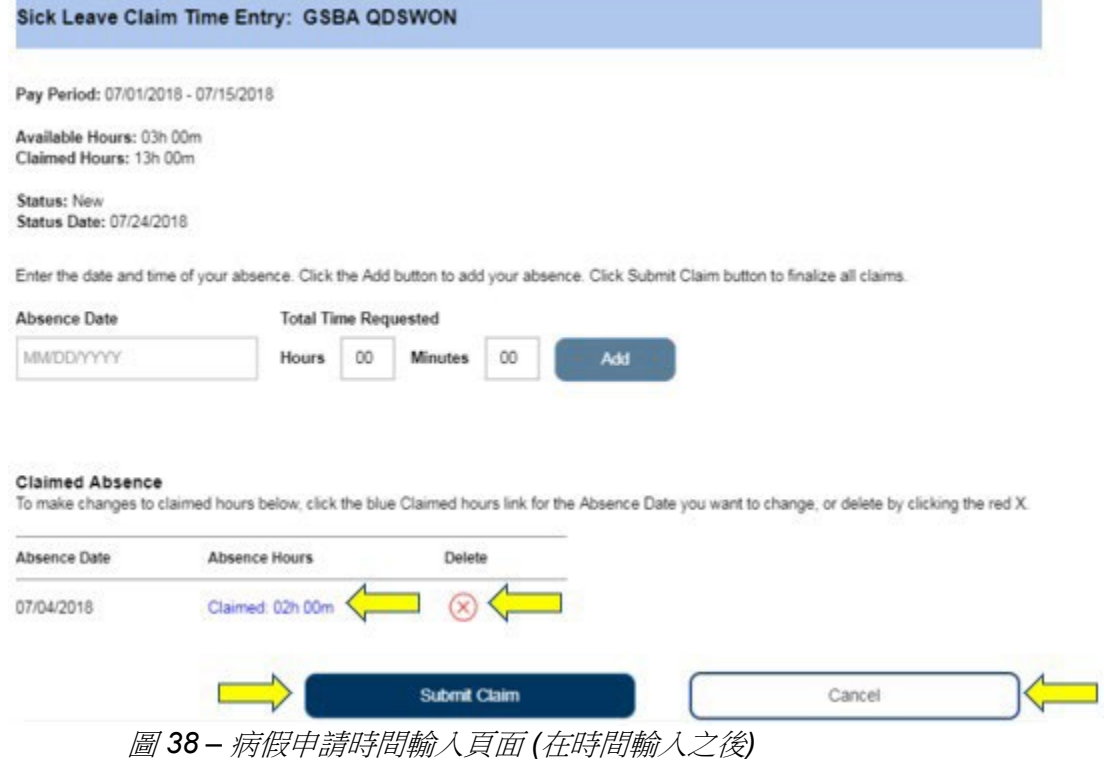

- 6. 當你進入「病假電子簽名」頁面後,你必須完成以下步驟 (圖 39):
	- 閱讀聲明以表示所提供的資訊都是真實和正確的。
	- 勾選方格以表示你同意該聲明。
	- 選擇「簽名並提交付款申請」按鈕以確認你用電子方式簽署了你已提 交的病假申請。

注意:如果你不確定所提交的時間是否真實和正確,你可以選擇「取消」按鈕以 再次檢查已輸入的時間*/*日期,你將會被帶回「病假申請時間輸入」頁面。

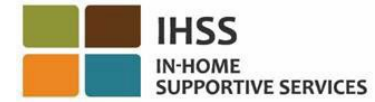

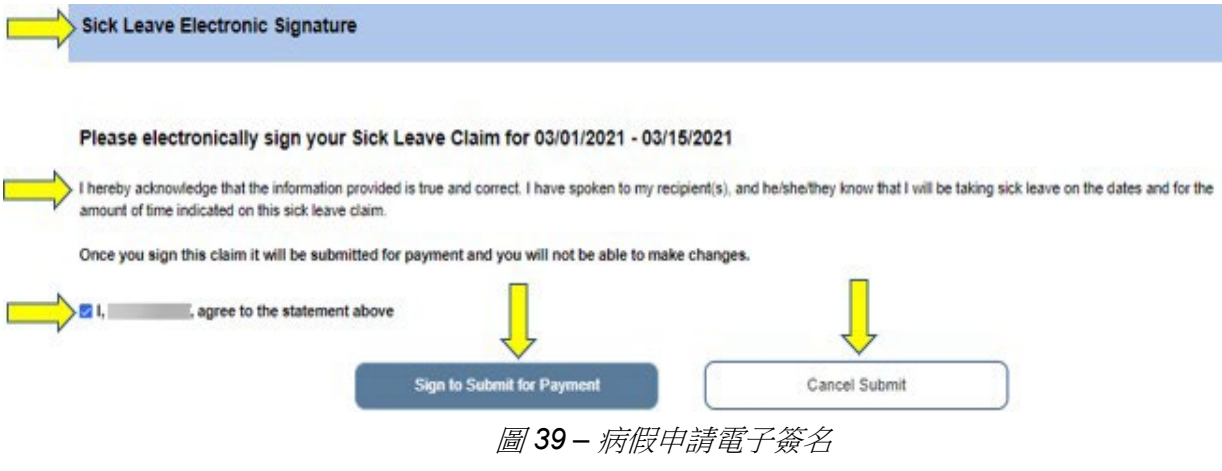

7. 當你的電子簽名被記錄後,你將看到一條彈出訊息:「你在 *MM/DD/YYYY-MM/DD/YYYY* 的病假申請已被提交處理。」參見圖 40。請選擇「確定」按鈕。 你已成功提交了病假申請以供處理,你將進入服務提供人員主頁。

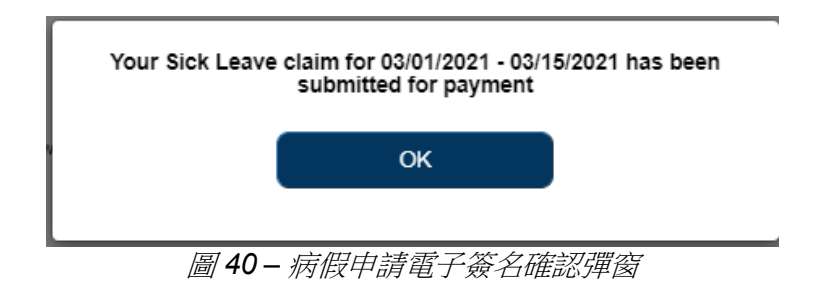

## IHSS 電子服務平台:工作時間輸入 – 職業發展途徑

已完成服務提供人員註冊的 IHSS 和 WPCS 服務提供人員有資格註冊參加 IHSS 職 業發展途徑計劃,並且可以獲得因參加和完成技能發展培訓課程所花時間的補償。

在完成一項或多項職業發展途徑培訓後並向領受者提供特殊護理,服務提供人員可能有 資格獲得獎勵金。

為了提交申請以獲得參加課程的付款,IHSS/WPCS 提供人員必須:

- 1. 註冊並完成以下五項 IHSS 職業發展途徑培訓計劃的其中一項課程:
	- a. 一般健康/安全
	- b. 成人教育

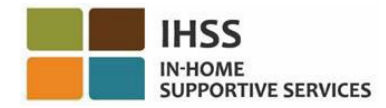

- c. 認知障礙行為健康
- d. 複雜的身體護理需求
- e. 過渡到家庭/社區生活
- 2. 能夠訪問 IHSS ESP [website](https://www.etimesheets.ihss.ca.gov/login)
- 3. 在 ESP 中註冊並使用你目前的 IHSS 帳戶來登錄

在開始之前,你必須準備好以下資訊:

- 你的 ESP 用戶名稱
- 你的 ESP 密碼

注意:有關註冊 *ESP*的更多信息,請參閱在 *ESP* 網站上的 *[Registration](https://www.cdss.ca.gov/Portals/9/IHSS/E-Timesheets/Registration-Frequently_Asked_Questions.pdf) [FAQs](https://www.cdss.ca.gov/Portals/9/IHSS/E-Timesheets/Registration-Frequently_Asked_Questions.pdf)*。有 關職業發展途徑課程註冊的信息,請訪問 *[IHSS Career Pathways Program](https://www.cdss.ca.gov/inforesources/cdss-programs/ihss/ihss-career-pathways-program)* 頁面並選 擇 *[Registration](https://www.cdss.ca.gov/Portals/9/IHSS/CPP/CareerPathwaysProgramRegistration-Guide.pdf) [Guide](https://www.cdss.ca.gov/Portals/9/IHSS/CPP/CareerPathwaysProgramRegistration-Guide.pdf)* 鏈接。

### 讓我們開始吧!

如何在 ESP 中訪問/查看職業發展途徑:

- 1. 訪問 ESP 網站:[Electronic Services Portal](https://www.etimesheets.ihss.ca.gov/login)。
- 2. 使用你的用戶名稱、密碼登錄 ESP,然後選擇「登錄」。 注意: 在某些现象信息, 你可以透過點擊忘記用戶名稱或密碼鏈接來重置 你的用戶名稱和密碼。你將收到一封電子郵件鏈接,用於重置你的用戶名稱或密 碼。請按照電子郵件中的說明進行操作。參見圖 1。
- 3. 當你登錄 ESP 帳戶後, 你將進入服務提供人員主頁。請點擊在導航欄中的「時 間輸入」選單,然後選擇「職業發展途徑」下拉選項。參見圖 41。

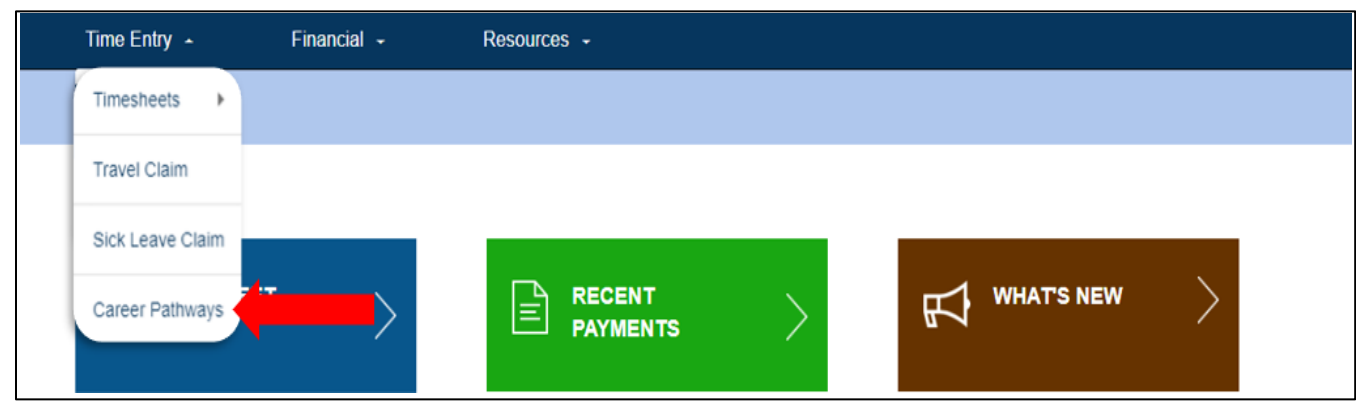

圖 *41 –* 時間輸入 *–* 職業發展途徑下拉選項

第42頁, 共 104 頁 (rev. 06/2023) CHINESE

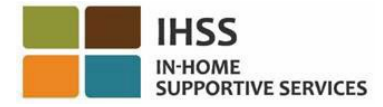

## 如何提交職業發展途徑培訓時間申報:

1. 在職業發展途徑申請類型下拉選單中選擇「培訓時間」並選擇你想提交申請的領 受者。如果你為多位領受者工作,你可以選擇你想將職業發展路徑培訓課程聯繫 至哪一位領受者。請選擇「下一步」以繼續。參見圖 42。

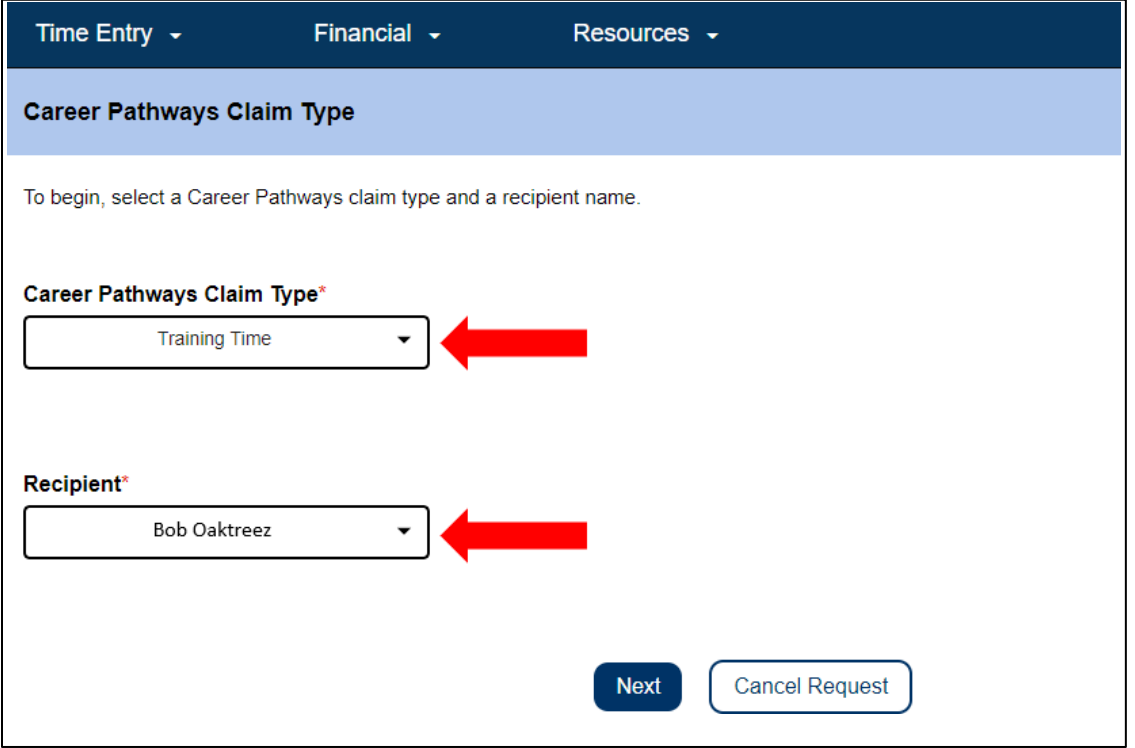

圖 *42 –* 職業發展途徑申請類型頁面

2. 按照在頁面上的指示,選擇你參加培訓的工資週期並輸入培訓時間申請信息,該 信息可以在證書或結業證明和/或課程註冊確認資訊上找到。要完成此頁面,請從 下拉選單中選擇職業發展途徑 (例如:一般健康/安全、成人教育、認知障礙行為 健康、複雜的身體護理需求、過渡到家庭/社區生活),然後輸入課程編號、課程 名稱、培訓日期、以及參加培訓所花費的小時數和分鐘數。如果在該工資週期內 你完成了一個以上的培訓課程,請選擇「新增」按鈕以添加另一條可以輸入培訓 資料的行數。

輸入所需資料後,請選擇「提交申請」以繼續。參見圖 43。

第43頁, 共104頁 (rev. 06/2023) CHINESE

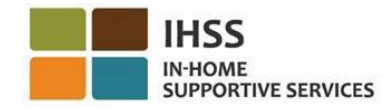

#### ← Add Training Time Claim

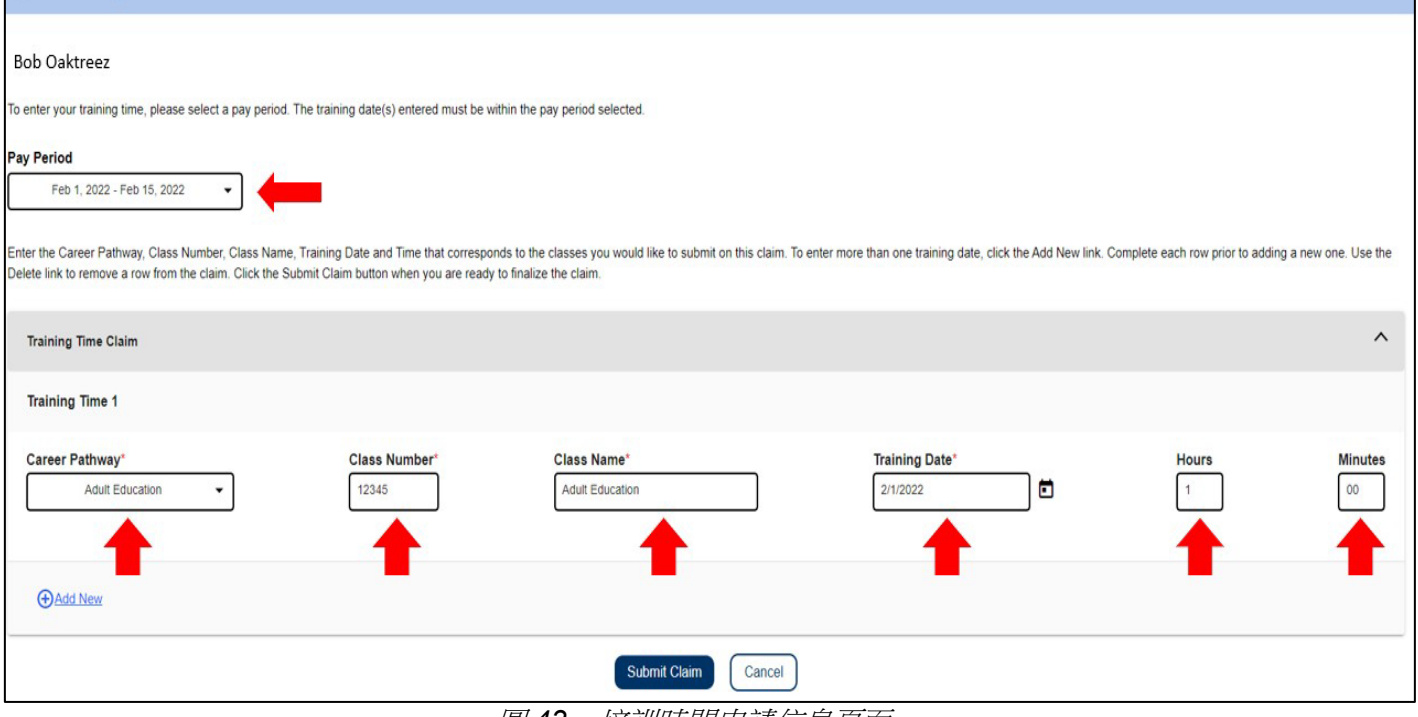

圖 *43 –* 培訓時間申請信息頁面

3. 最後一步是電子簽名。如果你提交的資訊是正確的,請選擇「同意」聲明框, 然後選擇「簽名並提交」按鈕。如果輸入有誤或你需要輸入其他信息,請選擇 「取消」按鈕。

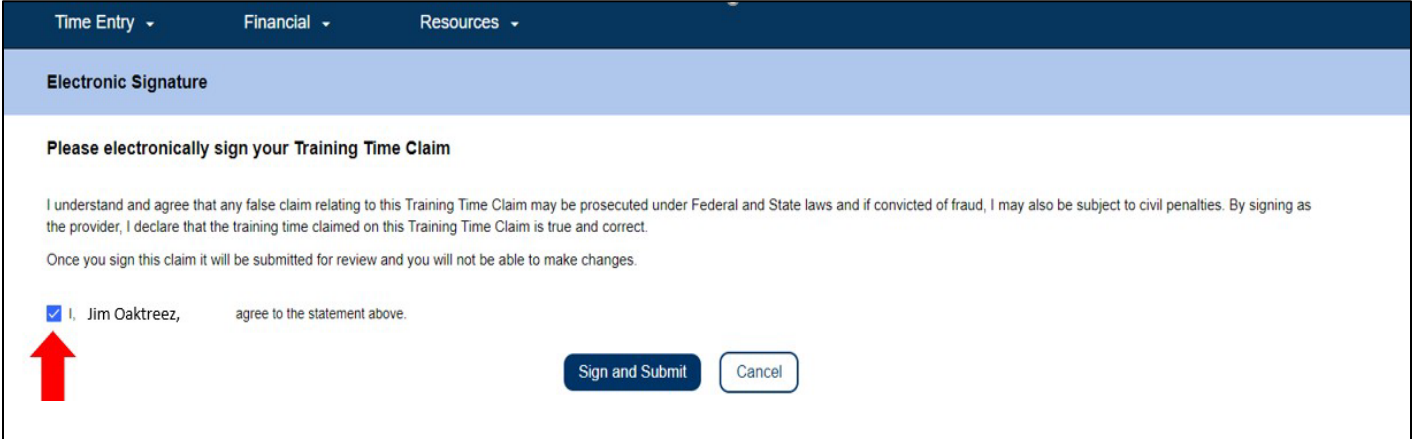

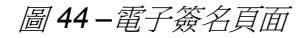

選擇「簽名並提交」按鈕來提交你的培訓時間申請以供審核。你所參加的培訓課程將會 進行核實。CDSS 工作人員將審核所有你提交的職業發展途徑申請。經審核並獲得批准 後,你的培訓時間申請將被發送出去以進行工資計算。你將收到一封內容詳細的電子郵 件通知,告知你的培訓時間申請已被批准付款或被拒付。

第44頁, 共104頁 (rev. 06/2023) CHINESE

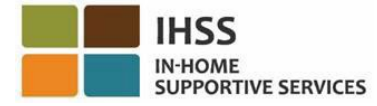

恭喜你,你已使用 ESP 完成了培訓時間申請的輸入。

## 培訓時間申請付款詳細資料

在提交培訓時間申請後,服務提供人員可以在 ESP 中透過「最近付款」和「付款搜尋」 頁面,查看其申請狀態。他們也可以在「培訓時間申請詳細資料」部份中查看他們所提 交申請的每個課程的詳細資料。

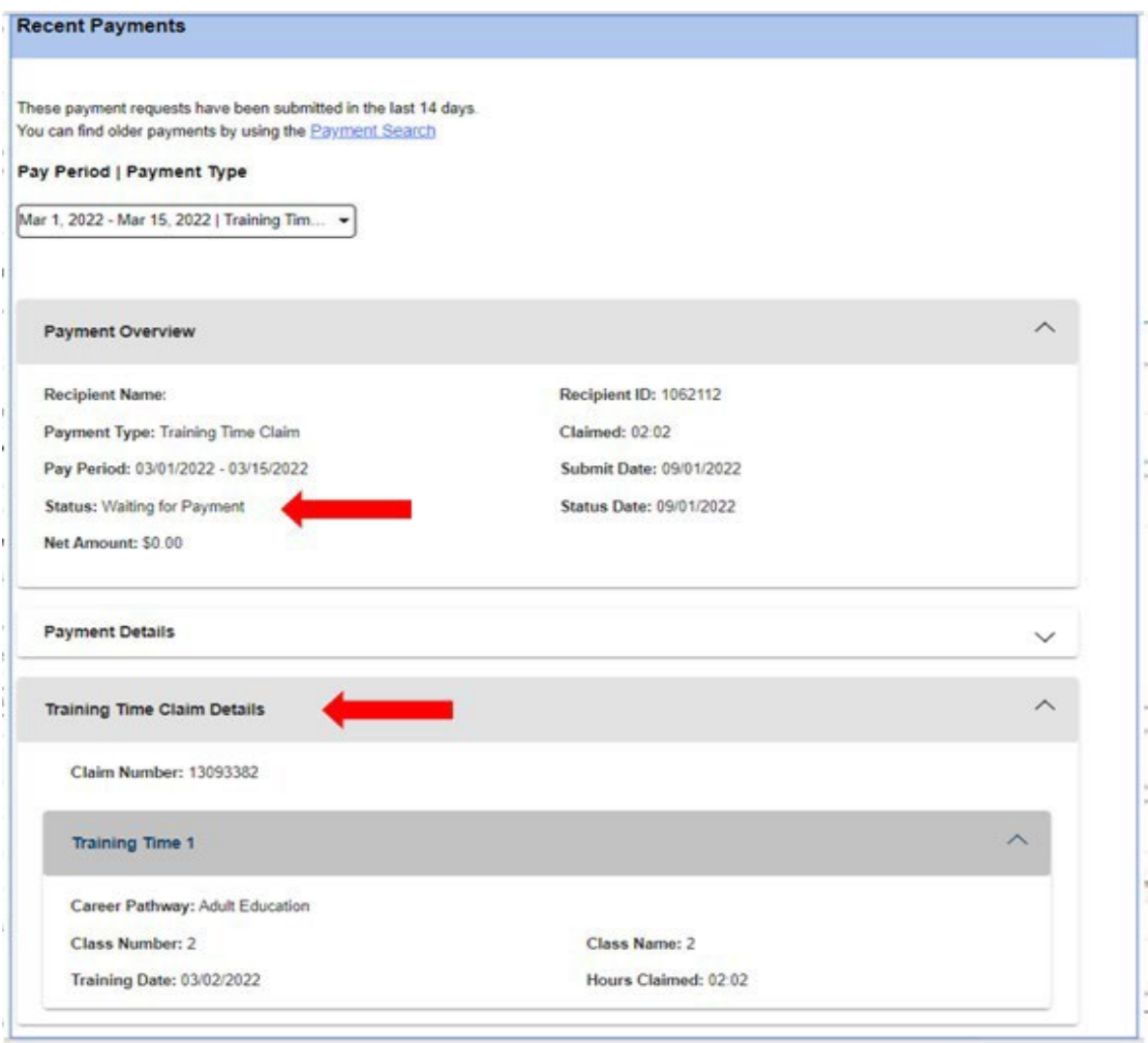

圖 *45 –* 培訓時間申請詳細資料

第45頁, 共104頁 (rev. 06/2023) CHINESE

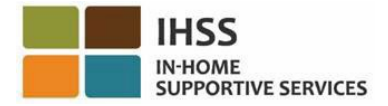

## 如何提交職業發展途徑獎勵申請:

服務提供人員在完成一個或多個職業發展途徑培訓課程後並向領受者提供特殊護理 需求,亦可能有資格獲得獎勵金。特殊護理需求可包括但不限於協助轉移、行走、 輔助醫療和與精神障礙相關的保護性監督。

- 1. 訪問 IHSS ESP [website](https://www.etimesheets.ihss.ca.gov/login)並使用你的 ESP 用戶名稱和密碼登錄。參見圖 1。
- 2. 在「時間輸入」選單中選擇「職業發展途徑」選項。參見圖 41。
- 3. 從「職業發展途徑申請類型」下拉選單中選擇獎勵類型,並選擇你想提交申請的 領受者。在「職業發展途徑申請類型」下拉選單中將顯示以下獎勵:
	- 培訓獎勵 (類型1)
	- 一個月任務獎勵 (類型 2)
	- 六個月任務獎勵 (類型 3)

獎勵付款類型說明如下:

- 類型 1 服務提供人員可獲獎勵金,如果:
	- o 完成 15 個小時的一般職業發展途徑培訓,或者
	- o 完成 15 個小時的專業技能職業發展途徑培訓。
- 類型 2 服務提供人員可獲獎勵金, 如果:
	- o 完成 15 個小時的專業技能職業發展途徑培訓後, 並
	- o 為需要專業技能護理的現有或新的領受者工作,並
	- o 在服務第一個月內提供 40 個授權時數的照護。
- 類型 3 服務提供人員可獲獎勵金, 如果:
	- 完成獎勵付款「類型 2」後,並
	- o 為同一位領受者每月提供 40 個授權時數的照護,並且此項服務持續至 少 6 個月。

在本示例中,已選擇了培訓獎勵類型。請選擇下一步以繼續。參見圖 46。

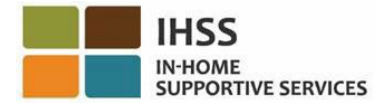

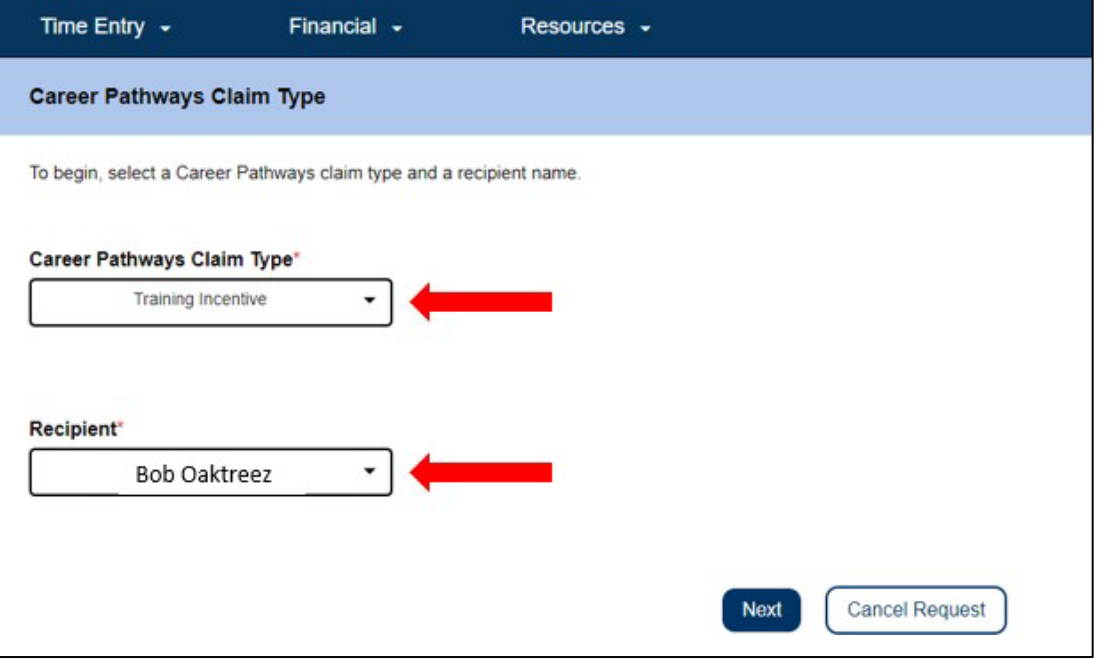

圖 *46 –* 職業發展途徑申請類型

4. 選擇符合你資格的職業發展途徑培訓以提交獎勵申請。做出選擇後,頁面會顯示 電子簽名部份。如果你提交的資訊是正確的,請選擇「同意」聲明框,然後選擇 「簽名並提交」按鈕。參見圖 47。

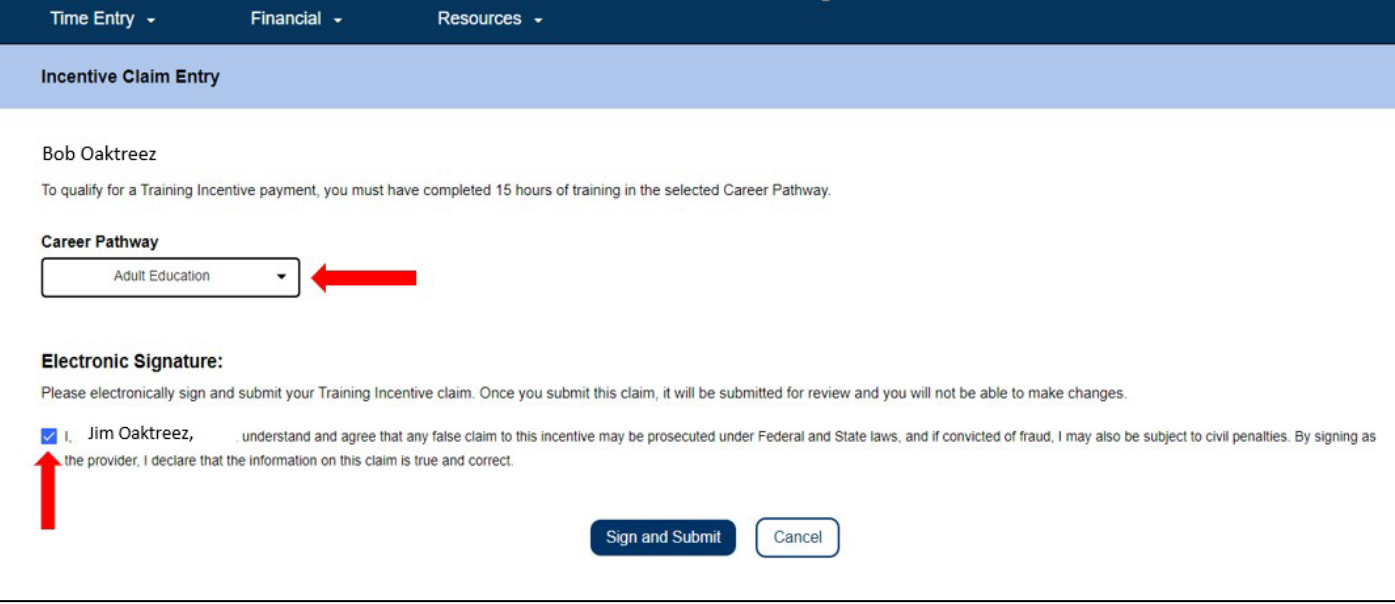

圖 *47 –* 獎勵申請輸入頁面

第47頁, 共104頁 (rev. 06/2023) CHINESE

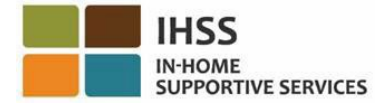

選擇「簽名並提交」按鈕來提交你的獎勵申請以供審核。你所參加的培訓課程將會進行 核實。CDSS 工作人員將審核所有你提交的職業發展途徑申請。經審核並獲得批准後, 你的獎勵申請將被發送出去以進行工資計算。你將收到一封內容詳細的電子郵件通知, 告知你的獎勵申請已被批准付款或被拒收。

恭喜你,你已使用 ESP 完成了獎勵申請的輸入。

## 有關獎勵申請付款詳細資料

在提交獎勵申請後,服務提供人員可以在 ESP 中透過「最近付款」和「付款搜尋」頁 面,查看其申請狀態。他們也可以在「培訓時間申請詳細資料」部份中查看他們所提交 的每個課程申請的詳細資料。

#### **Recent Payments**

These payment requests have been submitted in the last 14 days. You can find older payments by using the Payment Search

#### Pay Period | Payment Type

Sep 1, 2022 - Sep 15, 2022 | Training Ince... -

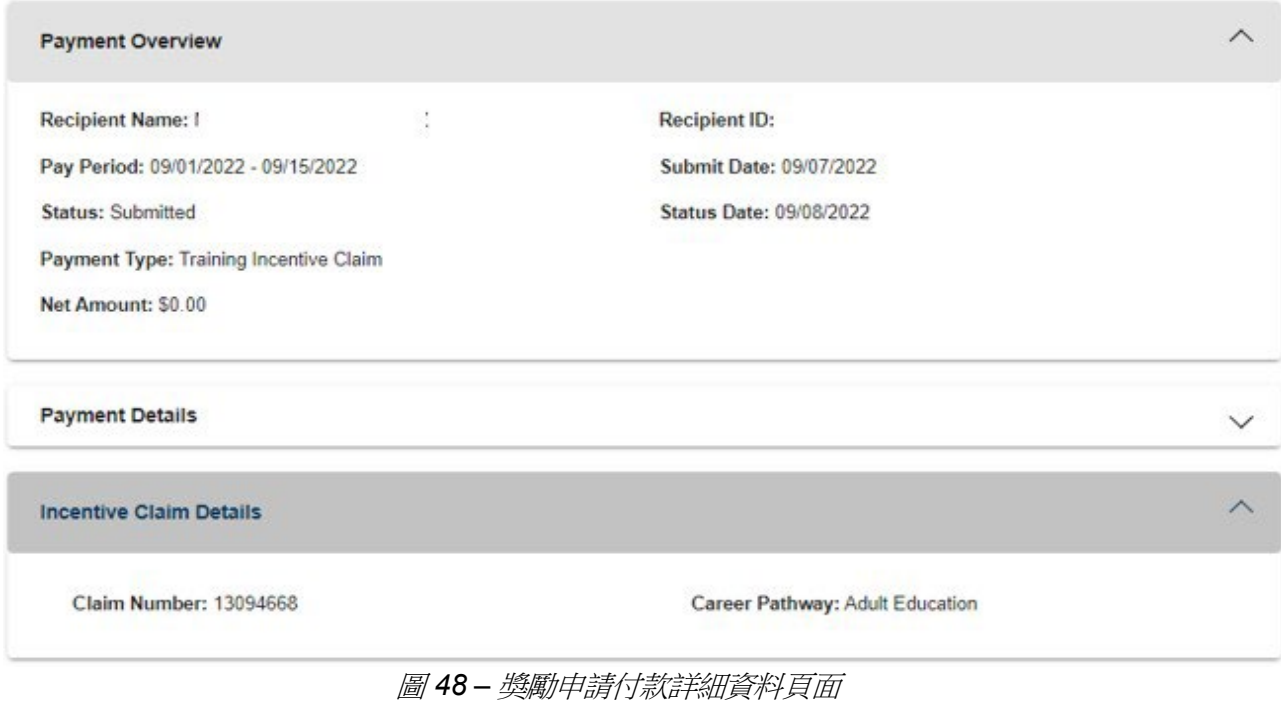

第48 頁, 共 104 頁 (rev. 06/2023) CHINESE

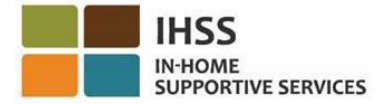

如需有關 ESP 以及如何輸入職業發展途徑培訓和獎勵申請的協助,請致電 1-866-376-7066 聯絡 IHSS 服務台。如需了解職業發展途徑計劃的更多信息以及查看和註冊課 程,請訪問 CDSS 職業發展途徑網站:https:[//www.cdss.ca.gov/inforesources/cdss](https://www.cdss.ca.gov/inforesources/cdss-programs/ihss/ihss-career-pathways-program)[programs/ihss/ihss-career-pathways-program](https://www.cdss.ca.gov/inforesources/cdss-programs/ihss/ihss-career-pathways-program)。有關職業發展途徑課程的問題,請直接 聯繫培訓提供者。

恭喜你!現在你可以成功地訪問「病假申請」頁面、查看可用和已申請的病假時 間、提交病假申請要求以及使用 ESP 提交培訓時間和獎勵申請。

## IHSS 電子服務平台:財務 – 付款

在 ESP 中的財務選單裡有一個「付款」選項,讓你可以查看時間表的付款狀態和付 款信息。本部份將向你介紹如何:

- 查看最近的付款紀錄
- 搜尋付款紀錄
- 透過電子郵件獲取已處理好的時間表副本
- 查看病假申請紀錄

在開始之前,你必須準備好以下資訊:

- 你的 ESP 用戶名稱
- 你的 ESP 密碼
- 你的服務提供人員的 9 位數字編號 (如果你沒有你的服務提供人員編號, 你需要聯繫你的服務提供人員或你所在縣的辦事處以獲取該編號。)

注意:有關註冊 *ESP*的更多信息,請參閱在 *ESP* 網站上的 *[Registration](https://www.cdss.ca.gov/Portals/9/IHSS/E-Timesheets/Registration-Frequently_Asked_Questions.pdf) [FAQs](https://www.cdss.ca.gov/Portals/9/IHSS/E-Timesheets/Registration-Frequently_Asked_Questions.pdf)*。

### 讓我們開始吧!

## 如何在 ESP 中查看最近付款紀錄:

- 1. 訪問 ESP 網站:[Electronic Services Portal](https://www.etimesheets.ihss.ca.gov/login)。
- 2. 使用你的用戶名稱和密碼登錄 ESP,然後選擇「登錄」。 注意:如果你忘記了登錄信息,你可以透過點擊忘記用戶名稱或密碼鏈接來重置 **你的用戶名稱和密碼。你將收到一封電子郵件鏈接,用於重置你的用戶名稱或密** 碼。請按照電子郵件中的說明進行操作。參見圖 1。
- 3. 當你登錄 ESP 帳戶後,你將進入服務提供人員主頁 (圖 41)。要獲取你最折的 付款紀錄以查看,你可以透過以下兩種方法:
	- 選擇在導航欄中的「財務」選單,然後選擇「付款」下拉選項,然後選擇 「最近付款」,或者
	- 點擊綠色的「最近付款」鏈接。

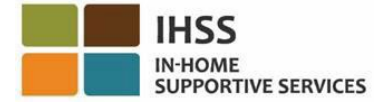

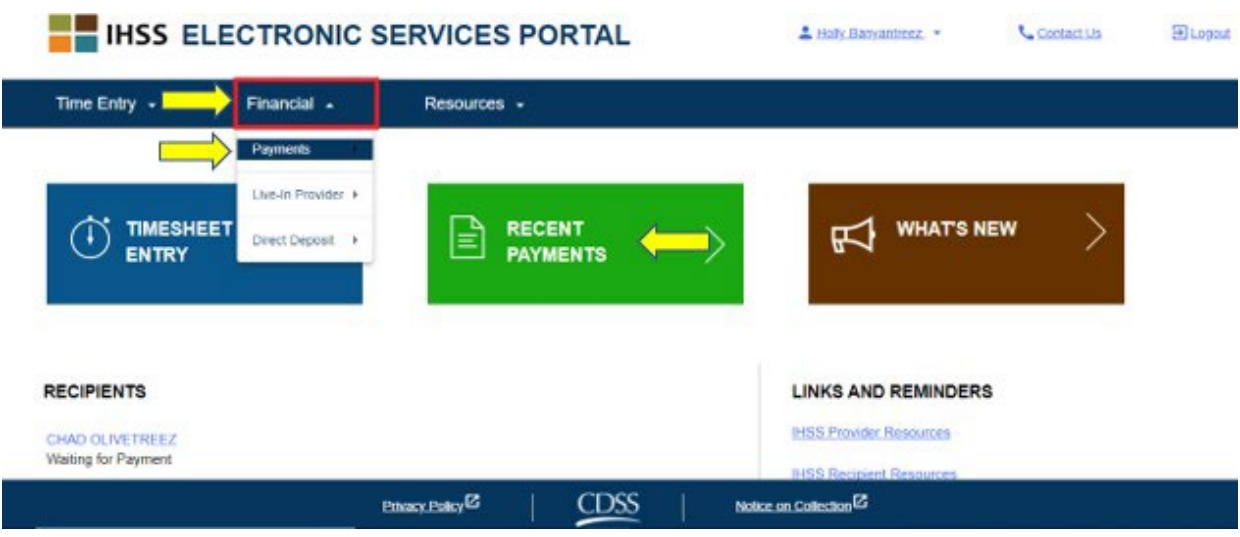

圖 *49 –* 服務提供人員主頁 *–* 付款下拉選項

注意:選擇「付款 *-* 最近付款」下拉選項和「最近付款」鏈接將帶你進入「最近付 款」頁面。「最近付款」頁面將顯示過去 *14* 個日曆天內所提交的付款概覽、付款詳 細資料和時間表詳細資料。參見圖 50。

要查看你最近付款的詳細資料,你需要:

4. 使用下拉框選擇付款週期和時間表類型 (IHSS 或 WPCS), 然後選擇頁面右側 的下拉箭頭以展開付款概覽、付款詳細資料和時間表詳細資料的部份 *(*圖 *50)*。

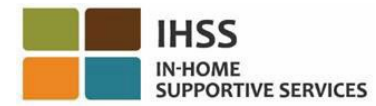

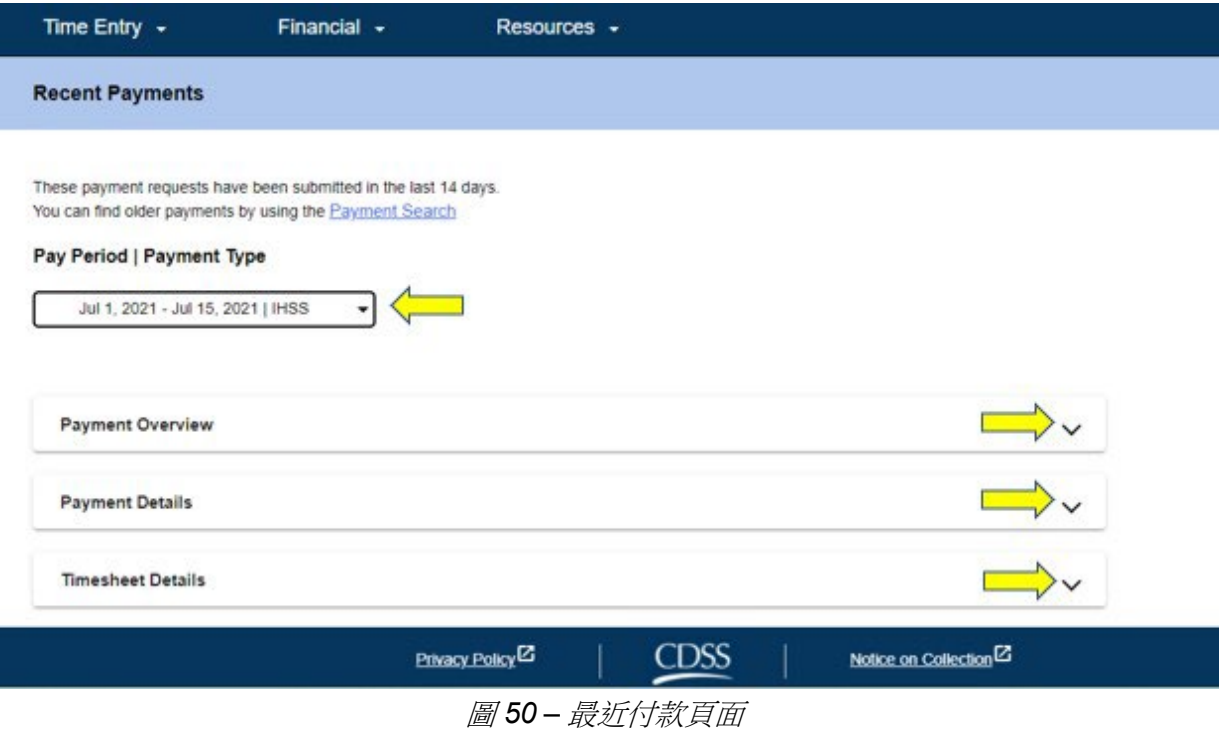

當展開「付款概覽」、「付款詳細資料」和「時間表詳細資料」的頁面時,你就能看到 每個項目的詳細資料,如下圖所示 (圖 51、圖 52 和圖 53):

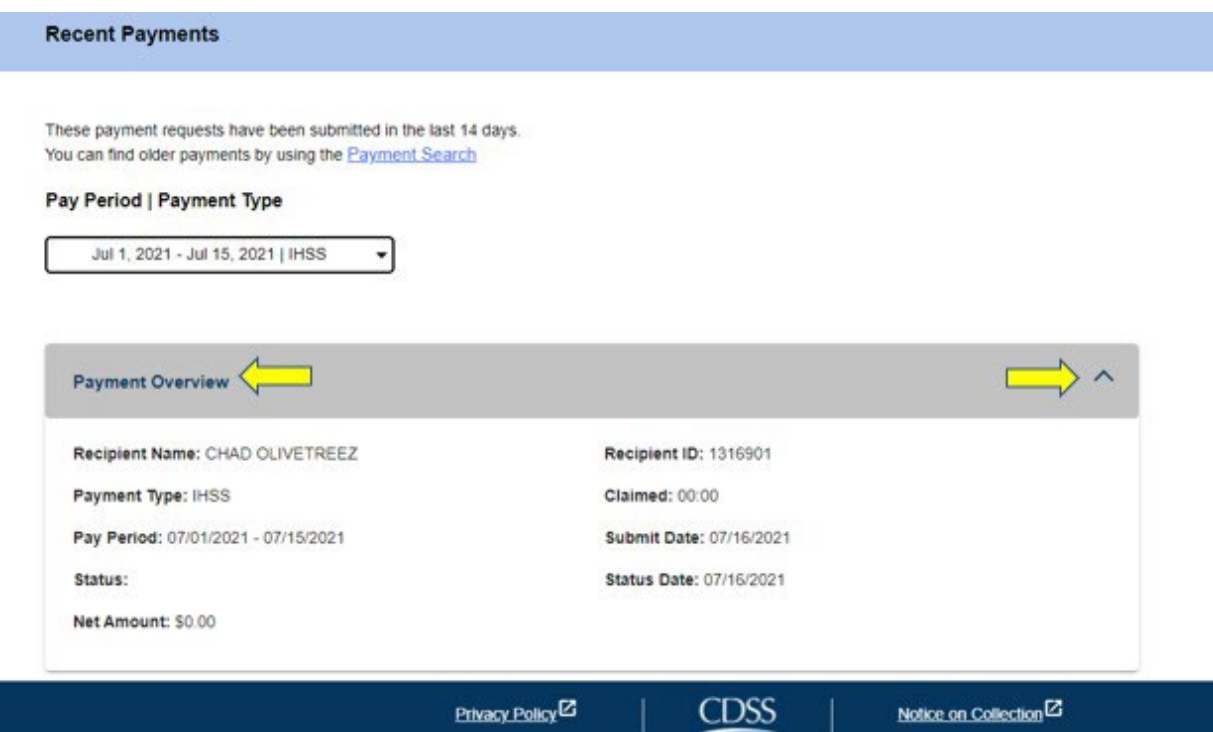

第 52 頁, 共 104 頁 (rev. 06/2023) CHINESE

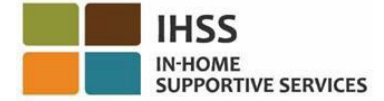

### 圖 *51 –* 展開付款概覽頁面

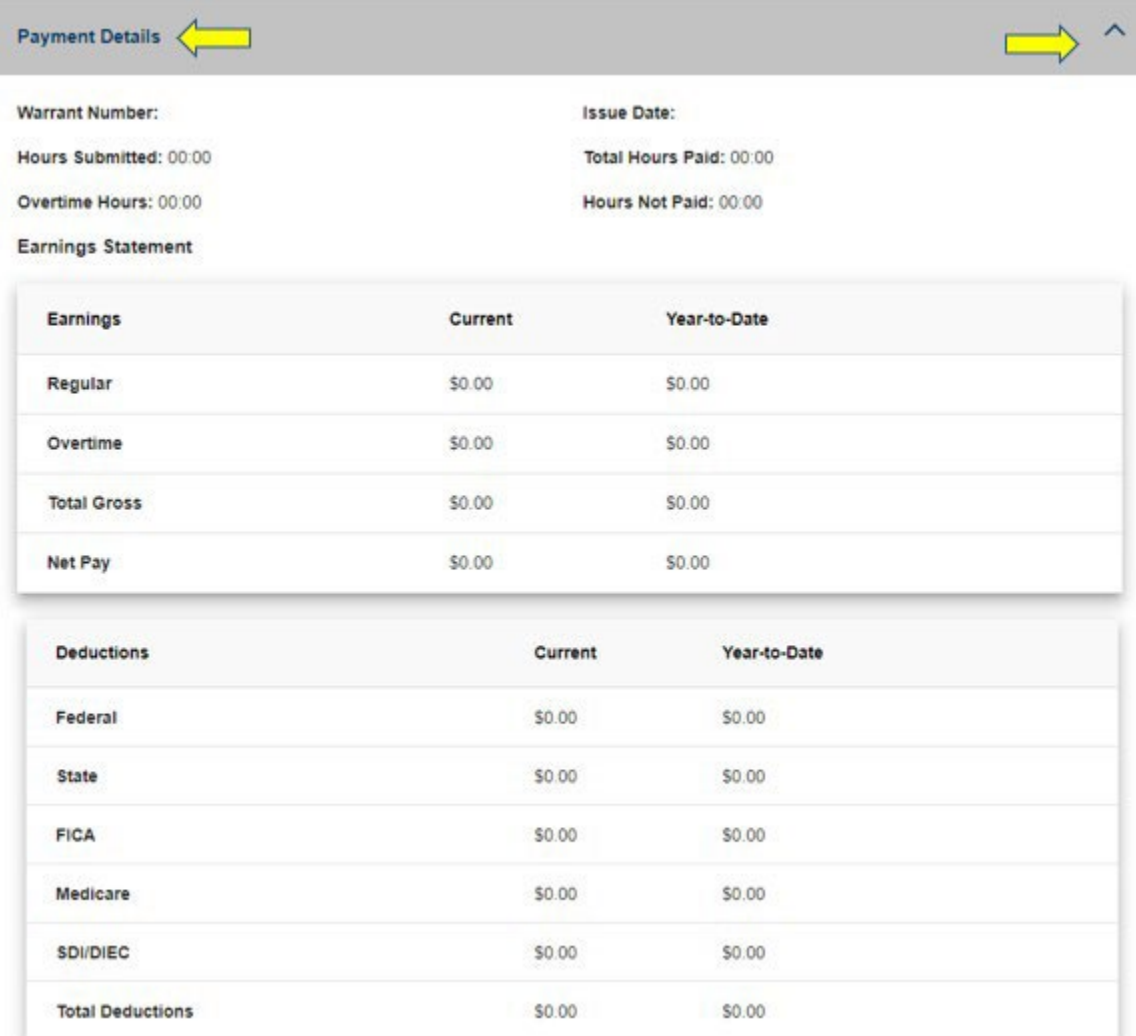

圖 *52 –* 展開付款詳細資料頁面

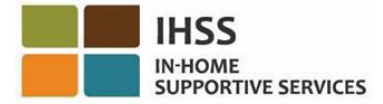

| Timesheet Details                                                                       |                     |                   |                 | $\Box$                |  |
|-----------------------------------------------------------------------------------------|---------------------|-------------------|-----------------|-----------------------|--|
| Timesheet Number: 4000366870<br>Signature Method: Online<br>Provider Signed: 07/16/2021 | Recipient Signed:   |                   |                 |                       |  |
| Workweek 1                                                                              |                     |                   |                 |                       |  |
| Date                                                                                    | <b>Hours Worked</b> | <b>Start Time</b> | <b>End Time</b> | Location              |  |
| Sunday<br>27 Jun                                                                        | 00:00               | N/A               | N/A             | N/A                   |  |
| Monday<br>28 Jun                                                                        | 00:00               | N/A               | N/A             | N/A                   |  |
| Tuesday<br>29 Jun                                                                       | 00:00               | N/A               | N/A             | Christi<br>N/A        |  |
| Wednesday<br>30 Jun                                                                     | 00:00               | <b>N/A</b>        | N/A             | N/A                   |  |
| Thursday<br>1 Jul                                                                       | 00:00               | 09:00 AM          | 10:00 AM        | Home                  |  |
| Friday<br>$2$ Jul                                                                       | 00:00               | N/A               | <b>N/A</b>      | N/A                   |  |
| Saturday<br>3 Jul                                                                       | 00:00               | N/A               | N/A             | <b>N/A</b>            |  |
|                                                                                         |                     |                   |                 | Workweek Total: 00:00 |  |
| Workweek 2                                                                              |                     |                   |                 |                       |  |
| Workweek 3                                                                              |                     |                   |                 |                       |  |

圖 *53 –* 展開時間表詳細資料頁面

## 如何搜尋 14 天前的付款記錄:

如果你想搜尋 14 天前所提交的較早期付款記錄,可以使用以下兩種方法:

- 瀏覽「最近付款」頁面,然後點擊位於頁面頂部的「付款搜尋」鏈接 (參見圖 54),或者
- 瀏覽服務提供人員主頁,選擇在導航欄中的「財務」選單,然後選擇「付款」下 拉選項,然後選擇「付款搜尋」(參見圖 55)。

第 54 頁, 共 104 頁 (rev. 06/2023) CHINESE

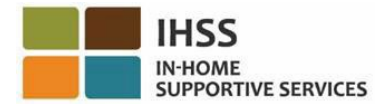

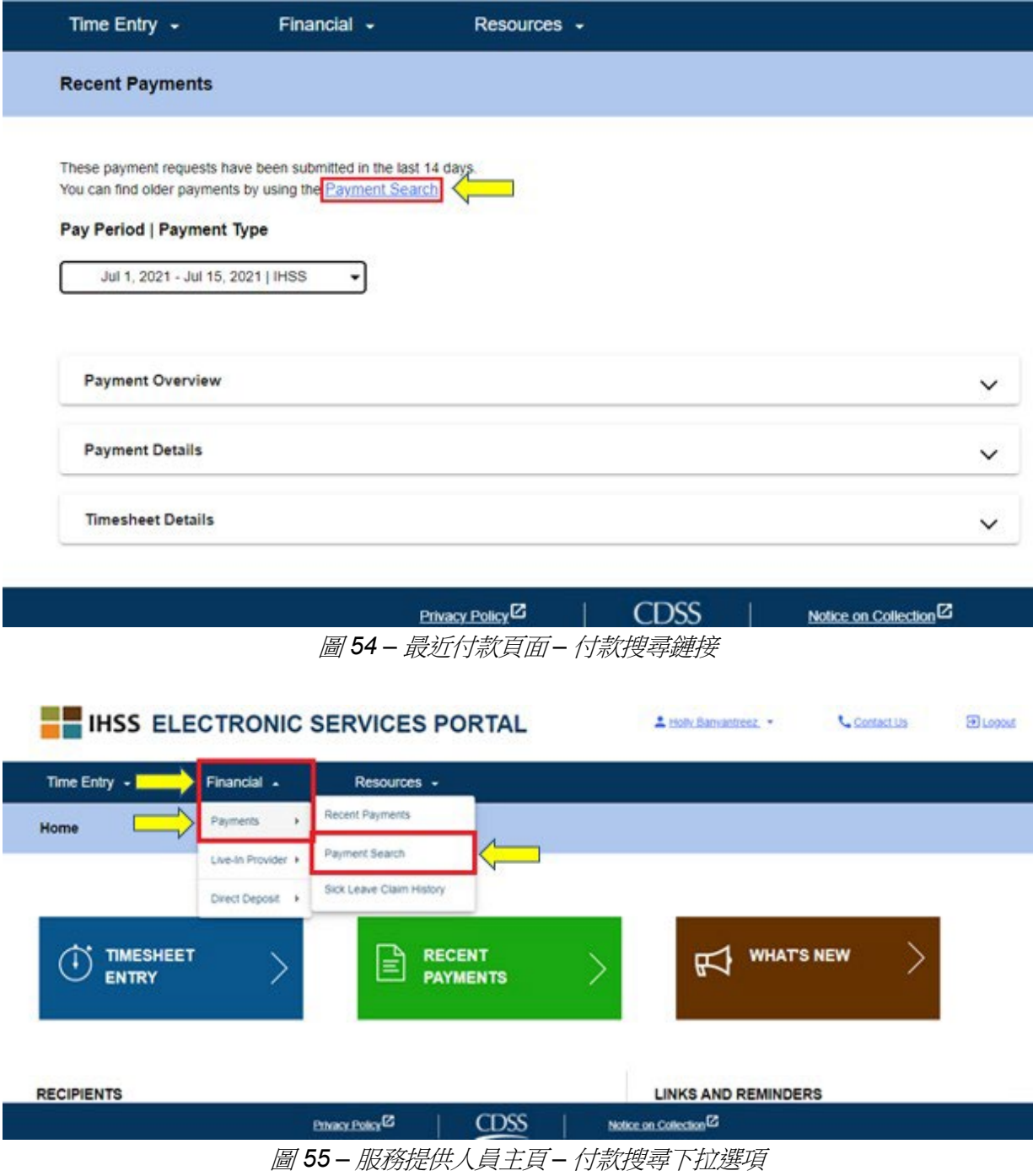

在使用先前示範的任何方法進入「付款搜尋」頁面後,請用以下方法開始付款搜尋:

1. 依照下列方法輸入付款週期的第一天日期: MM/DD/YYYY, 然後點擊「搜 尋」按鈕。參見圖 56。

第 55 頁, 共 104 頁 (rev. 06/2023) CHINESE

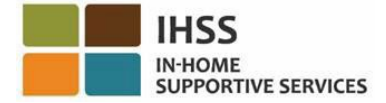

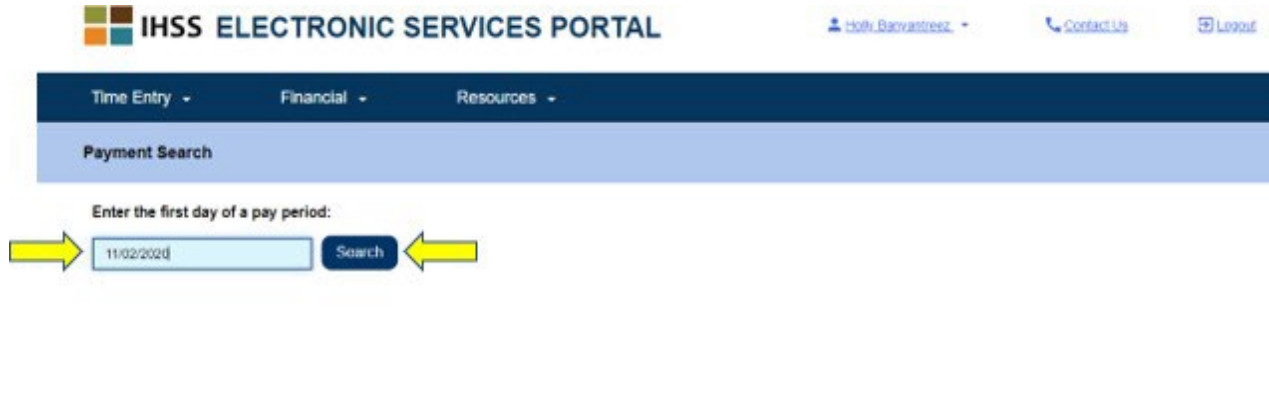

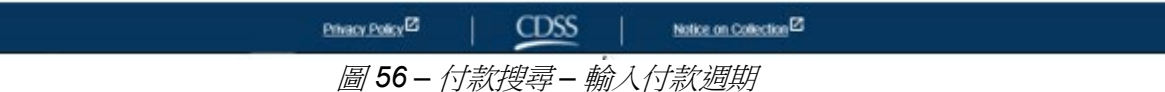

在點擊搜尋按鈕後,系統將顯示你所選擇的付款週期的搜尋結果,如果你為多位領受 者工作,你將看到一個列表,列出了你在該付款週期內為其工作的所有領受者。

2. 要查看付款詳細資料,請點擊「查看付款詳細資料」按鈕 (圖57),然後選擇頁面 右側的下拉箭頭以展開「付款概覽」、「付款詳細資料」和「時間表詳細資料」 的部份。參見圖 58。

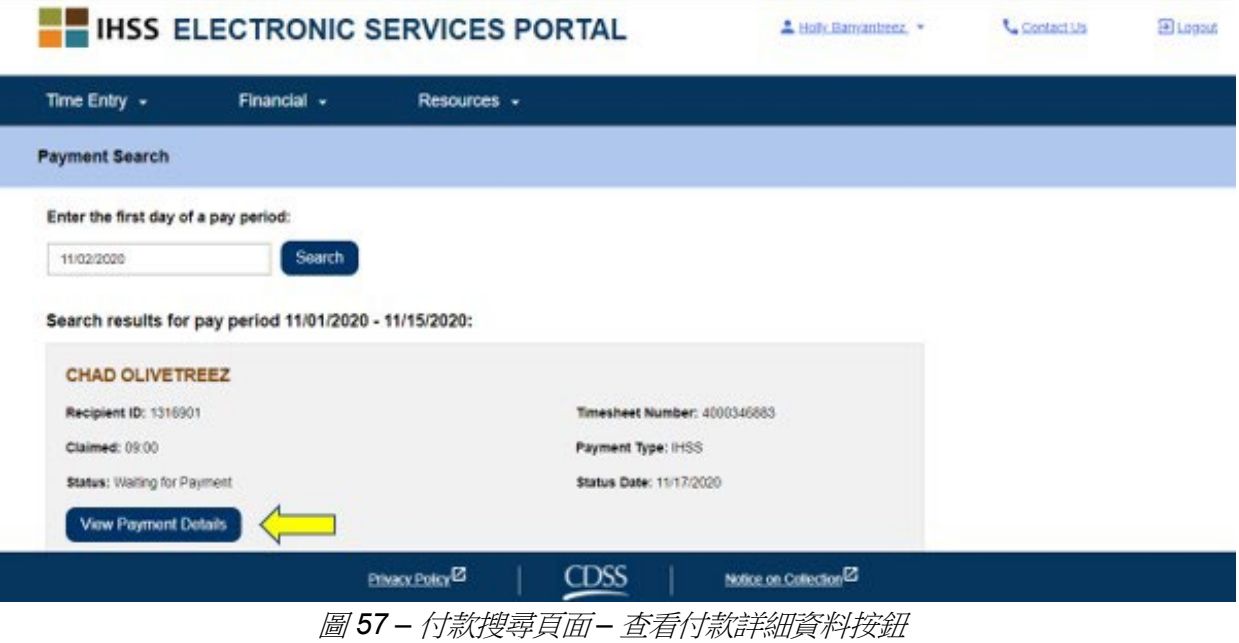

第 56 頁, 共 104 頁 (rev. 06/2023) CHINESE

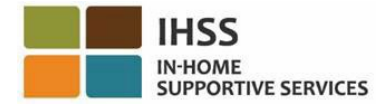

← Payment Details

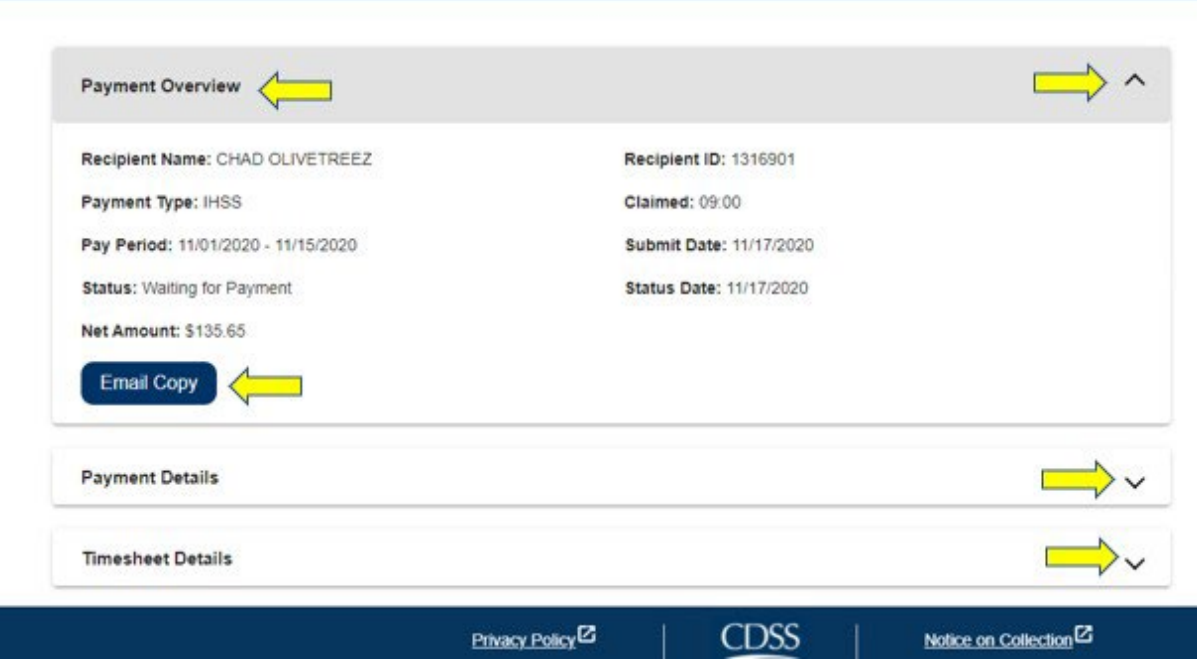

圖 *58 –* 付款詳細資料頁面 *–* 查看付款詳細資料按鈕

## 如何在 ESP 中要求透過電子郵件獲取時間表的電子副本:

在「付款詳細資料」頁面 (圖 58) 中,你可以選擇透過電子郵件獲取時間表的電子副本。

1. 要透過電子郵件獲取時間表的電子副本,你必須在「付款詳細資料」頁面上找 到「電子郵件副本」按鈕 (在你完成付款搜尋後),然後點擊「電子郵件副本」 按鈕。參見圖 58。

法*意:*當你點擊「電子郵件副本」按鈕後,你將看到一條彈出訊息:「*此時間表* 的副本將傳送到 *<*服務提供人員的電子郵件*>*。如果你需要更改你的電子郵件地 址,請聯絡你所在縣的 *IHSS* 辦事處或為服務提供人員與領受者所提供服務的 *IHSS* 服務台,電話是 *1-866-376-7066*。」參見圖 59。

2. 請點擊「傳送」以將時間表副本傳送到指定的電子郵件地址。你的要求已被接 受,彈出訊息將會消失,你會繼續留在同一個頁面上。

注意:如果你不想繼續進行此要求,請點擊「取消」。

第 57 頁, 共 104 頁 (rev. 06/2023) CHINESE

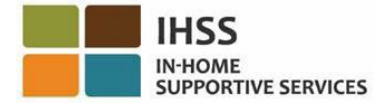

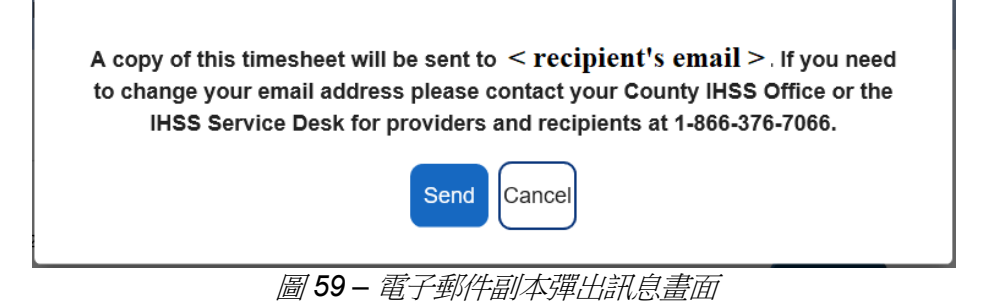

# 如何查看病假申請紀錄:

在「財務 – 付款」選單裡的另一個你可以使用的工具是在 ESP 中的「病假申請記錄」 選項。你可以透過*「病假申請記錄」*選項,查看本財政年度和上一個財政年度所提交的 所有病假申請,以及每項病假申請的詳細付款資料。

要查看*「病假申請記錄」:* 

1. 選擇在導航欄中的「財務」選單,然後選擇「付款」下拉選項,然後點擊「病 假申請記錄」。參見圖 60。

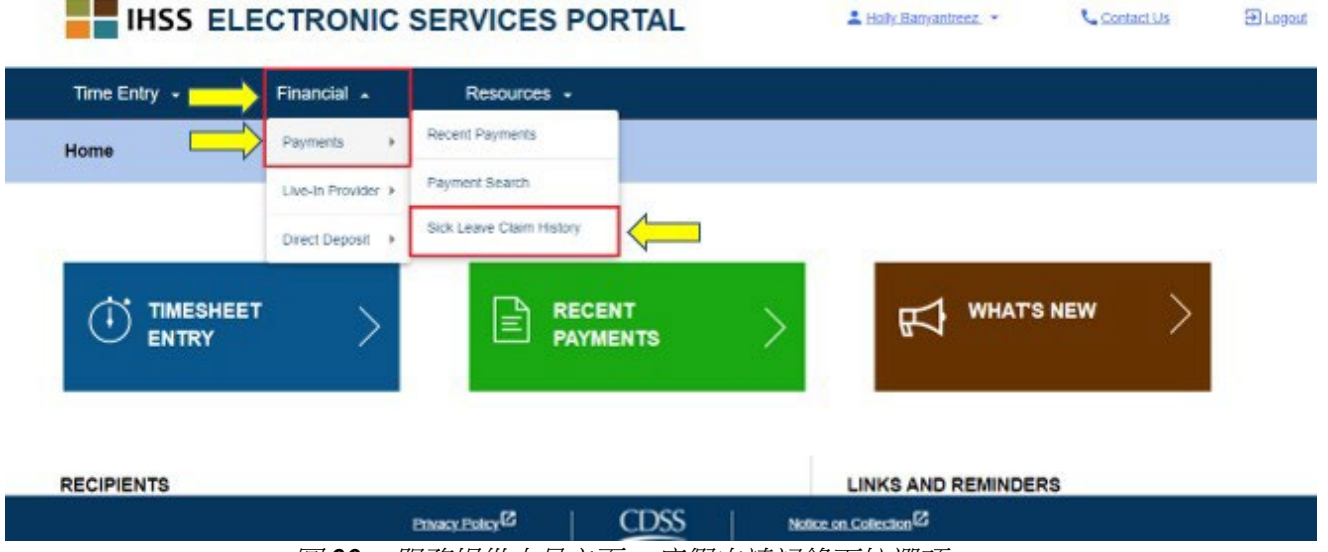

圖 *60 –* 服務提供人員主頁 *–* 病假申請記錄下拉選項

在點擊「病假申請記錄」選項後,你將進入「病假申請記錄」頁面,你在此頁面上會看 到你為其提交病假申請的領受者姓名。如果你為多位領受者工作並提交了多份病假申 請,你將看到你所工作的領受者列表。下面的示例只顯示一位領受者。

第 58 頁, 共 104 頁 (rev. 06/2023) CHINESE

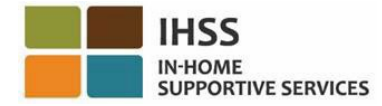

2. 點擊頁面右側的藍色箭頭,展開領受者列表以查看所選領受者的工資週期/病假 申請。參見圖 61。

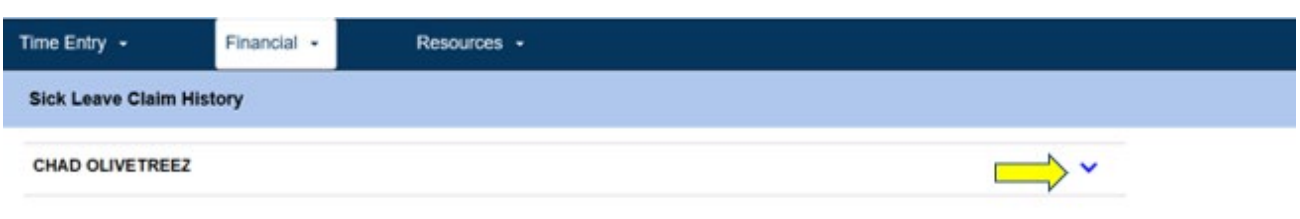

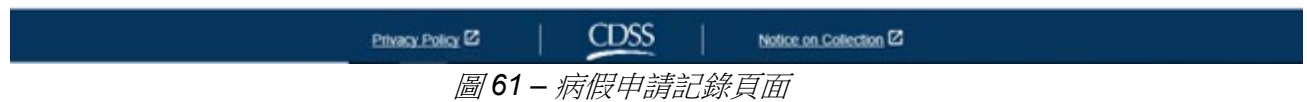

在展開領受者列表後,你將看到工資週期/病假鏈接:MM/DD/YYYY-MM/DD/YYYY 和申請時數:HH:MM。

3. 請選擇「工資週期/病假申請」鏈接:MM/DD/YYYY-MM/DD/YYYY,你將看到 病假申請的詳細資料以及所選領受者的相關付款。參見圖 62 和圖 63。

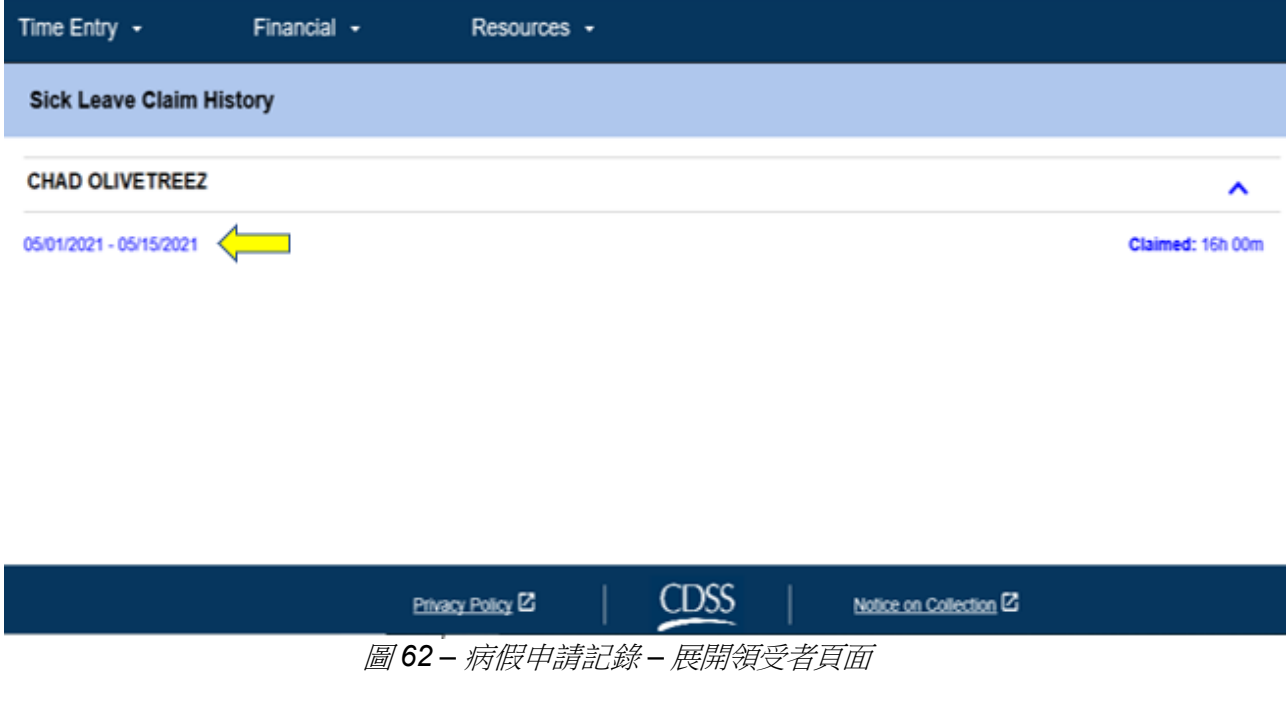

第 59 頁, 共 104 頁 (rev. 06/2023) CHINESE

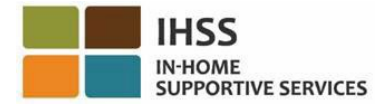

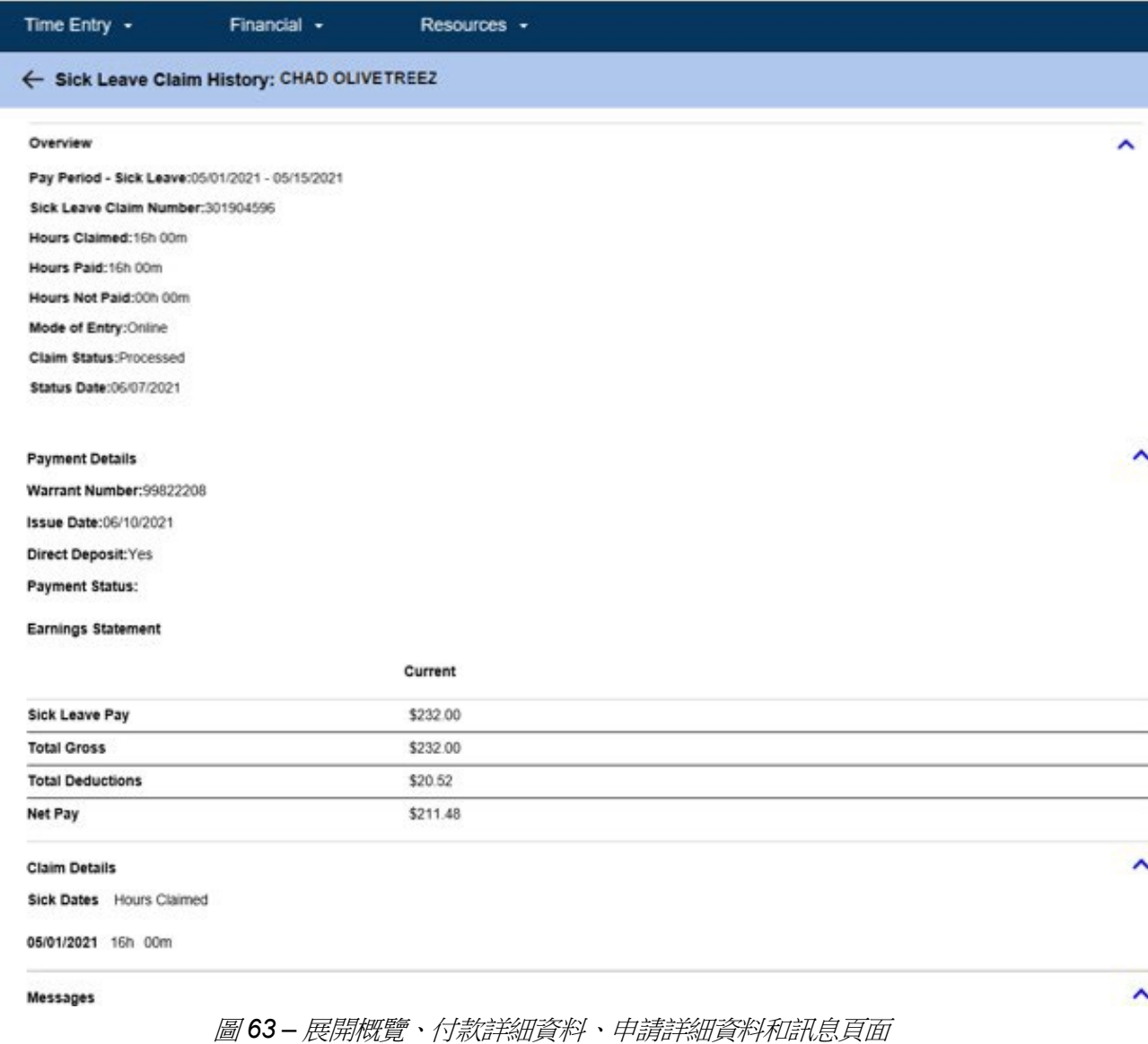

恭喜你!現在你可以使用 ESP 成功地瀏覽和查看最近付款記錄、付款搜尋和病假申請記 錄。

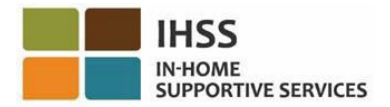

## IHSS 電子服務平台:財務 – 住家服務提供人員

在 ESP 中的「財務」選單裡有一個「住家服務提供人員」選項,可以讓 IHSS/WPCS 住家服務提供人員辦理「聯邦和州政府排除薪資稅收住家自我認證表」。服務提供人員 可以使用在 ESP 中的「住家服務提供人員」選項以電子方式填寫並提交「*IHSS* 計劃和 *WPCS* 計劃聯邦和州政府排除薪資稅收住家自我認證表」(SOC 2298) 以及「取消 *IHSS* 計劃和 *WPCS* 計劃聯邦和州政府排除薪資稅收住家自我認證表」(SOC 2099)。 在「住家服務提供人員」選項裡有兩個項目:住家自我認證和取消住家自我認證。本部 份將向你介紹如何操作:

- 自我認證為住家服務提供人員
- 取消你的住家認證
- 訪問時間表進行住家認證

在開始之前,你必須準備好以下資訊:

- 你的 ESP 用戶名稱
- 你的 ESP 密碼
- 你的服務提供人員的 9 位數字編號 (如果你沒有你的服務提供人員編號, 你需要聯繫你的服務提供人員或你所在縣的辦事處以獲取該編號。)

注意:有關註冊 *ESP*的更多信息,請參閱在 *ESP* 網站上的 *[Registration](https://www.cdss.ca.gov/Portals/9/IHSS/E-Timesheets/Registration-Frequently_Asked_Questions.pdf) [FAQs](https://www.cdss.ca.gov/Portals/9/IHSS/E-Timesheets/Registration-Frequently_Asked_Questions.pdf)*。

### 讓我們開始吧!

如何在 ESP 中自我認證為住家服務提供人員:

- 1. 訪問 ESP 網站: [Electronic Services Portal](https://www.etimesheets.ihss.ca.gov/login)。
- 2. 使用你的用戶名稱和密碼登錄 ESP,然後選擇「登錄」。 注意:如果你忘記了登錄信息,你可以透過點擊忘記用戶名稱或密碼鏈接來重置 你的用戶名稱和密碼。你將收到一封電子郵件鏈接,用於重置你的用戶名稱或密 碼。請按照電子郵件中的說明進行操作。參見圖 1。
- 3. 當你登錄 ESP 帳戶後,你將進入服務提供人員主頁。請點擊在導航欄中的「財 務」選單,然後選擇「住家服務提供人員」下拉選項,然後點擊「住家認證」。 參見圖 64。

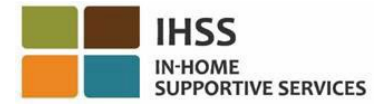

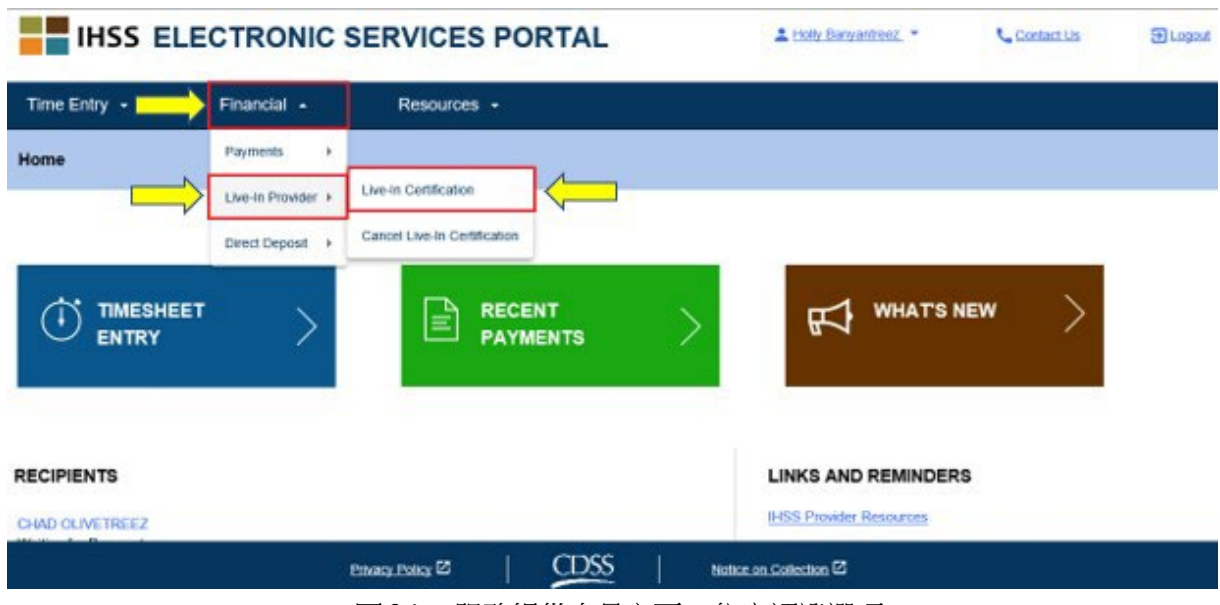

### 圖 *64 –* 服務提供人員主頁 *–* 住家認證選項

你將進入「住家服務提供人員自我認證」頁面,你可以在此頁面上看到「選擇領受者」 下拉選單,此選單裡列出了現時正在接受服務且符合資格的領受者。

4. 從下拉選單中選擇與你同住,並且你希望為其進行自我認證的領受者。參見圖 65。

注意:在領受者下拉選單中不會顯示那些服務提供人員已為其辦理了住家服務提 供人員自我認證的領受者姓名。如果沒有可供選擇的領受者,系統將顯示以下訊 息:「沒有領受者可供你自我認證為住家服務提供人員。如果你認為此信息不正 確,請聯繫你所在的縣。」

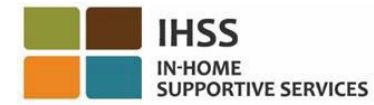

#### **Live-in Provider Self-Certification**

In completing this self-certification, a provider living with a recipient they provide services for will have their IHSS and/or WPCS wages excluded from personal income taxes. To get more information visit CDSS Live-In Provider Self-Certification Information

\*Note: If you have already certified as a live-in provider for a recipient, the recipient's name will not be listed below.

#### Recipient you live with:

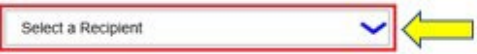

#### Electronic Signature:

Please electronically sign and submit your Live-In Provider Self-Certification.

By marking the checkbox and submitting, you are certifying that the wages you receive for providing IHSS and/or WPCS services to the recipient named above will be excluded from your federal and state personal income taxes.

IIII I, HOLLY BANYANTREEZ, under penalties of perjury, declare that I am a provider receiving payments under the IHSS and/or WPCS programs for care I provide to the recipient named above who lives with me in the same home.

|         | Sign and Submit             |             | ancel.                 |  |
|---------|-----------------------------|-------------|------------------------|--|
|         | Privacy Policy <sup>2</sup> | <b>CDSS</b> | Notice on Collection E |  |
| rei c.e |                             |             |                        |  |

圖 *65 –* 住家服務提供人員自我認證頁面*–*領受者下拉選單

- 5. 當你從下拉選單中選擇領受者後,你必須完成以下步驟(圖 66):
	- 閱讀聲明並在聲明中表示自我認證過程是真實和正確的。
	- 勾選複選框,表示你同意聲明條款。
	- 選擇「簽署並提交」按鈕以確認你已透過電子方式簽署並提交你的住家服務 提供人員自我認證。

注意:如果你不想繼續進行住家服務提供人員自我認證流程,你可以選擇「取 消」按鈕,然後你將返回「服務提供人員主頁」頁面。

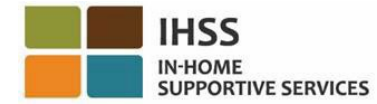

#### **Live-in Provider Self-Certification**

In completing this self-certification, a provider living with a recipient they provide services for will have their IHSS and/or VVPCS wages excluded from personal income taxes. To get more information visit CDSS Live-In Provider Self-Certification Information

\*Note: If you have already certified as a live-in provider for a recipient, the recipient's name will not be listed below.

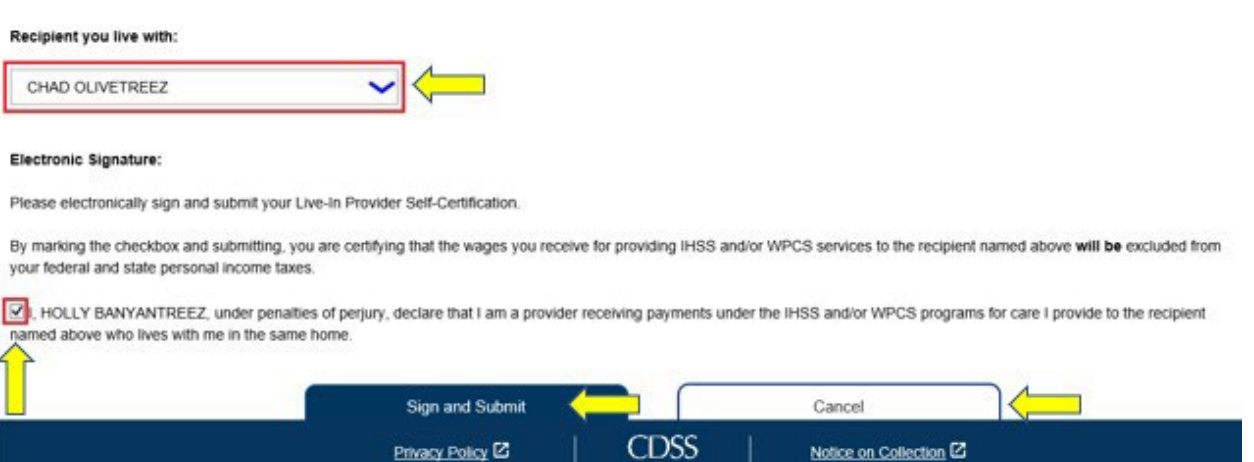

圖 *66 –* 住家服務提供人員自我認證頁面 *–* 電子簽名

當系統確認了你的電子簽名後,你將看到一條彈出訊息:「你的住家服務提供人員自我 認證已被提交。完成處理後,系統將給你發送一封確認電子郵件。」參見圖 67。選擇 「確定」按鈕,然後你將進入服務提供人員主頁。

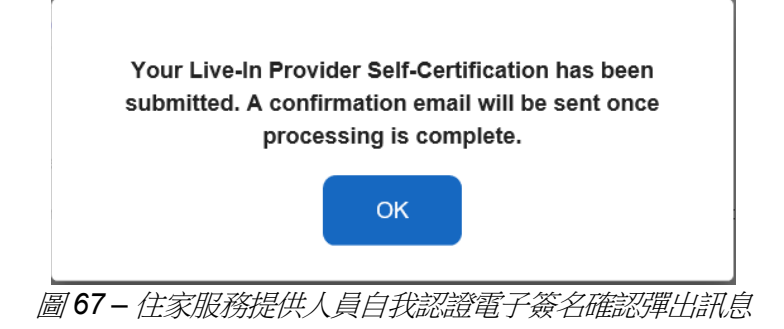

### 如何在 ESP 中取消住家服務提供人員的認證:

服務提供人員可以選擇在 ESP 中的「財務」選單下的「住家服務提供人員 – 取消住家 認證、選項,以取消他們與指定的領受者的住家認證現狀。要開始取消流程:

- 1. 訪問 ESP 網站:[Electronic Services Portal](https://www.etimesheets.ihss.ca.gov/login)。
- 2. 使用你的用戶名稱和密碼登錄 ESP,然後選擇「登錄」。

第 64 頁, 共 104 頁 (rev. 06/2023) CHINESE

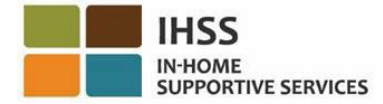

注**意:**如果你忘記了登錄信息,你可以透過點擊忘記用戶名稱或密碼鏈接來重置 你的用戶名稱和密碼。你將收到一封電子郵件鏈接,用於重置你的用戶名稱或密 碼。請按照電子郵件中的說明進行操作。參見圖 1。

3. 當你登錄 ESP 帳戶後,你將進入服務提供人員主頁。請點擊在導航欄中的「財 務」選單,然後選擇「住家服務提供人員」下拉選項,然後點擊「取消住家認 證」。參見圖 68。

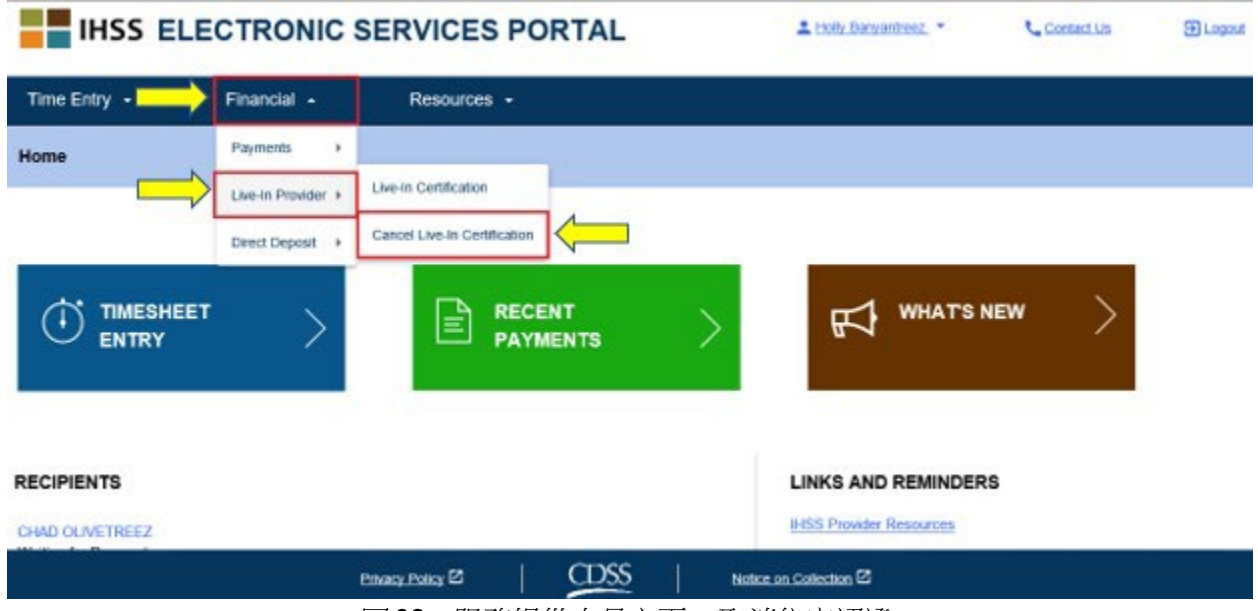

圖 *68 –*服務提供人員主頁 *–* 取消住家認證

你將進入「取消住家服務提供人員自我認證」頁面,你可以在此頁面上看到「選擇領受 者」下拉選單,此選單裡列出了現時正在接受服務且符合資格的領受者。

4. 從下拉選單中選擇不再與你同住並且你希望取消自我認證的領受者。參見圖 69。

注意:在領受者下拉選單中只會顯示那些服務提供人員有辦理住家服務提供人員 自我認證的領受者姓名。如果沒有可供選擇的領受者,系統將顯示以下訊息: 「沒有領受者可供你取消自我認證為住家服務提供人員。如果你認為此信息不正 確,請聯繫你所在的縣」。

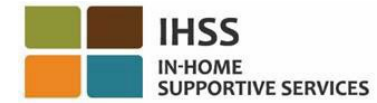

#### **Cancel Live-In Provider Self-Certification**

In completing this self-certification cancellation, a provider no longer living with a recipient they provide services for will have personal income taxes deducted from their IHSS and/or WPCS wages. To get more information visit CDSS Live-In Provider Self-Certification Information

\*Note: if you have not certified as a live-in provider for a recipient, the recipient's name will not be listed below.

### Recipient you no longer live with: Select a Recipient

#### Electronic Signature:

Please electronically sign and submit your Live-In Provider Self-Certification cancellation

By marking the checkbox and submitting, you are confirming that the wages you receive for providing IHSS and/or WPCS services to the recipient named above will no longer be excluded from your federal and state personal income taxes.

III I, HOLLY BANYANTREEZ, declare that I no longer live with the recipient named above and would like to remove the existing Self-Certification for the exclusion of my IHSS/WPCS wages from federal and state personal income taxes.

|                             | Sign and Submit             |      | Cancel                              |  |
|-----------------------------|-----------------------------|------|-------------------------------------|--|
|                             | Privacy Policy <sup>2</sup> | CDSS | Notice on Collection <sup>[2]</sup> |  |
| $\rightarrow$ $\rightarrow$ |                             |      |                                     |  |

圖 *69 –* 取消住家服務提供人員自我認證頁面 *-* 領受者下拉選單

- 5. 當你從下拉選單中選擇領受者後,你必須完成以下步驟 (圖 70):
	- 閱讀聲明並在聲明中表示自我認證過程是真實和正確的。
	- 勾選複選框,表示你同意聲明條款。
	- 選擇「簽署並提交」按鈕以確認你已透過電子方式簽署並提交你的住家服務 提供人員自我認證。

<u>注意:如果你不想繼續進行取消住家服務提供人員自我認證流程,你可以選擇</u> 「取消」按鈕,然後你將返回「服務提供人員主頁」頁面。

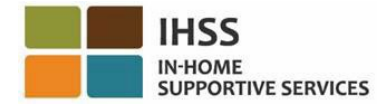

#### **Cancel Live-In Provider Self-Certification**

In completing this self-certification cancellation, a provider no longer living with a recipient they provide services for will have personal income taxes deducted from their IHSS and/or WPCS wages. To get more information visit CDSS Live-In Provider Self-Certification Information

"Note: If you have not certified as a live-in provider for a recipient, the recipient's name will not be listed below

#### Recipient you no longer live with:

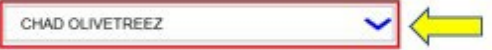

#### Electronic Signature:

↶

Please electronically sign and submit your Live-In Provider Self-Certification cancellation.

By marking the checkbox and submitting, you are confirming that the wages you receive for providing IHSS and/or WPCS services to the recipient named above will no longer be excluded from your federal and state personal income taxes.

. HOLLY BANYANTREEZ, declare that I no longer live with the recipient named above and would like to remove the existing Self-Certification for the exclusion of my IHSS/V/PCS wages from federal and state personal income taxes.

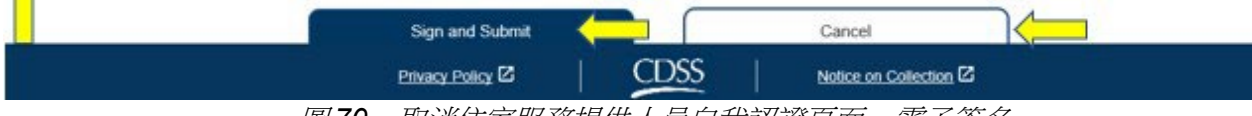

圖 *70 –* 取消住家服務提供人員自我認證頁面 *–* 電子簽名

當系統確認了你的電子簽名後,你將看到一條彈出訊息:「你的取消住家服務提供人員 自我認證已被提交。完成處理後,系統將給你發送一封確認電子郵件。」參見圖 71。選 擇「確定」按鈕,然後你將進入服務提供人員主頁。

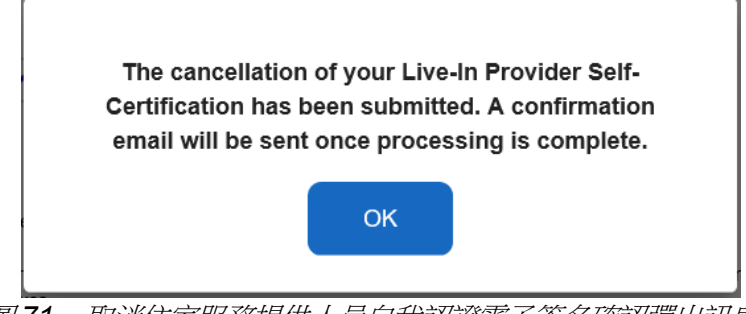

圖 *71 –* 取消住家服務提供人員自我認證電子簽名確認彈出訊息

### 訪問時間表進行住家認證

當你首次訪問某個工資週期的時間表時,ESP 將允許你進行自我認證。如果你尚未提交 IHSS 計劃和 WPCS 計劃聯邦和州政府排除薪資稅收住家自我認證表 (SOC 2298), 那 麼每當你首次訪問某個工資週期的時間表時,系統都會詢問你是否與領受者同住。此彈 出訊息將在下列的不同情況下出現:

### 第 67 頁, 共 104 頁 (rev. 06/2023) CHINESE

1. 當你透過選擇在主頁上的領受者姓名鏈接來首次訪問時間表且在沒有 SOC 2298 存檔的情況下時,系統將顯示一條彈出訊息 (圖 72),讓你自我認證是否與你的 領受者同住。系統將顯示以下訊息:

IN-HOME

**SUPPORTIVE SERVICES** 

你是否與此領受者同住?

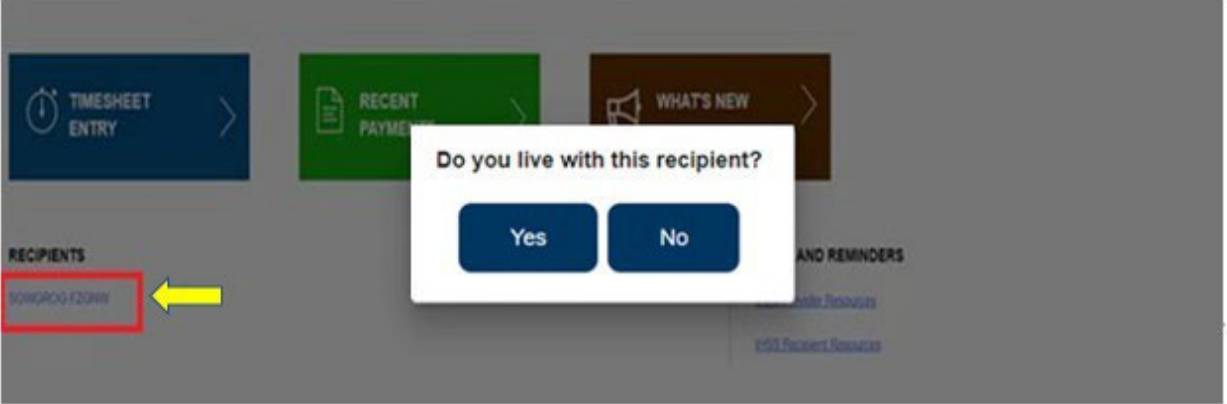

圖 *72 –* 住家服務提供人員彈出訊息 *–* 在主頁上的領受者姓名鏈接

*2.* 當你從「時間輸入」下拉選單中選擇另一個時間表且在沒有 SOC 2298 存檔的 情況下時,系統將顯示一條彈出訊息 (圖 73),讓你自我認證是否與你的領受者 同住。系統將顯示以下訊息:

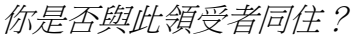

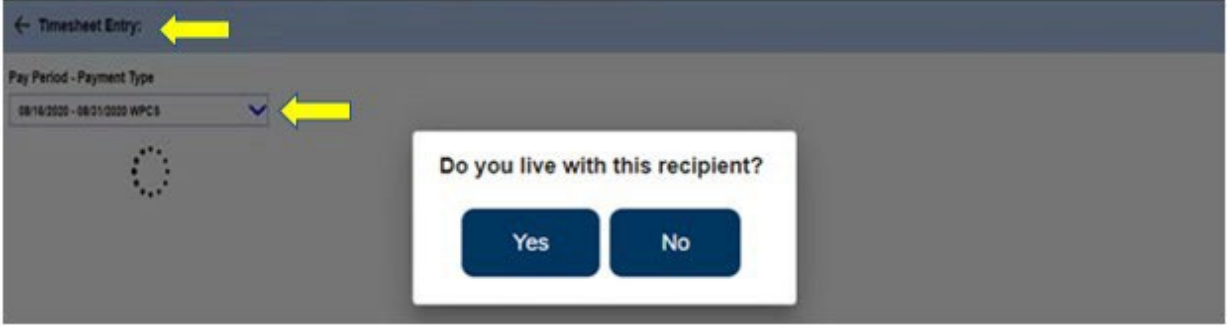

圖 *73 –* 住家服務提供人員彈出訊息

3. 當你在「選擇領受者」頁面 (圖 74) 上點擊領受者姓名旁邊的藍色箭頭來首次訪 問時間表且在沒有 SOC 2298 存檔的情況下時, 系統將顯示一條彈出訊息,讓你 自我認證是否與你的領受者同住。系統將顯示以下訊息:

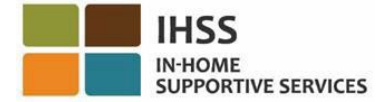

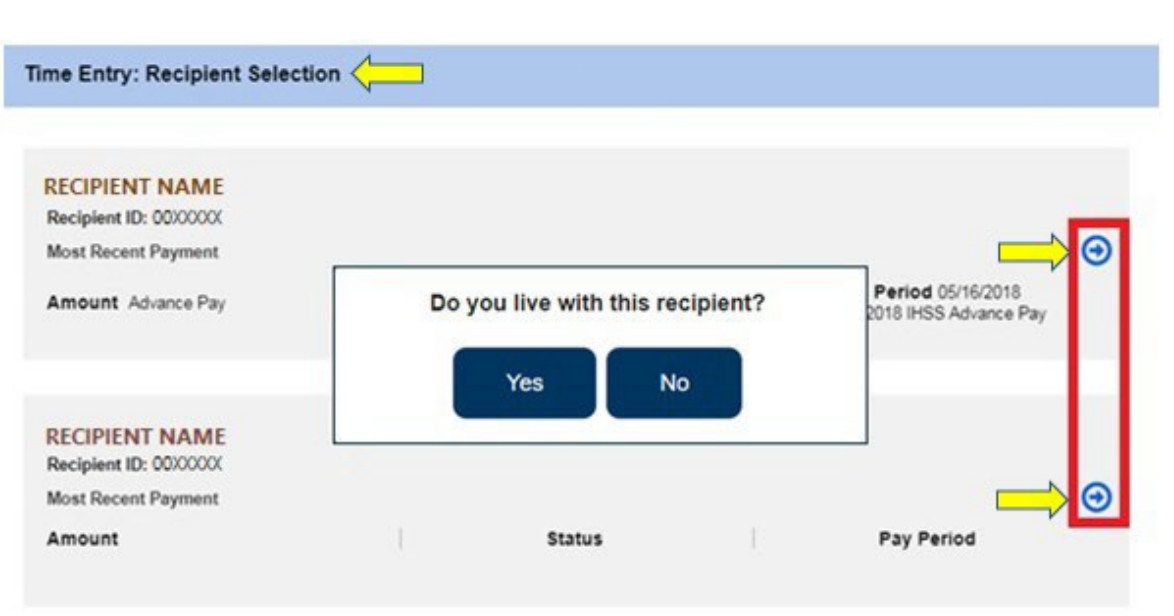

你是否與此領受者同住?

圖 *74 –* 選擇領受者頁面和住家服務提供人員彈出訊息

在使用之前所示範的任何一種方法訪問時間表後,系統將顯示一條彈出訊息「你是否 與此領受者同住?」,你需要選擇「是」或「否」。參見圖 75。

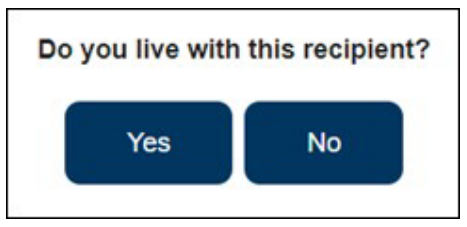

圖 *75 –* 住家服務提供人員彈出訊息 *–* 選擇是或否

如果你在彈出訊息「*你是否與此領受者同住?*」中選擇「是」,系統會出現非 EVV 時間 表,此時間表只包括*工作時數* (圖 76)。當你做出選擇後, ESP 將不會在該領受者的同一 個工資週期中再次詢問此問題。

注意:以下是住家服務提供人員非 *EVV* 時間表的示例。

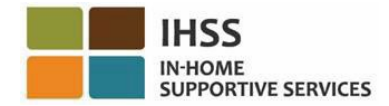

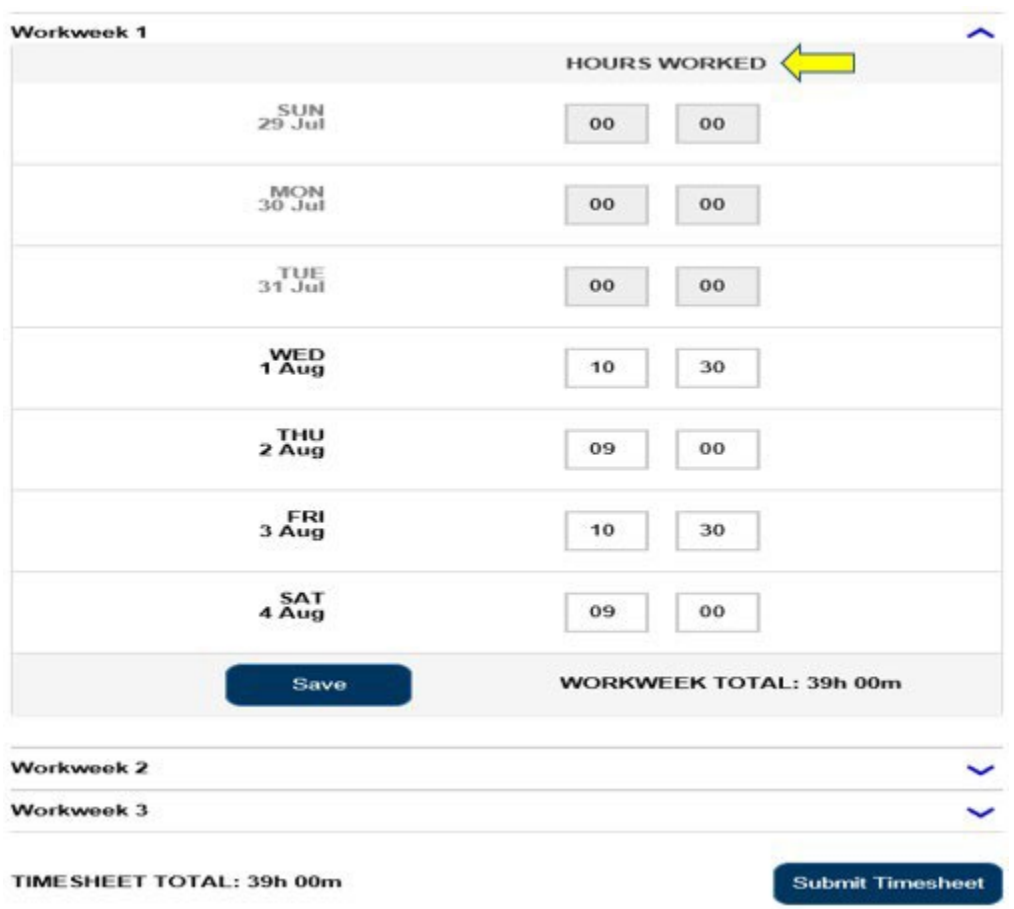

圖 *76 –* 住家服務提供人員非 *EVV* 時間表的示例

如果你在彈出訊息「你是否與此領受者同住?」中選擇「否」,系統會出現 EVV 時間表, 此時間表會包括*開始時間、結束時間和地點* (圖 77)。當你做出選擇後, ESP 將不會在該 領受者的同一個工資週期中再次詢問此問題。

注意:以下是非住家服務提供人員 *EVV* 時間表的示例。

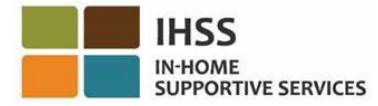

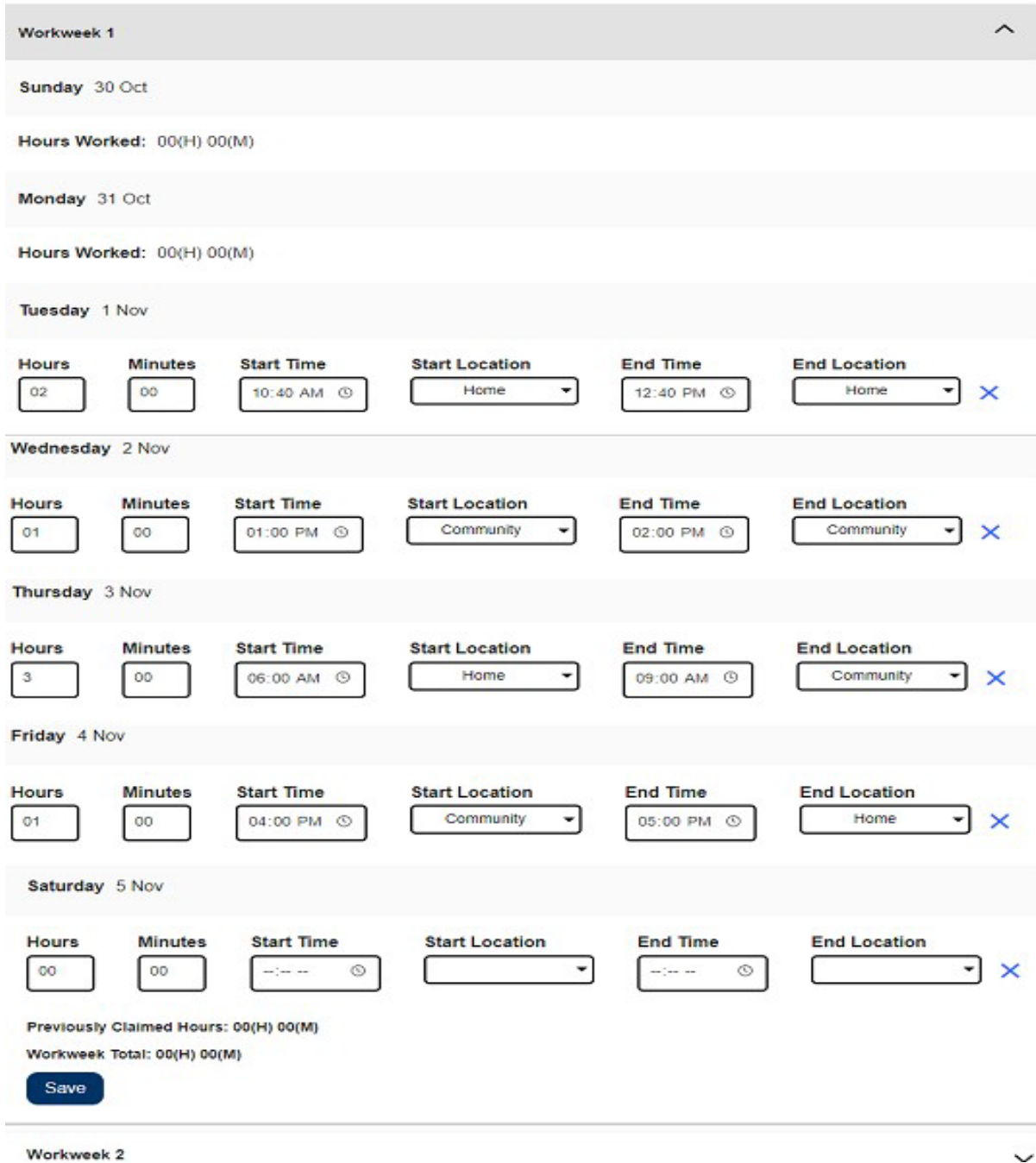

### 圖 *77 –* 非住家服務提供人員 *EVV* 時間表的示例

恭喜你!現在你可以使用 ESP 成功地自我認證為住家服務提供人員、取消你的住家認證 並在訪問你的時間表時進行住家認證。

有關住家服務提供人員自我認證的更多信息,請訪問: [CDSS](https://www.cdss.ca.gov/inforesources/ihss/live-in-provider-self-certification) Live- [In Provider Self-](https://www.cdss.ca.gov/inforesources/ihss/live-in-provider-self-certification)[Certification Information](https://www.cdss.ca.gov/inforesources/ihss/live-in-provider-self-certification)。

第 71 頁, 共 104 頁 (rev. 06/2023) CHINESE

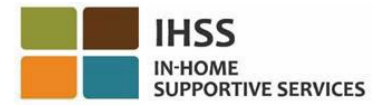

## IHSS 電子服務平台:財務 – 直接存款

在 ESP 中的「財務」選單裡有一個「直接存款」選項,可以讓你註冊直接存款並更新/ 查看你的直接存款要求。在「直接存款」選項裡有兩個項目:直接存款輸入和直接存款 要求。本部份將向你介紹如何操作:

- 註冊直接存款服務
- 更改你的銀行帳戶
- 取消直接存款服務
- 查看你的直接存款申請

在開始之前,你必須準備好以下資訊:

- 你的 ESP 用戶名稱
- 你的 ESP 密碼
- 你的服務提供人員的 9 位數字編號 (如果你沒有你的服務提供人員編號, 你需要聯繫你的服務提供人員或你所在縣的辦事處以獲取該編號。)

注意:有關註冊 *ESP*的更多信息,請參閱在 *ESP* 網站上的 *[Registration](https://www.cdss.ca.gov/Portals/9/IHSS/E-Timesheets/Registration-Frequently_Asked_Questions.pdf) [FAQs](https://www.cdss.ca.gov/Portals/9/IHSS/E-Timesheets/Registration-Frequently_Asked_Questions.pdf)*。

### 讓我們開始吧!

### 如何在 ESP 中註冊直接存款服務:

- 1. 訪問 ESP 網站:[Electronic Services Portal](https://www.etimesheets.ihss.ca.gov/login)。
- 2. 使用你的用戶名稱和密碼登錄 ESP,然後選擇「登錄」。 注**意:**如果你忘記了登錄信息,你可以透過點擊忘記用戶名稱或密碼鏈接來重置 你的用戶名稱和密碼。你將收到一封電子郵件鏈接,用於重置你的用戶名稱或密 碼。請按照電子郵件中的說明進行操作。參見圖 1。
- 3. 當你登錄 ESP 帳戶後,你將進入服務提供人員主頁 (圖 78)。請點擊在導航欄中的 「財務」選單,然後選擇「直接存款」下拉選項,然後點擊「直接存款輸入」。
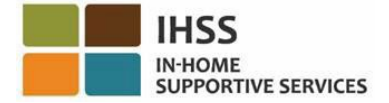

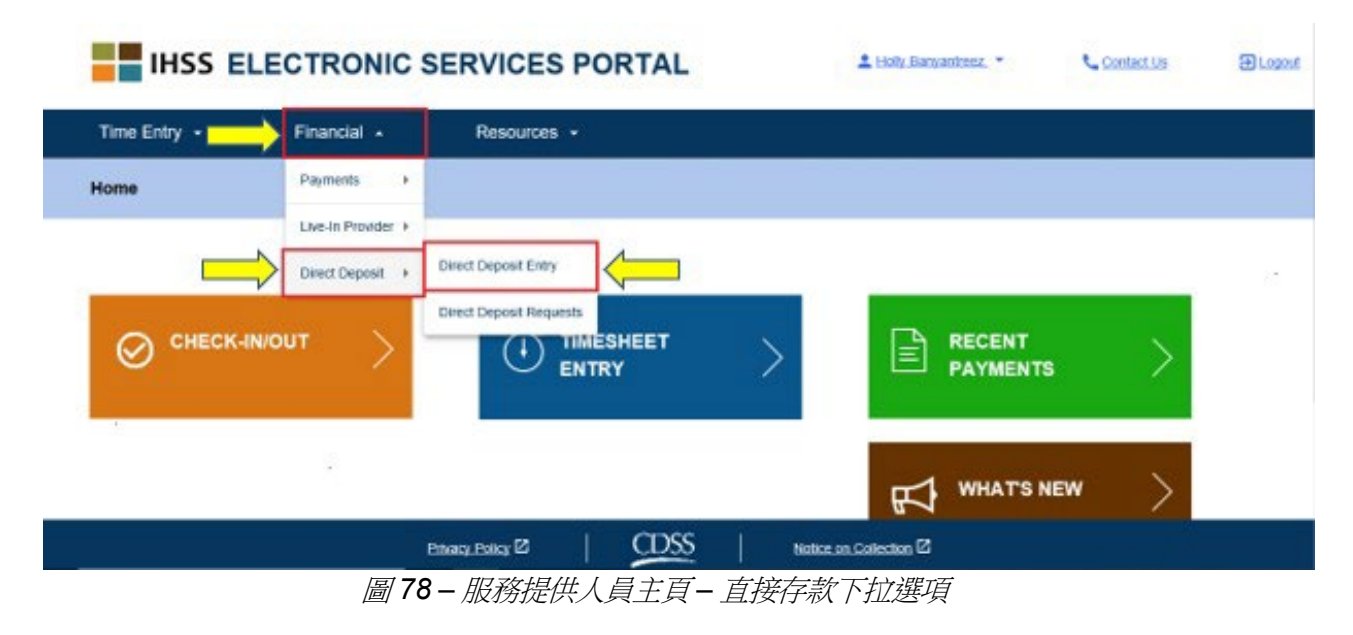

4. 你將進入「直接存款」頁面,你可以在此頁面上看到三個有關直接存款的選項。 要註冊直接存款服務,請選擇「新增」選項,然後點擊「下一步」按鈕。參見 圖 79。

注意: 如果你不想註冊直接存款服務, 請點擊「取消」 按鈕, 你將進入服務提供 人員主頁。

#### **Direct Deposit**

#### **Select Your Direct Deposit Option**

Please select an option below to tell us what you want to do. Select NEW to enroll in Direct Deposit, or CHANGE to change your bank account, or CANCEL to cancel Direct Deposit.

Note: You will need your banking information to request a new or change an existing Direct Deposit.

To prevent fraudulent transactions this system captures and tracks system information about the users who add or make changes to their Direct Deposit accounts. If you do not want your information to be recorded, please complete and mail the IHSS Provider Direct Deposit Enrollment/Change/Cancellation Form (SOC 829).

Select one option below to begin your Direct Deposit request

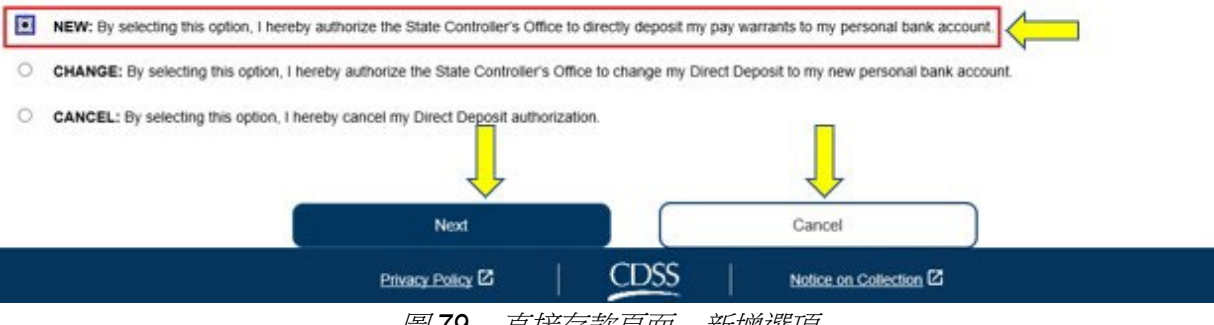

圖 *79 –* 直接存款頁面 *–* 新增選項

第 73 頁, 共 104 頁 (rev. 06/2023) CHINESE

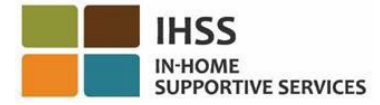

在你選擇「新增」選項並點擊「下一步」按鈕後,你將進入「直接存款選擇領受者」頁 面,你可以在此頁面上看到你所工作的領受者列表。如果你為多位領受者工作,你會在 列表上看到所有領受者的姓名。下面的示例只列出了一位領受者。

5. 透過勾選領受者姓名旁邊的方格來選擇你想要註冊直接存款服務的領受者,然後 點擊「下一步」按鈕。參見圖 80。

注意:如果你不想註冊直接存款服務,請點擊「返回」按鈕,你將進入直接存款 頁面。

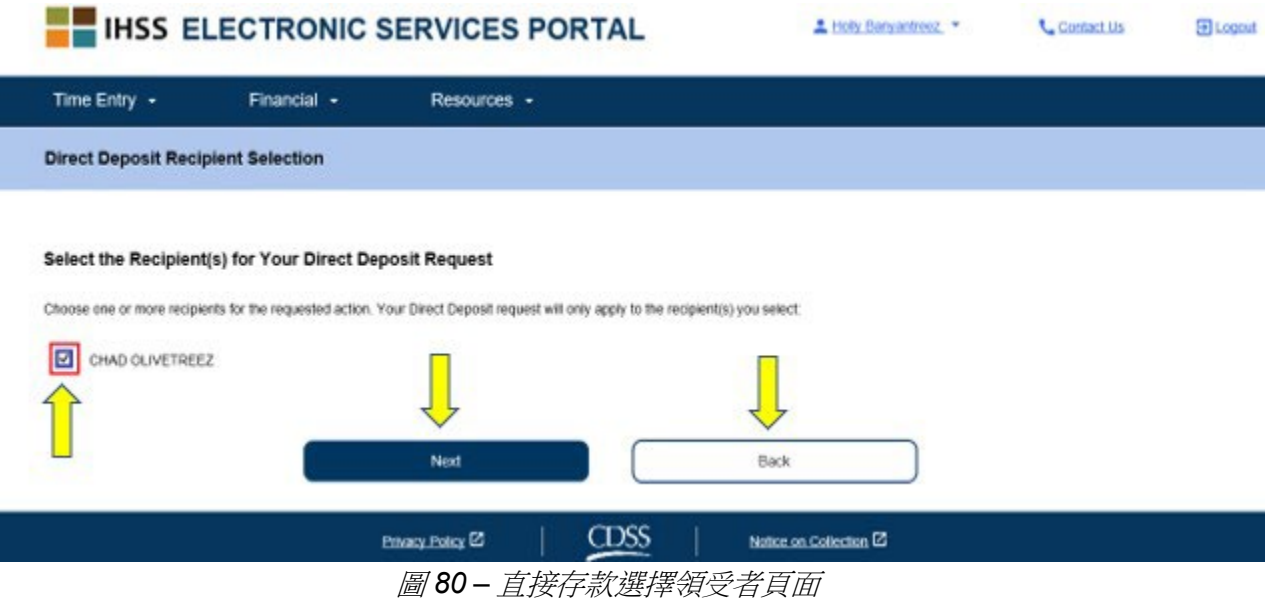

- 6. 接下來,你將進入「直接存款銀行詳細資料」頁面 (圖 81),你需要在此頁面上輸 入你的銀行信息,請在相應的欄位中填寫以下信息,然後選擇「下一步」按鈕以 繼續:
	- 選擇帳戶類型:支票帳戶或儲蓄帳戶。
	- 在文本框中輸入你銀行的路由號碼 (routing number)。
		- 注意:當你輸入路由號碼後,你銀行的名稱將會自動輸入在銀行名稱欄位中。
	- 在文本框中輸入你銀行的帳戶號碼。
	- 在文本框中再次輸入你銀行的帳戶號碼以確認你的帳戶號碼。

注意:如果你不想繼續進行此操作,你可以選擇「返回」按鈕,然後你將進入 「直接存款選擇領受者」頁面。

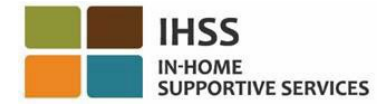

#### **Direct Deposit Bank Details**

#### **Enter Your Bank Information**

Provide your multing number and account number found on your personal check. Below is an example of a check that shows where you can find this information. Do not use a deposit slip to provide this information because the numbers can be different then your account and cause your Direct Deposit request to be rejected. If you need help finding your routing number and account number, please contact your bank

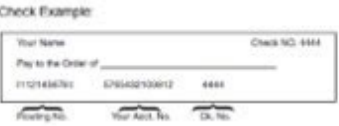

Your routing number and account number may be different if you choose to use your savings account for Direct Deposit. Please contact your bank for help if you cannot find the correct number

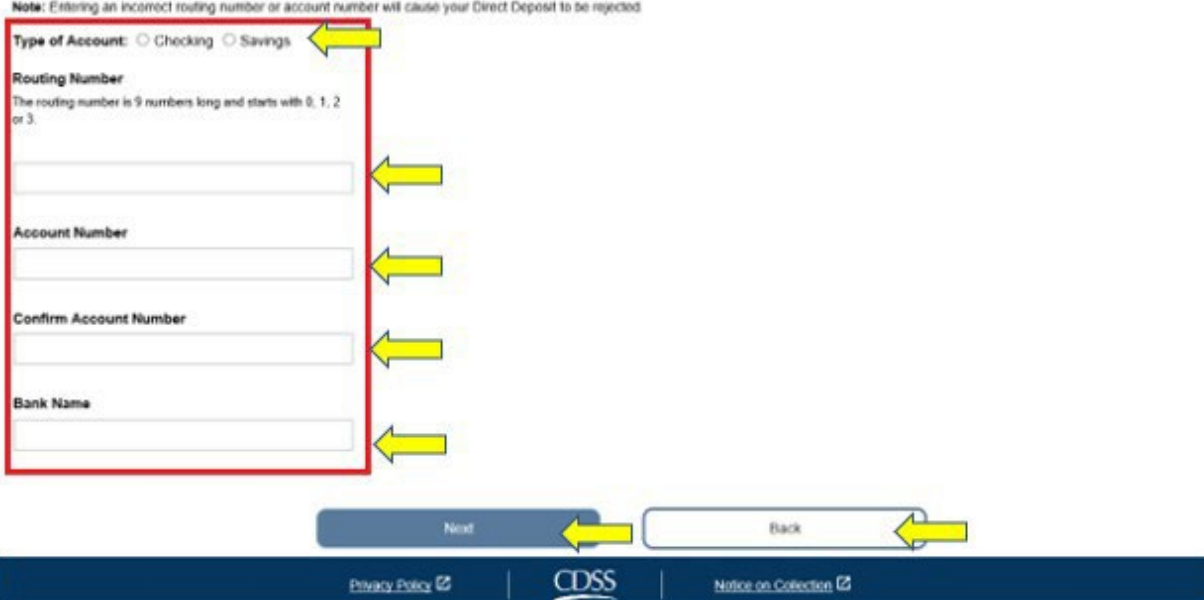

圖 *81 –* 直接存款銀行詳細資料頁面

在選擇「下一步」繼續後,你將看到一條彈出訊息:「為了防止欺詐性交易,此系統會 截取並追蹤有關新增或更改直接存款帳戶的用戶的系統信息。如果你不希望自己的信息 被保存起來,請填寫並郵寄 *IHSS* 服務提供人員薪資直接存款註冊*/*改變*/*取消表格 *(SOC 829)*。」參見圖 82。

7. 如果你想繼續進行此操作,請選擇「確定」按鈕,你將進入「直接存款電子簽 名」頁面,你可以在此頁面上以電子方式簽署直接存款申請。參見圖 83。

**注意:**如果你不想繼續進行此操作,你可以選擇「返回」按鈕,然後你將進入 「直接存款銀行詳細資料」頁面。

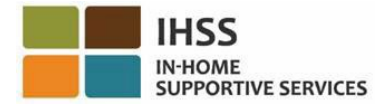

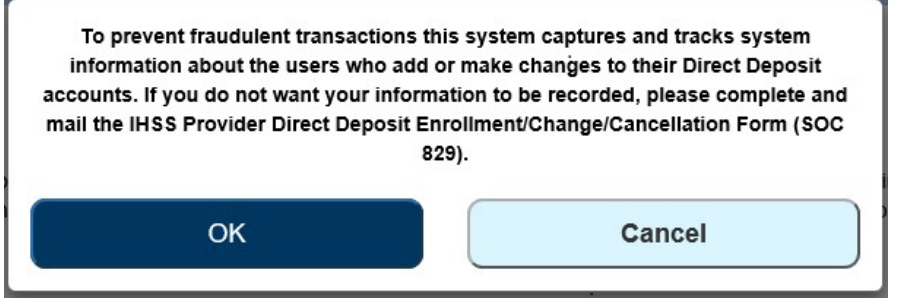

圖 *82 – IP*地址截取警告彈出訊息以選擇確定或取消

- 8. 在「直接存款電子簽名」頁面(圖83)中,你必須完成以下步驟:
	- 閱讀聲明並在聲明中表示自我認證過程是真實和正確的。
		- 勾選複選框,表示你同意聲明條款。
		- 選擇「電子簽署申請並提交處理」按鈕以確認你已透過電子方式簽署申 請。

注意:如果你不想繼續推行此申請,你可以選擇「取消提交」按鈕。

Direct Deposit Electronic Signature Please electronically sign your request to start Direct Deposit for the below Recipient(s): CHAD OLIVETREEZ **Bank Information You Entered** Type of Account: Checking **Routing Number Account Numb** The Golden 1 Credit Union **Bank Name** You will continue to receive paper checks by mail until your Direct Deposit account has been established. Please note, it can take up to 30 calendar days after the date of your request to start Direct Deposit with your bank. You will receive an email with more information By signing you adknowledge that you will not send 100% of funds deposited to your bank to another bank outside the US VI. HOLLY BANYANTREEZ, agree to the terms above Electronically Sign Request & Submit for Processing at Subr **CDSS** Privacy Policy <sup>[2]</sup> Notice on Collection <sup>12</sup>

#### 圖 *83 –* 電子簽名頁面

當系統截取了你的電子簽名後,你將看到一條彈出訊息:「*你的直接存款申請已被提交* 作進一步處理。你無需進行任何其他操作。」參見圖 84。請選擇「確定」按鈕。你已成 功提交了直接存款申請以進行處理,然後你將進入服務提供人員主頁。

第 76 頁, 共 104 頁 (rev. 06/2023) CHINESE

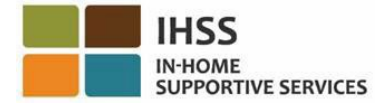

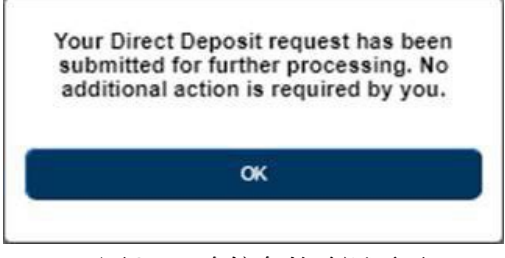

圖 *84 –* 直接存款確認頁面

# 如何在 ESP 中更改直接存款的銀行帳戶:

服務提供人員可以選擇在 ESP 中的「直接存款輸入」選項裡更改直接存款的銀行帳戶。 要更改你的直接存款銀行帳戶:

1. 你必須進入 ESP 的「直接存款」頁面。你可以在此頁面上看到所列出的三個有 關直接存款選項。要更改你的銀行帳戶,請選擇「更改」選項,然後點擊「下一 步」按鈕。參見圖 85。

注意: 如果你不想更改銀行帳戶, 請點擊「取消」 按鈕, 你將被帶回到服務提供 人員主頁。

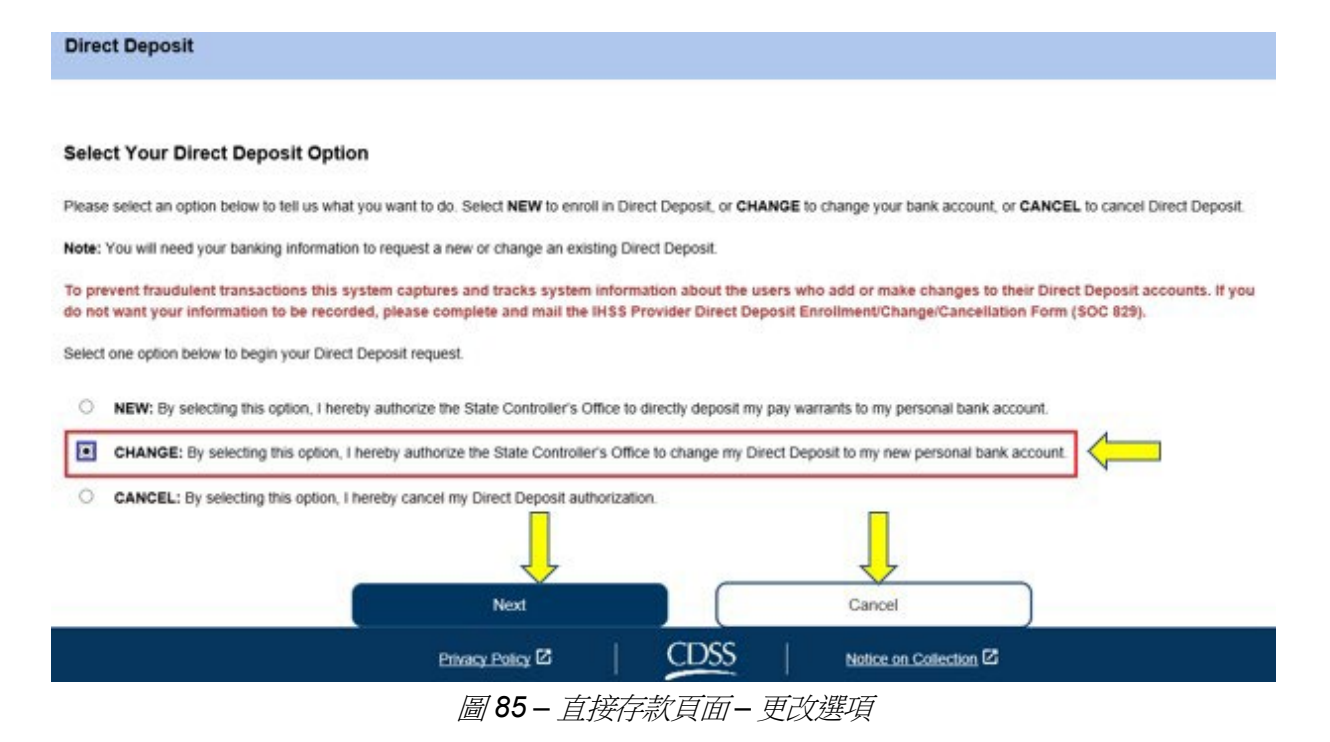

第 77 頁, 共 104 頁 (rev. 06/2023) CHINESE 在選擇「更改」選項並點擊「下一步」按鈕後,你將進入「直接存款選擇領受者」頁 面,你可以在此頁面上看到你所工作的領受者列表。如果你為多位領受者工作,你會在 列表上看到所有領受者的姓名。下面的示例只列出了一位領受者。

2. 勾選領受者姓名旁邊的方格,以選擇你要進行更改操作的領受者,然後點擊「下 一步」按鈕。參見圖 86。

注**意:**如果你不想註冊直接存款服務,請點擊「返回」按鈕,你將進入直接存款 頁面。

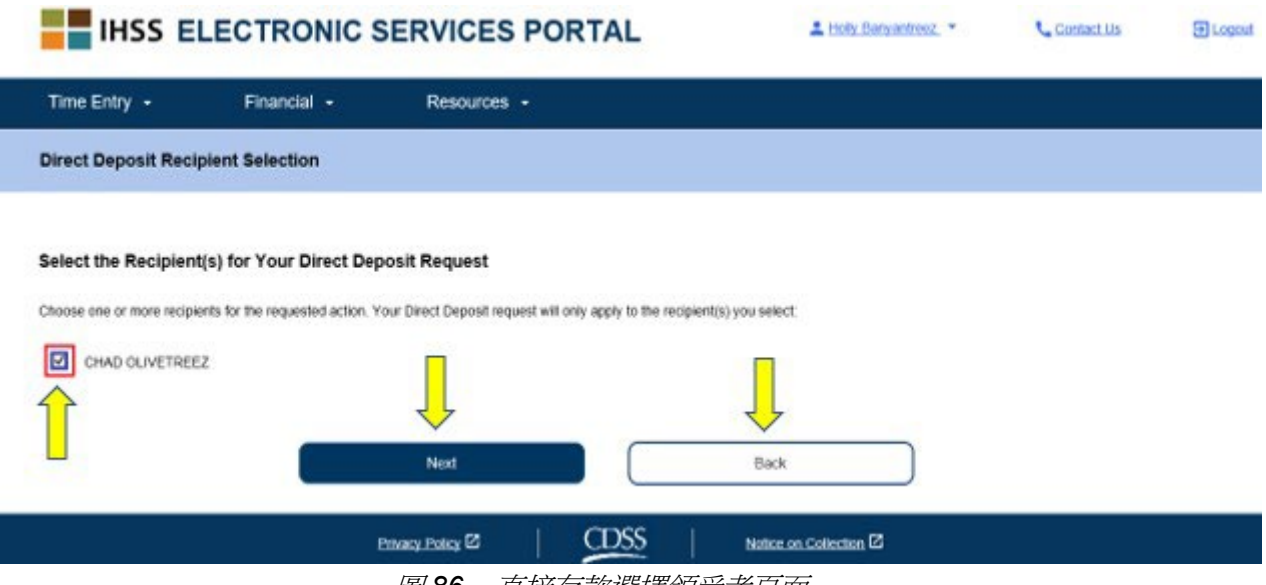

圖 *86 –* 直接存款選擇領受者頁面

- 3. 接下來,你將進入「直接存款銀行詳細資料」頁面 (圖 87),你需要在此頁面上輸入 你的銀行信息,請在相應的欄位中填寫以下信息,然後選擇「下一步」按鈕以繼續:
	- 選擇帳戶類型:支票帳戶或儲蓄帳戶。
	- 在文本框中輸入你銀行的路由號碼 (routing number)。 注意:當你輸入路由號碼後,你銀行的名稱將會自動輸入在銀行名稱欄位中。
	- 在文本框中輸入你銀行的帳戶號碼。
	- 在文本框中再次輸入你銀行的帳戶號碼以確認你的帳戶號碼。

注意:如果你不想繼續進行此操作,你可以選擇「返回」按鈕,然後你將進入 「直接存款選擇領受者」頁面。

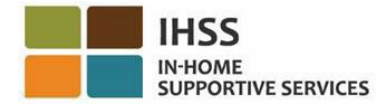

#### **Direct Deposit Bank Details**

#### **Enter Your Bank Information**

Provide your multing number and account number found on your personal check. Below is an example of a check that shows where you can find this information. Do not use a deposit slip to provide this information because the numbers can be different then your account and cause your Direct Deposit request to be rejected. If you need help finding your routing number and account number, please contact your bank.

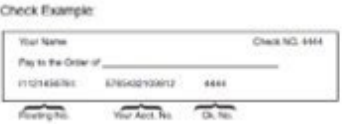

Your routing number and account number may be different if you choose to use your savings account for Direct Deposit. Please contact your bank for help if you cannot find the correct number

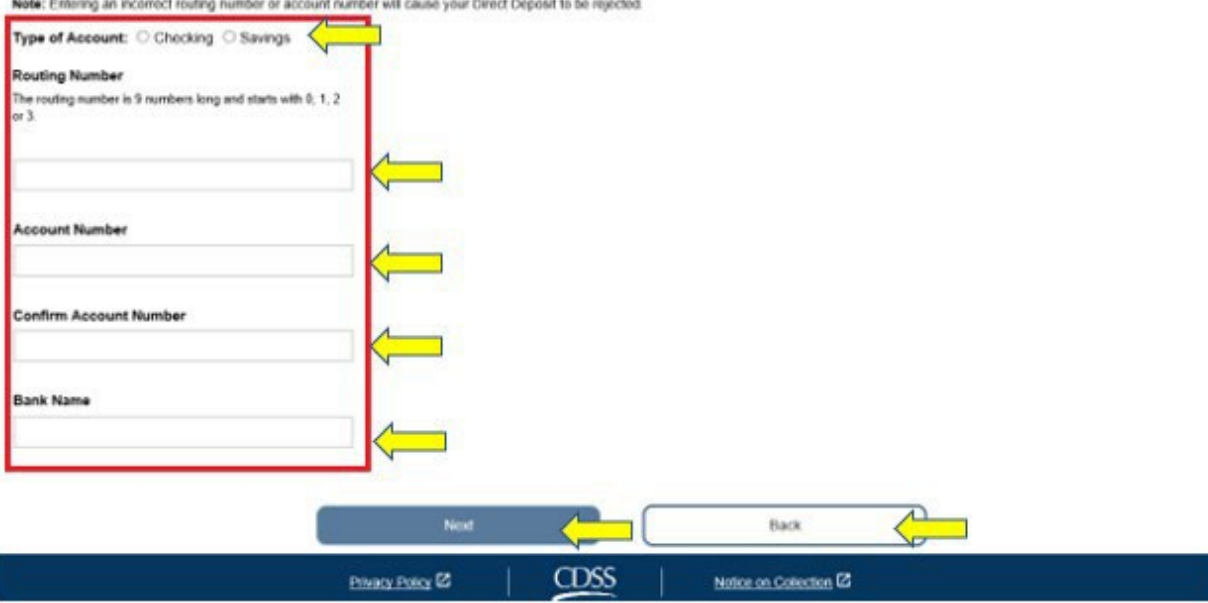

圖 *87 –* 直接存款銀行詳細資料頁面

在選擇「下一步」繼續後,你將看到一條彈出訊息:「為了防止欺詐性交易,此系統會 截取並追蹤有關新增或更改直接存款帳戶的用戶的系統信息。如果你不希望自己的信息 被保存起來,請填寫並郵寄 *IHSS* 服務提供人員薪資直接存款註冊*/*改變*/*取消表格 *(SOC 829)*。」參見圖 88。

4. 如果你想繼續進行此操作,請選擇「確定」按鈕,你將進入「直接存款電子簽名」頁面, 你可以在此頁面上以電子方式簽署直接存款申請。參見圖 89。

注**意:**如果你不想繼續進行此操作,你可以選擇「返回」按鈕,然後你將進入 「直接存款銀行詳細資」頁面。

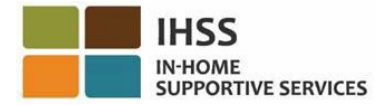

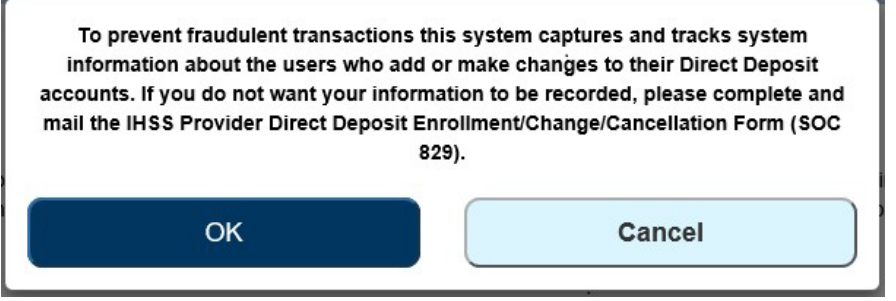

圖 *88 – IP*地址 截取警告彈出訊息以選擇確定或取消

- 5. 在「直接存款電子簽名」頁面(圖81)中,你必須完成以下步驟:
	- 閱讀聲明並在聲明中表示自我認證過程是真實和正確的。
		- 勾選複選框,表示你同意聲明條款。
		- 選擇「簽署申請並提交處理」按鈕以確認你已透過電子方式簽署並提交你 的申請。

注意:如果你不想繼續推行此申請,你可以選擇「取消提交」按鈕。

**Direct Deposit Electronic Signature** 

Please electronically sign your request to change Direct Deposit for the below Recipient(s):

CHAD OLIVETREEZ

**Bank Information You Entered Type of Account: Checking** Routing Number: 321175261 Account Number: 123654 **Bank Name:** The Golden 1 Credit Union

Your current account will be canceled within 5 business days after the date of your request. It may take up to 30 calendar days after the date of your request to start Direct Deposit with your new account. You will receive paper checks by mail until your new Direct Deposit account has been established. You will receive an email with more information.

By signing you acknowledge that you will not send 100% of funds deposited to your bank to another bank outside the US

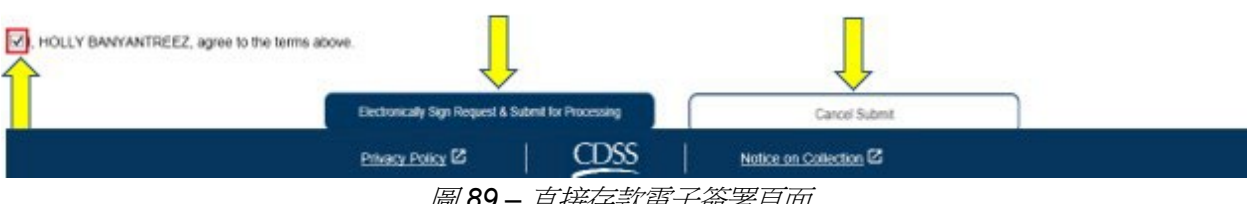

圖 *89 –* 直接存款電子簽署頁面

當系統截取了你的電子簽名後,你將看到一條彈出訊息:「*你的直接存款申請已被提交* 作進一步處理。你無需進行任何其他操作。」參見圖 90。請選擇「確定」按鈕。你已成 功提交了直接存款申請以進行處理,然後你將進入服務提供人員主頁。

第 80 頁, 共 104 頁 (rev. 06/2023) CHINESE

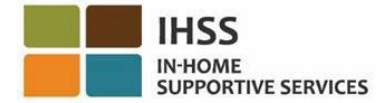

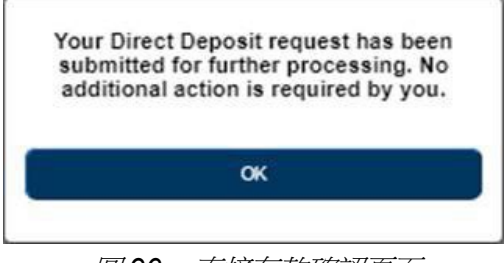

#### 圖 *90 –* 直接存款確認頁面

# 如何在 ESP 中取消直接存款服務:

服務提供人員可以選擇在 ESP 中的「直接存款輸入」選項裡取消他們的直接存款服務。 要取消你的直接存款服務:

1. 你必須在 ESP 中的「直接存款」頁面進行操作。你將在此頁面上看到所列出的三個 有關直接存款選項。要取消你的直接存款服務,請選擇「取消」選項,然後點擊 「下一步」按鈕。參見圖 91。

注意:如果你不想取消你的直接存款服務,請點擊「取消」按鈕,你將被帶回服 務提供人員主頁。

#### **Direct Deposit**

#### **Select Your Direct Deposit Option**

Please select an option below to tell us what you want to do. Select NEW to enroll in Direct Deposit, or CHANGE to change your bank account, or CANCEL to cancel Direct Deposit.

Note: You will need your banking information to request a new or change an existing Direct Deposit.

To prevent fraudulent transactions this system captures and tracks system information about the users who add or make changes to their Direct Deposit accounts. If you do not want your information to be recorded, please complete and mail the IHSS Provider Direct Deposit Enrollment/Change/Cancellation Form (SOC 829).

Select one option below to begin your Direct Deposit request

- NEW: By selecting this option, I hereby authorize the State Controller's Office to directly deposit my pay warrants to my personal bank account.
- C CHANGE: By selecting this option, I hereby authorize the State Controller's Office to change my Direct Deposit to my new personal bank account.

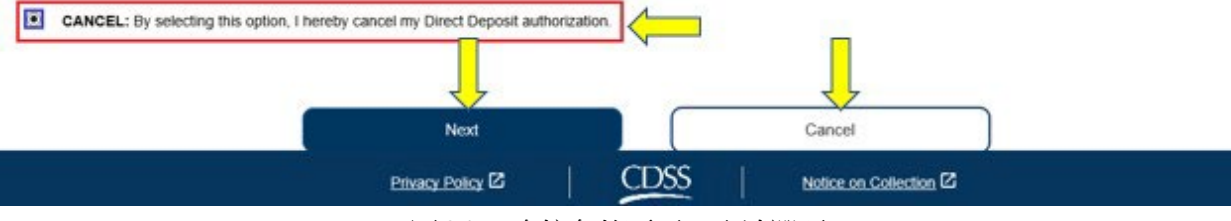

圖 *91 –* 直接存款頁面 *–* 取消選項

第 81 百, 共 104 百 (rev. 06/2023) CHINESE

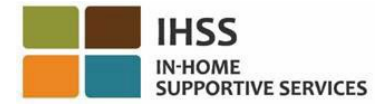

在你選擇「取消」選項並點擊「下一步」按鈕後,你將進入「直接存款選擇領受者」頁 面,你可以在此頁面上看到你所工作的領受者列表。如果你為多位領受者工作,你會在 列表上看到所有領受者的姓名。下面的示例只列出了一位領受者。

2. 勾選領受者姓名旁邊的方格,以選擇你要取消直接存款服務的領受者,然後 點擊「下一步」按鈕。參見圖 92。

注意:如果你不想取消直接存款服務,請點擊「返回」按鈕,你將進入直接存款 頁面。

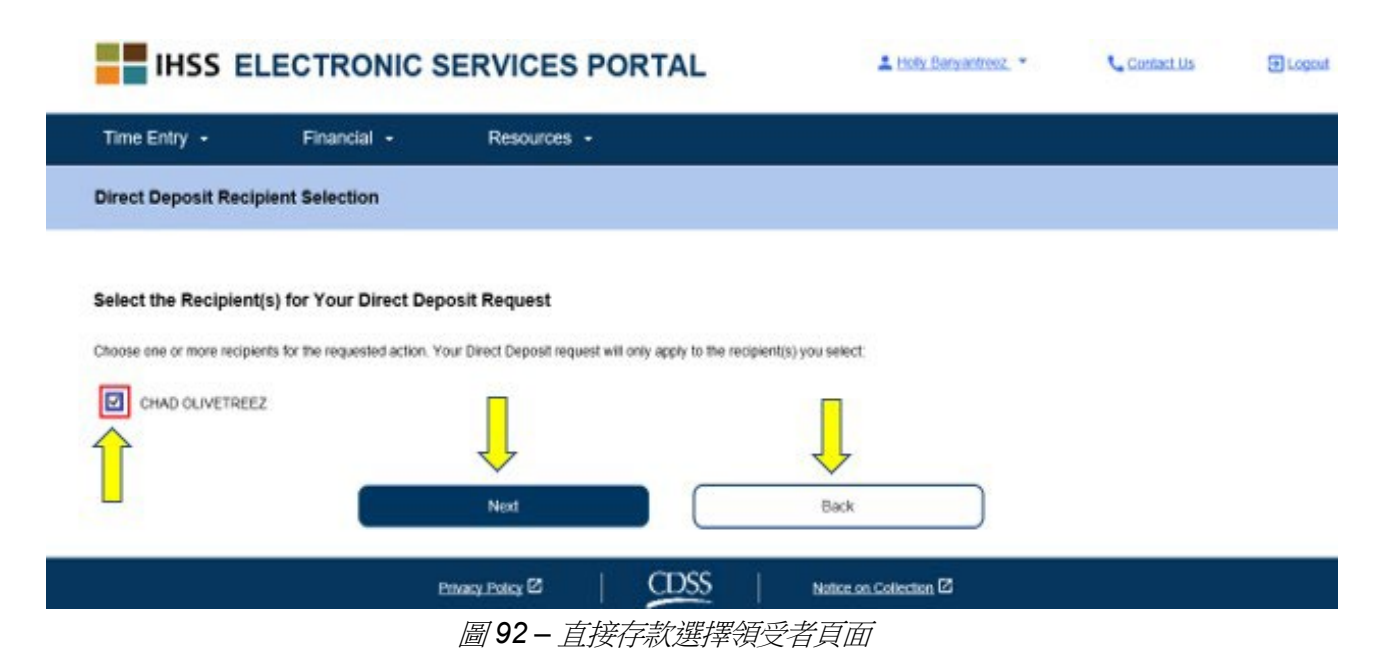

在選擇「下一步」繼續後,你將看到一條彈出訊息:「為了防止欺詐性交易,此系統會 截取並追蹤有關新增或更改直接存款帳戶的用戶的系統信息。如果你不希望自己的信息 被保存起來,請填寫並郵寄 *IHSS* 服務提供人員薪資直接存款註冊*/*改變*/*取消表格 *(SOC 829)*。」參見圖 93。

3. 如果你想繼續進行此操作,請選擇「確定」按鈕,你將進入「直接存款電子簽 名」頁面,你可以在此頁面上以電子方式簽署直接存款申請。參見圖 94。

注意:如果你不想繼續進行此操作,你可以點擊「返回」按鈕,然後你將進入 「直接存款銀行信息」頁面。

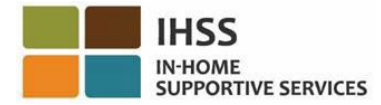

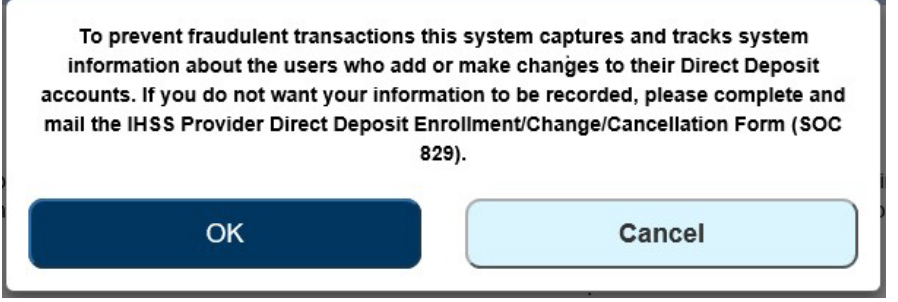

圖 *93 – IP*地址截取警告彈出訊息以選擇確定或取消

- 4. 在「直接存款電子簽名」頁面(圖86)中,你必須完成以下步驟:
	- a. 閱讀聲明並在聲明中表示自我認證過程是真實和正確的。
		- b. 勾選複選框,表示你同意聲明條款。
		- c. 選擇「電子簽署申請並提交處理」按鈕以確認你已透過電子方式簽署申 請。

注意:如果你不想繼續進行此要求,你可以點擊「取消提交」按鈕。

**Direct Deposit Electronic Signature** 

Please electronically sign your request to cancel Direct Deposit for the below Recipient(s):

CHAD OLIVETREEZ

Your request will be processed within 5 business days after the date of your request. Once canceled you will begin to receive paper checks by mail for these recipients. By signing you are confirming your desire to cancel Direct Deposit HOLLY BANYANTREEZ, agree to the terms above Electronically Sign Request & Submit for Processing **CDSS** Privacy Policy <sup>2</sup> Notice on Collection C

圖 *94 –* 直接存款電子簽名頁面

當系統截取了你的電子簽名後,你將看到一條彈出訊息:「*你的直接存款申請已被提交* 作進一步處理。你無需進行任何其他操作。」參見圖 95。選擇「確定」按鈕。你已成功 提交了直接存款申請以進行處理,然後你將進入服務提供人員主頁。

第 83 百, 共 104 百 (rev. 06/2023) CHINESE

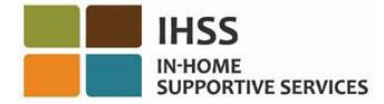

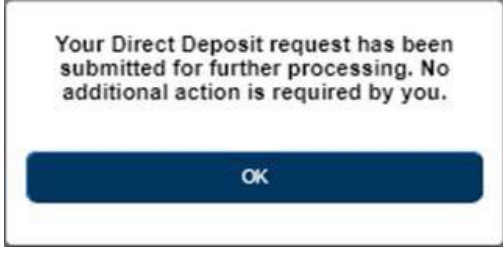

圖 *95 –* 直接存款確認頁面

# 如何在 ESP 中杳看你的直接存款申請:

- 1. 訪問 ESP 網站:[Electronic Services Portal](https://www.etimesheets.ihss.ca.gov/login)。
- 2. 使用你的用戶名稱和密碼登錄 ESP,然後選擇「登錄」。 注意:如果你忘記了登錄信息,你可以透過點擊忘記用戶名稱或密碼鏈接來重置 你的用戶名稱和密碼。你將收到一封電子郵件鏈接,用於重置你的用戶名稱或密 碼。請按照電子郵件中的說明進行操作。參見圖 1。
- 3. 當你登錄 ESP 帳戶後,你將進入服務提供人員主頁。請點擊在導航欄中的「財 務 - 選單,然後選擇「直接存款 - 下拉選項,然後點擊「直接存款申請 - 。參見 圖 96。

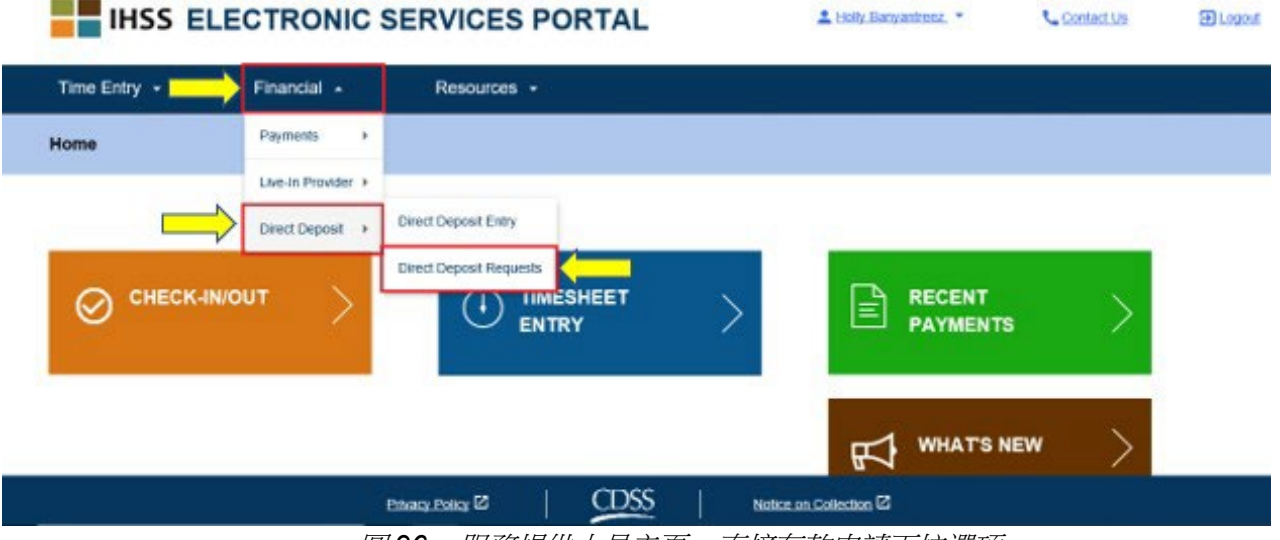

圖 *96 –* 服務提供人員主頁 *–* 直接存款申請下拉選項

你將進入「直接存款申請」頁面,你可以在此頁面上看到你已提交的所有直接存款申 請、領受者姓名以及申請日期。每種申請類型 (新增、更改、取消) 都各自分為一類,在 列表中會首先顯示最近的申請。如果你沒有提出申請,那麼此列表就會留空。

第 84 百, 共 104 百 (rev. 06/2023) CHINESE

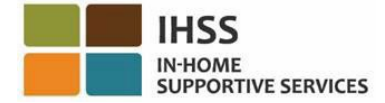

4. 要展開每種申請類型的部份,請點擊頁面右側的藍色箭頭。參見圖 97。

注意:要返回服務提供人員主頁,請點擊「取消」按鈕。

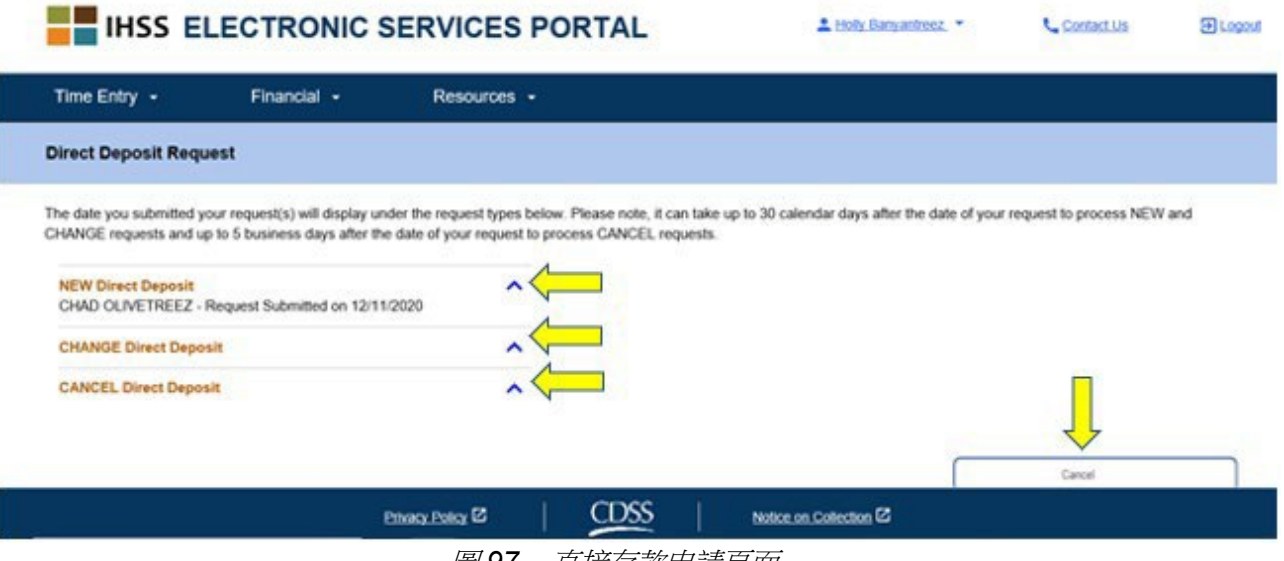

圖 *97 –* 直接存款申請頁面

恭喜你!現在你可以使用 ESP 成功地註冊直接存款服務、更改你的銀行帳戶、取消直接 存款服務以及查看你的直接存款申請。

# IHSS 電子服務平台:財務 – 稅務

你可以直接透過在 IHSS ESP 上的 W-2 表格頁面查看你的 W-2 表格副本。這不會改變 你獲取 W-2 表格原件的方式。如果你賺取了應納稅的收入, 你將會繼續收到 W-2 表格 的紙質副本。

# 如何在 ESP 中查看你的 W-2 表格:

- 1. 訪問 ESP 網站:[Electronic Services Portal](https://www.etimesheets.ihss.ca.gov/login)。
- 2. 使用你的用戶名稱和密碼登錄 ESP,然後選擇「登錄」。 注意:如果你忘記了登錄信息,你可以透過點擊忘記用戶名稱或密碼鏈接來重置 你的用戶名稱和密碼。你將收到一封電子郵件鏈接,用於重置你的用戶名稱或密 碼。請按照電子郵件中的說明進行操作。參見圖 1。
- 3. 當你登錄 ESP 帳戶後,你將進入服務提供人員主頁。請點擊在導航欄中的「財 務 | 選單,然後選擇「稅務 | 下拉選項,然後點擊「W-2 表格 | 。參見圖 98。

### 第 85 百, 共 104 百 (rev. 06/2023) CHINESE

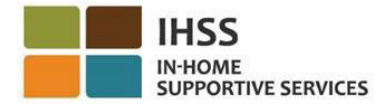

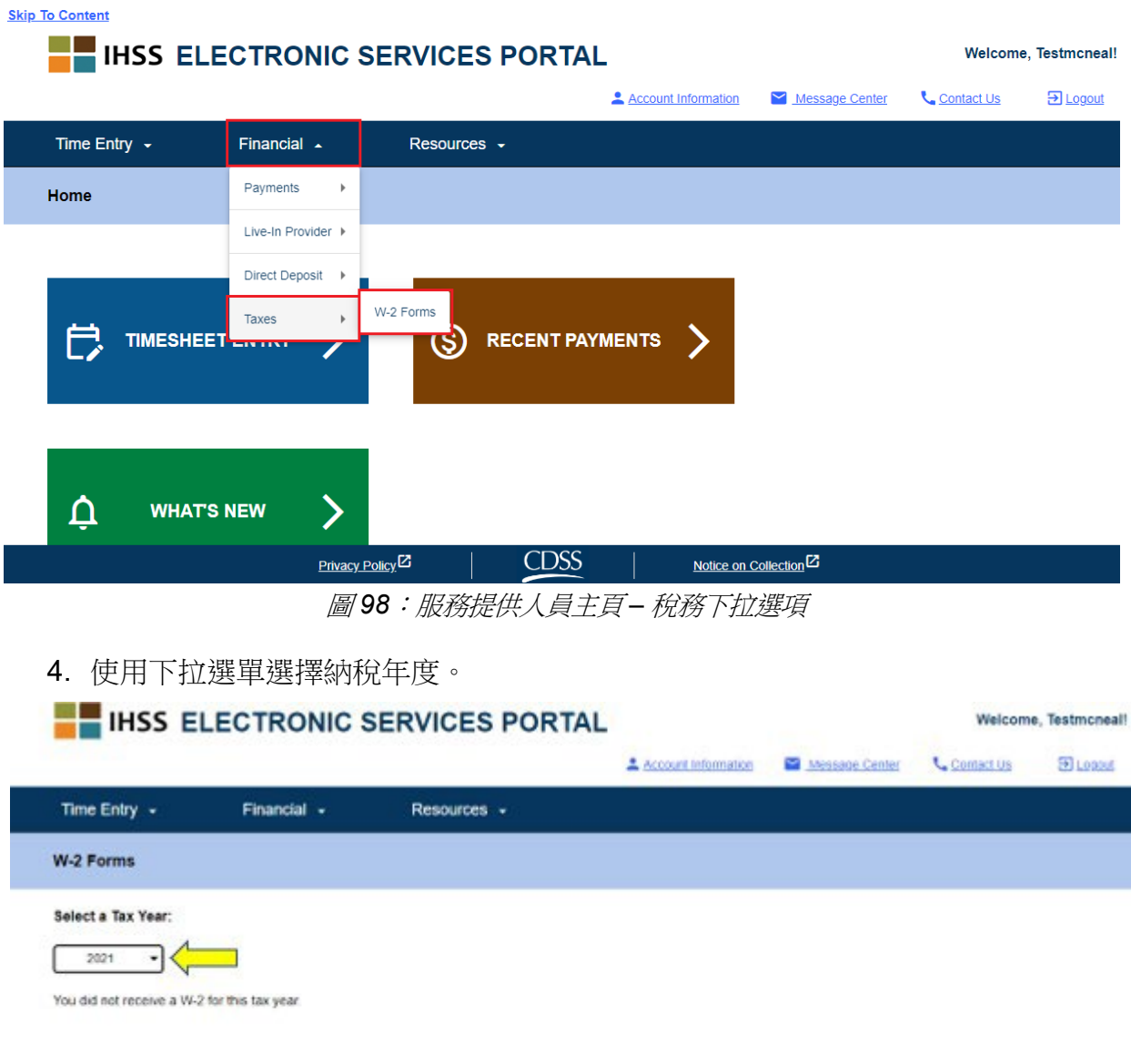

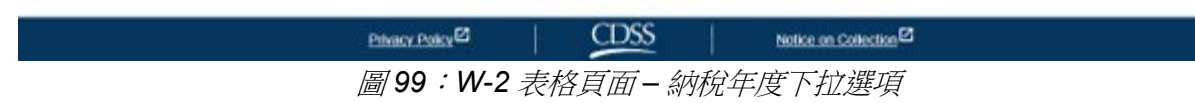

- 5. 點擊「查看 **W-2**」按鈕以查看該領受者的 W-2。
	- a. 系統將開啟 PDF 文件,讓你可以查看、保存或打印文件。

第 86 頁, 共 104 頁 (rev. 06/2023) CHINESE

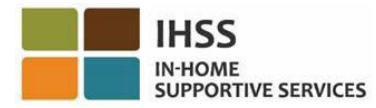

Ī

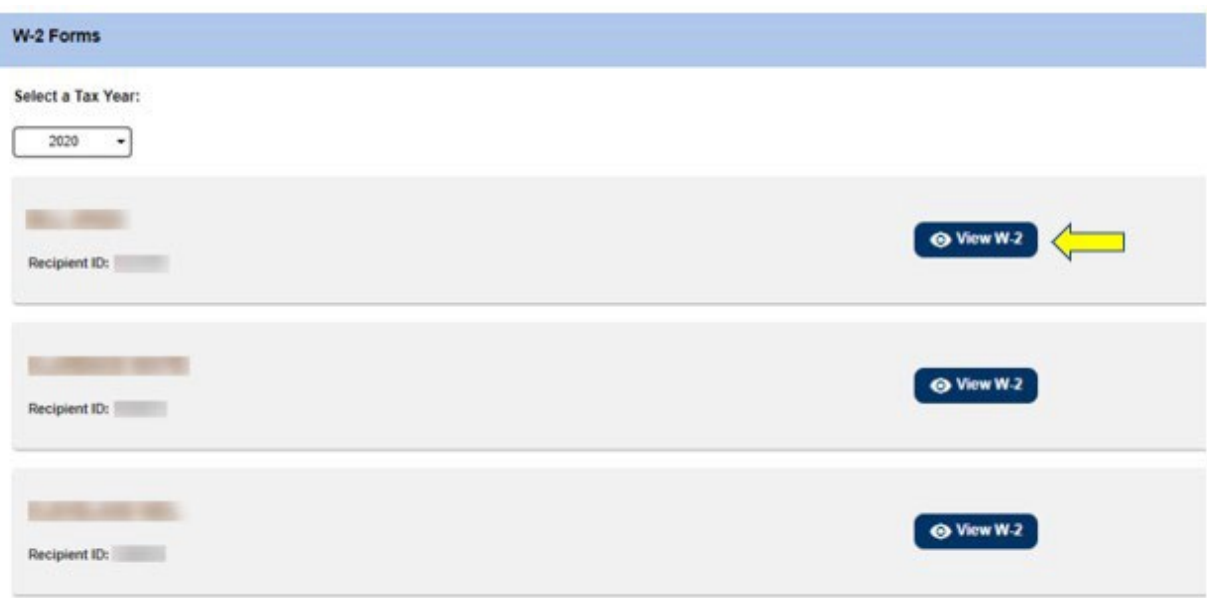

圖 *100*:*W-2* 按鈕頁面

以上內容總結了如何使用 ESP 訪問和查看你的 W-2 表格。

第 87 頁, 共 104 頁 (rev. 06/2023) CHINESE

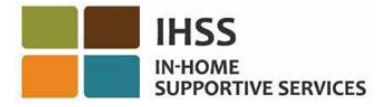

# IHSS 電子服務平台:資源

在 ESP 中的「資源」選單為 ESP 用戶提供了有關 IHSS/WPCS 計劃和 ESP 更新的最 新消息、法規和培訓方面的指南。「資源」選單包括兩個項目:

- 最新消息
- 培訓課程

本部份將向你介紹如何在「資源」選單中瀏覽和查看有關 ESP 和 IHSS/WPCS 計劃的 最新消息、常見問題以及培訓材料。

在開始之前,你必須準備好以下資訊:

- 你的 ESP 用戶名稱
- 你的 ESP 密碼

注意:有關註冊 *ESP*的更多信息,請參閱在 *ESP* 網站上的 *[Registration](https://www.cdss.ca.gov/Portals/9/IHSS/E-Timesheets/Registration-Frequently_Asked_Questions.pdf) [FAQs](https://www.cdss.ca.gov/Portals/9/IHSS/E-Timesheets/Registration-Frequently_Asked_Questions.pdf)*。

## 讓我們開始吧!

如何在 ESP 中訪問資源選單:

- 1. 訪問 ESP 網站: [Electronic Services Portal](https://www.etimesheets.ihss.ca.gov/login)。
- 2. 使用你的用戶名稱和密碼登錄 ESP,然後選擇「登錄」。 注意:如果你忘記了登錄信息,你可以透過點擊忘記用戶名稱或密碼鏈接來重置 你的用戶名稱和密碼。你將收到一封電子郵件鏈接,用於重置你的用戶名稱或密 碼。請按照電子郵件中的說明進行操作。參見圖 1。
- 3. 當你登錄 ESP 帳戶後,你將看到在導航欄中的「資源」選單。請點擊「資源」 選單,然後將會顯示兩個下拉選項:*最新消息和培訓課程。*參見圖 101。 注意:還有一個「最新消息」鏈接,你可以點擊該鏈接以獲取「最新消息」信 息。

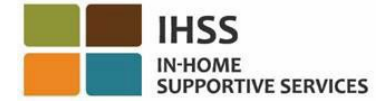

**Skip To Content** 

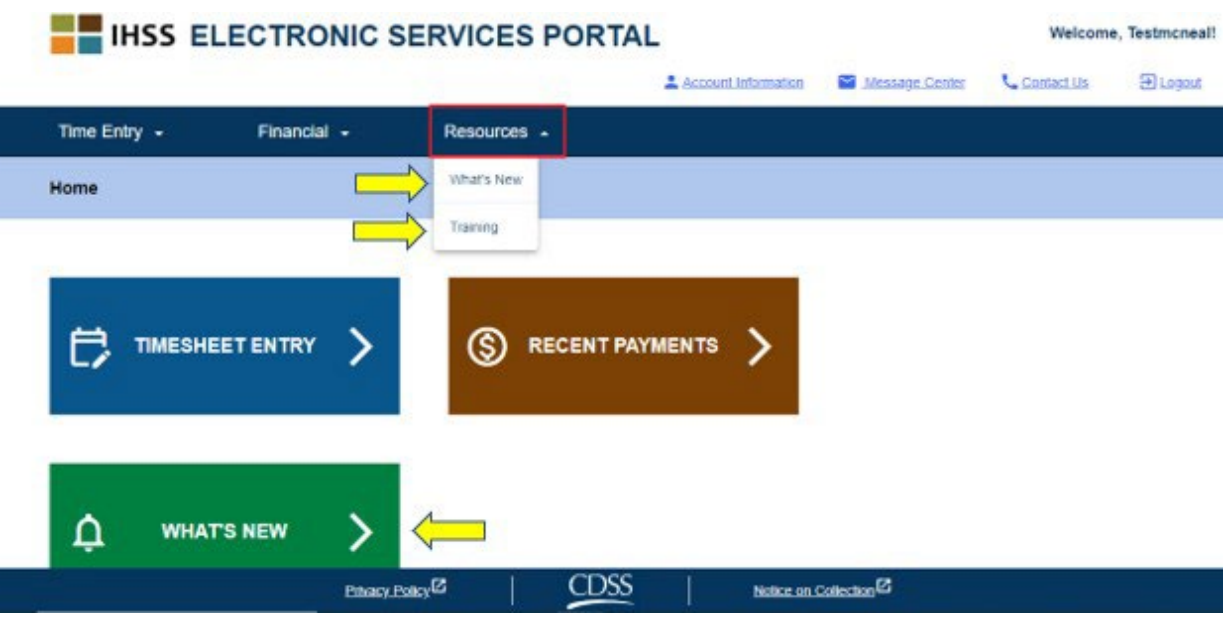

圖 *101 –* 資源選單 *–* 下拉選項

選擇其中任何一個選項/鏈接 (最新消息、培訓課程、最新消息鏈接) 將帶你進入每個選項 的詳細資料頁面,如下圖所示 (圖 102 和圖 103):

| <b>IHSS ELECTRONIC SERVICES PORTAL</b>                     |                     |                                     | Welcome, Testmcneal! |                                |
|------------------------------------------------------------|---------------------|-------------------------------------|----------------------|--------------------------------|
|                                                            | Account Information | Message Center                      | Contact Us           | $\overline{\mathrm{2}}$ Logout |
| Time Entry $\sim$<br>Financial $\sim$<br>Resources $\sim$  |                     |                                     |                      |                                |
| <b>What's New</b>                                          |                     |                                     |                      |                                |
| 02/07/2023: ESP Message Center                             |                     | $\checkmark$                        |                      |                                |
| 10/21/2022: View Special Payments on ESP Payment Screens   |                     | $\checkmark$                        |                      |                                |
| ◘ 09/23/2022: IHSS Career Pathways                         |                     | $\checkmark$                        |                      |                                |
| ◯ 09/23/2022: What's New Notifications                     |                     | $\checkmark$                        |                      |                                |
| ◘ 03/25/2022: ESP Notifications available via Text Message |                     | $\checkmark$                        |                      |                                |
| 2 03/05/2022: View W-2 Tax Forms on ESP                    |                     | $\check{~}$                         |                      |                                |
| 11/19/2021: Update your Contact Information                |                     | $\checkmark$                        |                      |                                |
| Privacy Policy <sup>[2]</sup>                              |                     | Notice on Collection <sup>[2]</sup> |                      |                                |

圖 *102 –* 最新消息詳細資料頁面

第 89 頁, 共 104 頁 (rev. 06/2023) CHINESE

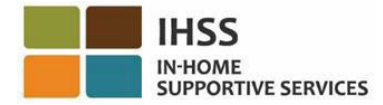

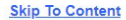

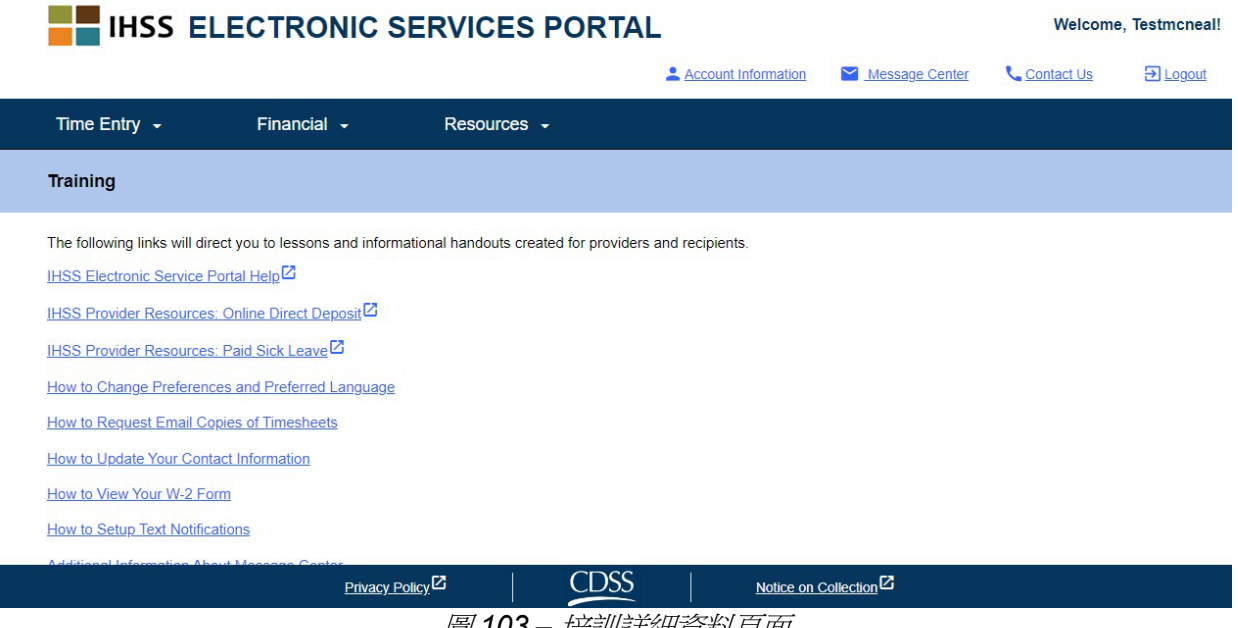

圖 *103 –* 培訓詳細資料頁面

恭喜你!現在你可以使用 ESP 成功地瀏覽和訪問「資源」選單。

# IHSS 電子服務平台:簽到和簽退

EVV 系統已更新為現有的居家支援服務 (IHSS) 電子服務平台 (ESP) 和電話時間表系統 (TTS),讓服務提供人員在每個工作日簽到和簽退時以電子方式確認其所在的地理位置。 你可以在每個工作日使用以下任何一個系統來簽到和簽退:*ESP*、*IHSS EVV Mobile App* 和 *TTS*。

本部份用作介紹 **IHSS/WPCS** 非住家服務提供人員如何使用 **ESP** 簽到和簽退。

## 在你簽到和簽退前所要注意的事項:

- 在每個工作日開始和結束時,與領受者不同住在一個家庭中的服務提供人員或 非住家服務提供人員,都必須通過輸入他們的工作地點 *(*家裡或社區*)* 以及計劃 類型 *(IHSS* 或 *WPCS –* 如適用*)* 來簽到和簽退。
- 不會全天追蹤你的所在位置。只有在服務提供人員選擇「家裡」的選項來進行 簽到和簽退時,系統才會以電子方式確認其所在的地理位置。
- 當 IHSS/WPCS 非住家服務提供人員向同時參加 IHSS 和 WPCS 計劃的領受者 提供 IHSS 和 WPCS 服務時,服務提供人員必須分別為這兩項計劃進行簽到和 簽退。
- 在 ESP 和 IHSS EVV 移動應用程式中所輸入的簽到和簽退信息將會自動輸入到 你的電子時間表。
- 在提交你的電子時間表以供審核之前,你可以在「時間表輸入」部份更新和更正 你的電子時間表。
- 如果服務提供人員在進行簽到和簽退時出錯,並不會受到處罰。服務提供人員 在提交時間表給領受者審批之前,都可以一直修改他們所輸入的信息。
- 服務提供人員將會像現時一樣,透過 ESP 和/或 TTS 以電子方式提交他們的 時間表。
- 服務提供人員的工資仍是按工作時數計算,而不是按簽到至簽退之間的時間來 計算。
- 對領受者並沒有影響。簽到/簽退要求不會改變領受者所接受的服務或你提供服務 的方式。

## 讓我們開始吧!

ESP 簽到/簽退的規定

要使用 ESP 簽到/簽退,IHSS/WPCS 非住家提供人員必須:

• 訪問 ESP 網站:[www.etimesheets.ihss.ca.gov](http://www.etimesheets.ihss.ca.gov/)。

第 91 百, 共 104 百 (rev. 06/2023) CHINESE

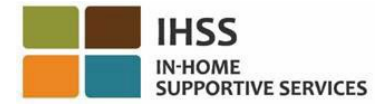

- 在 ESP 中登記並使用你目前的 IHSS 帳戶登錄。
- 使用任何可以上互聯網的裝置,如智能手機或平板電腦。

如何在 ESP 中使用簽到/簽退功能:

- 1. 訪問 ESP 網站:[Electronic Services Portal](https://www.etimesheets.ihss.ca.gov/login)。
- 2. 使用你的用戶名稱和密碼登錄 ESP,然後選擇「登錄」。 注意:如果你忘記了登錄信息,你可以透過點擊忘記用戶名稱或密碼鏈接來重置 你的用戶名稱和密碼。你將收到一封電子郵件鏈接,用於重置你的用戶名稱或密 碼。請按照電子郵件中的說明進行操作。參見圖 1。
- 3. 當你登錄 ESP 帳戶後,你將進入服務提供人員主頁。參見圖 104。

# 如何在 ESP 中進行簽到

4. 在服務提供人員主頁上,你將需要選擇「簽到**/**簽退」鏈接。參見圖 104。

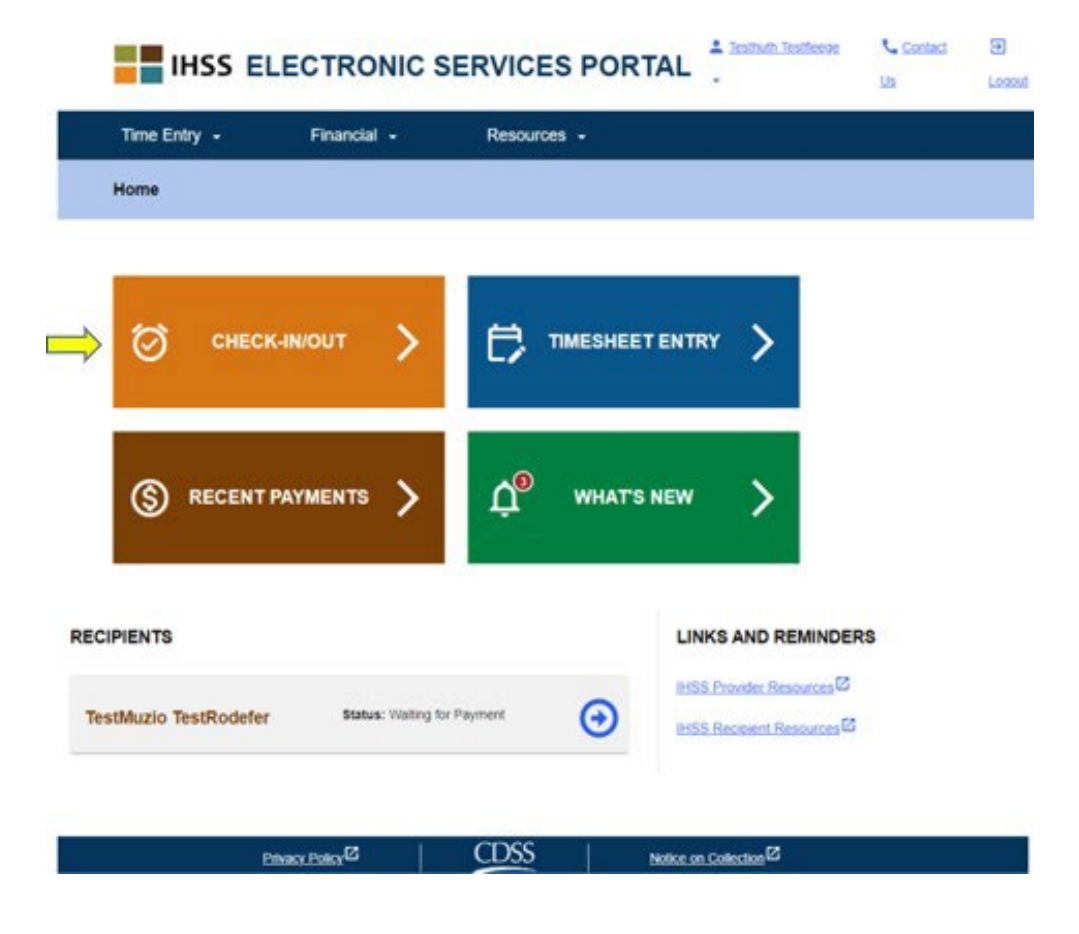

第 92 百, 共 104 百 (rev. 06/2023) CHINESE

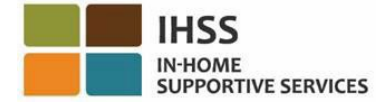

圖 *104 –* 服務提供人員主頁 *–* 簽到*/*簽退鏈接

5. 你將進入**簽到/簽退頁面**, 系統將會要求你選擇你要執行的操作: 簽到或簽 退。要簽到,請點擊「簽到」鏈接。參見圖105。

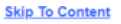

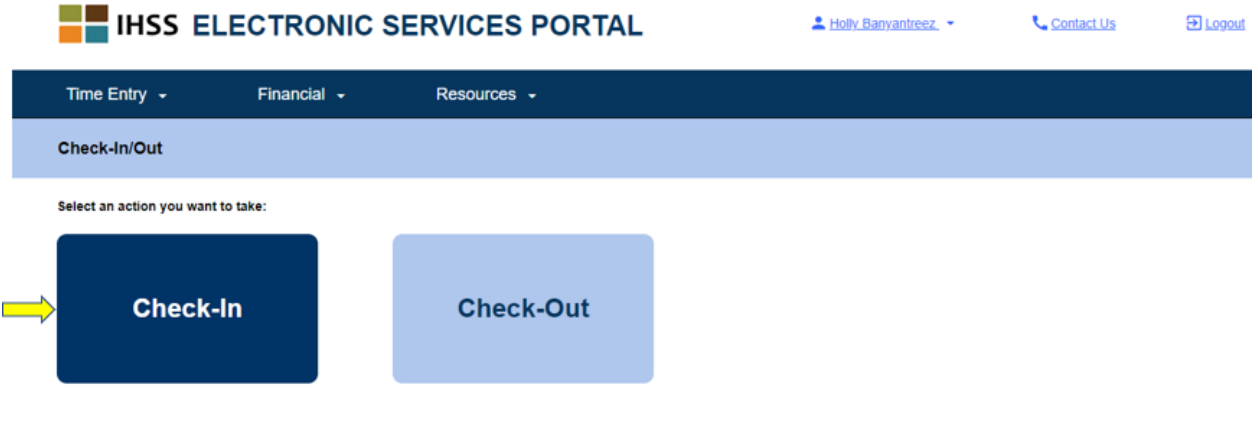

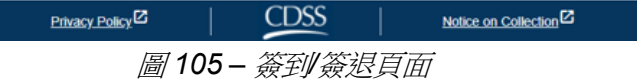

6. ESP 會要求你啟用定位服務以進行簽到/簽退。你需要選擇「啟用」才能繼續。 如果你選擇「現在不啟用」,系統將會顯示警告訊息。參見圖106:

此應用程式必須啟用定位服務才能簽到*/*簽退。請啟用定位服務以繼續。

第 93 頁, 共 104 頁 (rev. 06/2023) CHINESE

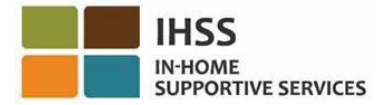

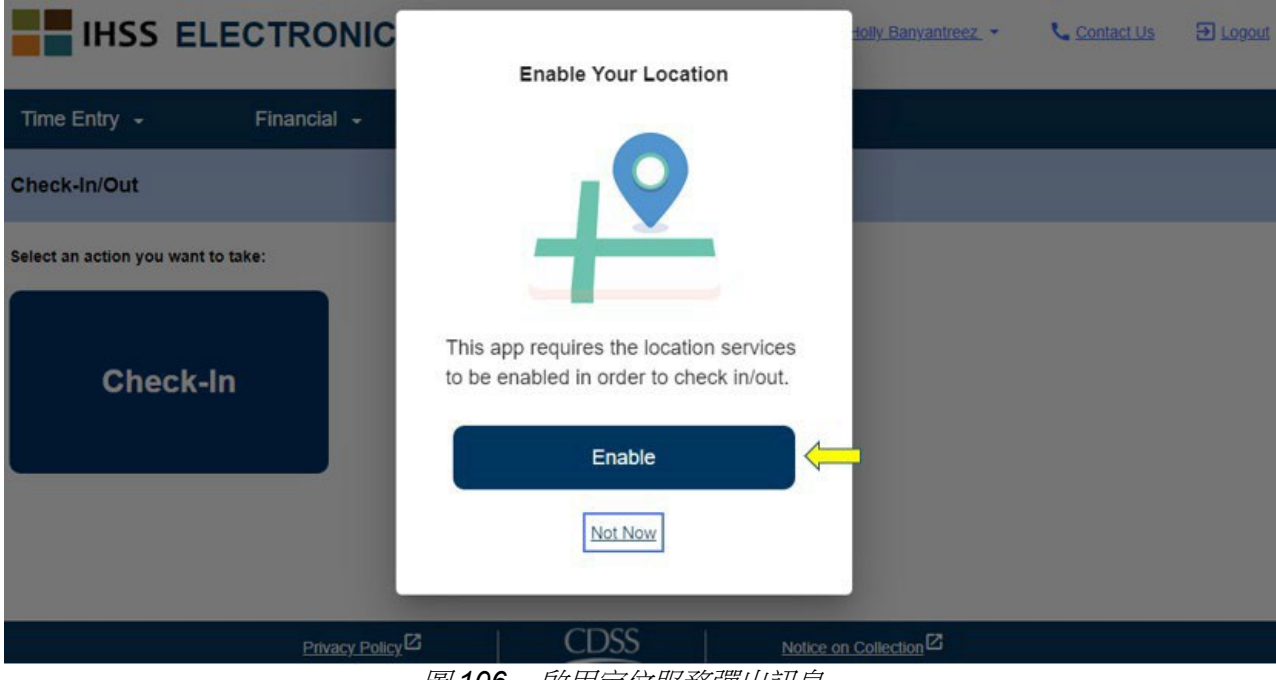

圖 *106 –* 啟用定位服務彈出訊息

7. 在你選擇了「啟用」後,系統將會要求你允許「ihss.ca.gov」取得你的位置。 要繼續進行簽到,你必須選擇「允許」。如果你選擇了「阻擋」,你就無法繼 續簽到流程。參見圖 107。

**注意:***系統不會追蹤你的所在位置。***只有在你簽到和簽退時,系統才會截取你所在的** 地理位置以確認你是在領受者的家裡。

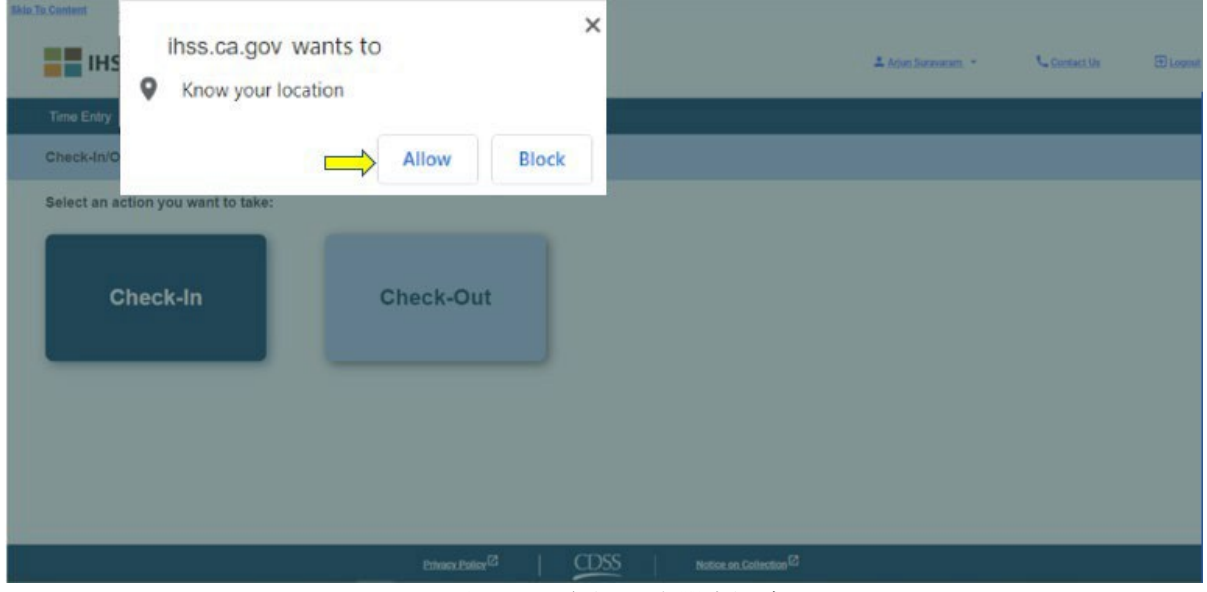

圖 *107 –* 定位服務彈出訊息

第 94 頁, 共 104 頁 (rev. 06/2023) CHINESE

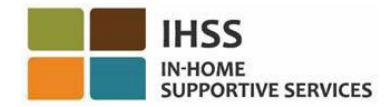

8. 在簽到頁面上,你會看到你所服務的領受者姓名。你需要選擇你想要簽到的領受 者、選擇工作地點:家裡或社區、選擇計劃類型:**IHSS** 或 **WPCS** (\*如適用),然 後點擊簽到按鈕。

如果領受者只參加了一項計劃(IHSS 或 WPCS), 在頁面上是不會顯示計劃類 型。在本示例中,這位領受者只參加了一項計劃;所以在頁面上並沒有顯示計劃 類型的選項。參見圖 108。

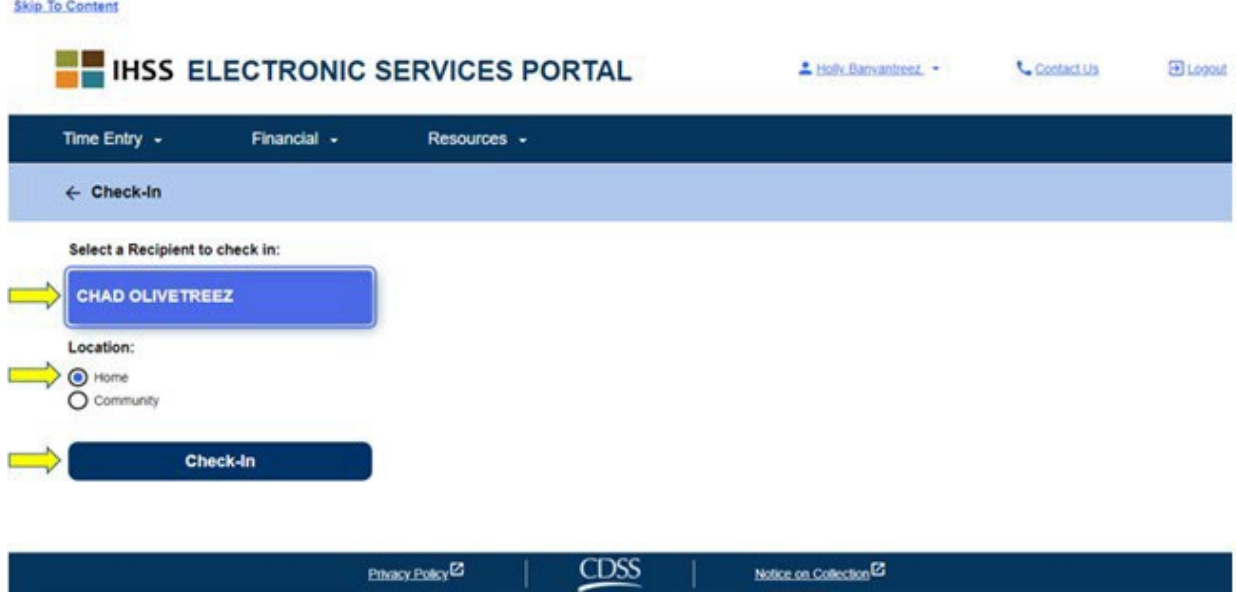

圖 *108 –* 簽到頁面

\*如果領受者同時參加了 IHSS 和 WPCS 計劃,在頁面上將會顯示計劃類型:IHSS 或 WPCS 的選項。你需要選擇計劃類型:**IHSS** 或 **WPCS** 才能簽到。參見圖 109。

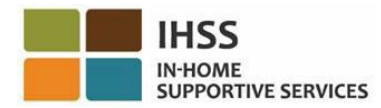

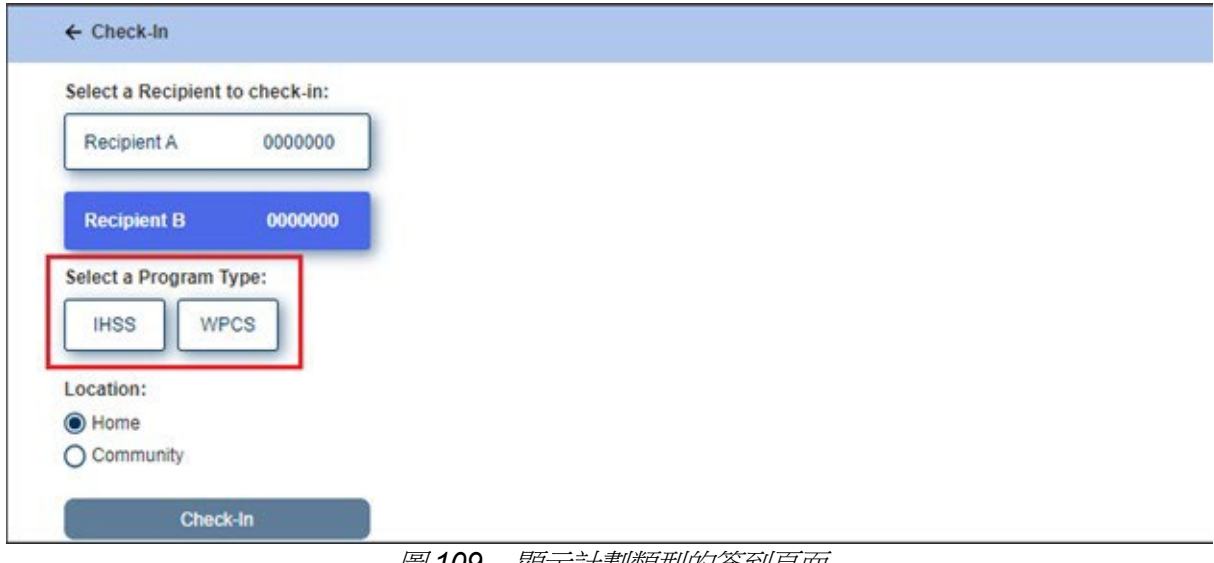

圖 *109 –* 顯示計劃類型的簽到頁面

## **ESP** 簽到欄位:

每個欄位的定義如下:

計劃類型:確認你是為哪一個計劃工作 – **IHSS** 或是 **WPCS**。

工作地點:在該工作日服務開始時的地點。

可供選擇的地點有 – 家裡或社區

• 家裡:在領受者的家裡提供服務。

T.

- 社區:在領受者家裡以外的地方提供服務。
- 9. 當你點擊「簽到」後,你會看到一條彈出訊息。參見圖 110。請選擇「是」 以確認你要為你所選擇的領受者簽到。

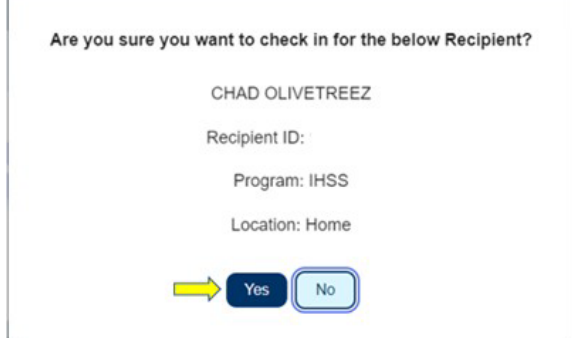

第 96 頁, 共 104 頁 (rev. 06/2023) CHINESE 圖 *110 –* 簽到確認彈出訊息

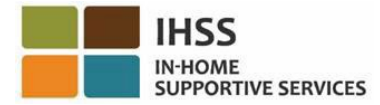

你已經完成簽到流程,你將進入簽到確認頁面。

在簽到確認頁面上,你可以選擇返回主登錄頁面或者為另一位領受者簽到。如果你為 多位領受者工作,而他們是住在同一個家庭中和/或住在不同的家庭中,當你開始為下 一位領受者提供當天的第一次 IHSS 服務時,你將需要重複之前的簽到步驟。參見圖 111。

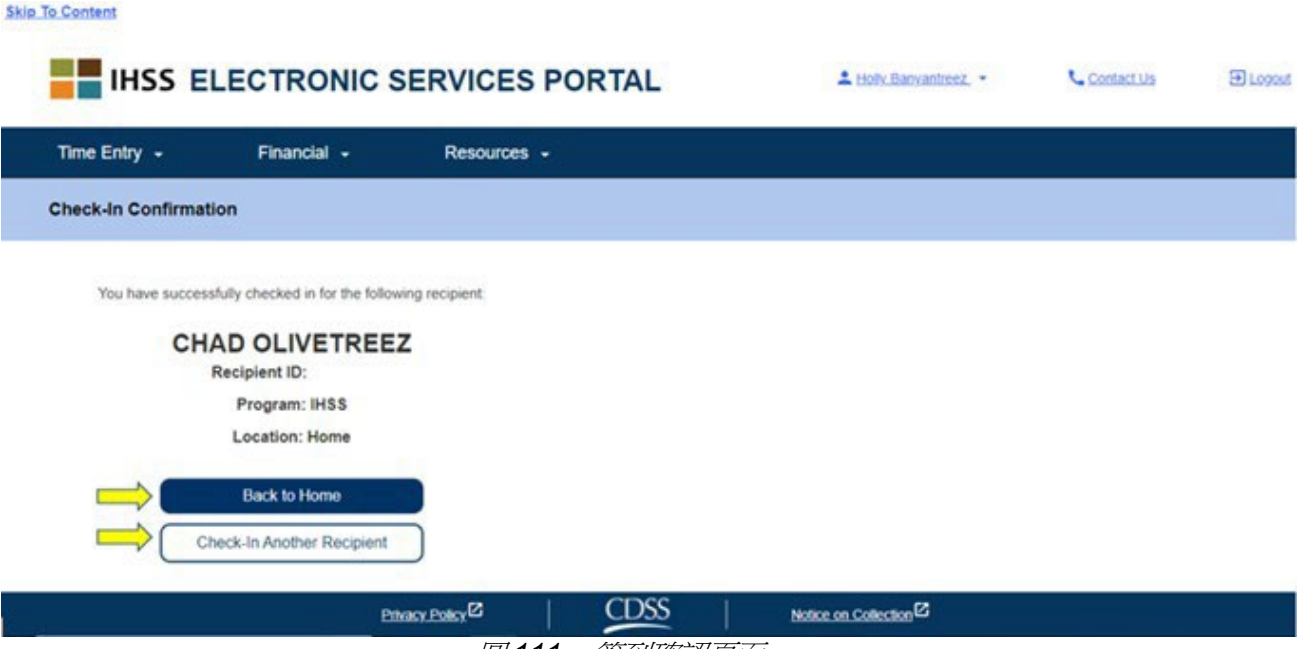

圖 *111 –* 簽到確認頁面

當你準備好在你工作日結束時簽退,你需要按照以下的使用 *ESP* 簽退步驟來開始簽退流 程。

## 如何在 ESP 中進行簽退

1. 要簽退,請登錄你的 ESP 帳戶。當你登錄後,你將進入服務提供人員主頁。你 需要選擇簽到**/**簽退鏈接。參見圖 112。

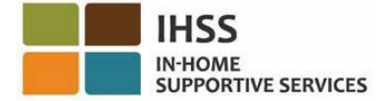

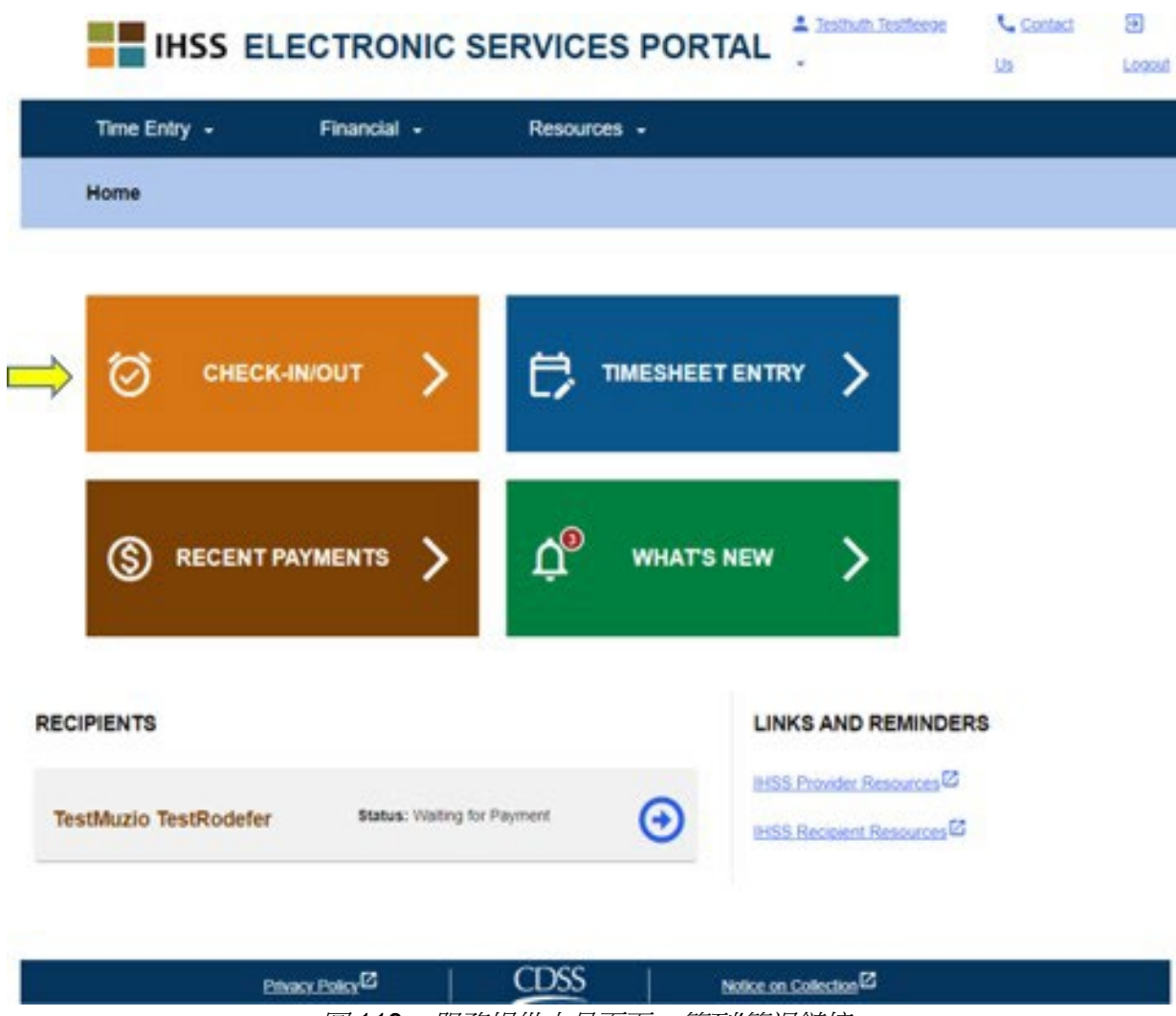

圖 *112 –* 服務提供人員頁面 *–* 簽到*/*簽退鏈接

2. 你將進入簽到**/**簽退頁面,系統將會要求你選擇你要執行的操作:簽到或簽 退。要簽退,請點擊「簽退」鏈接。參見圖113。

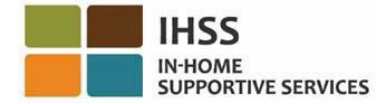

**Skip To Content** 

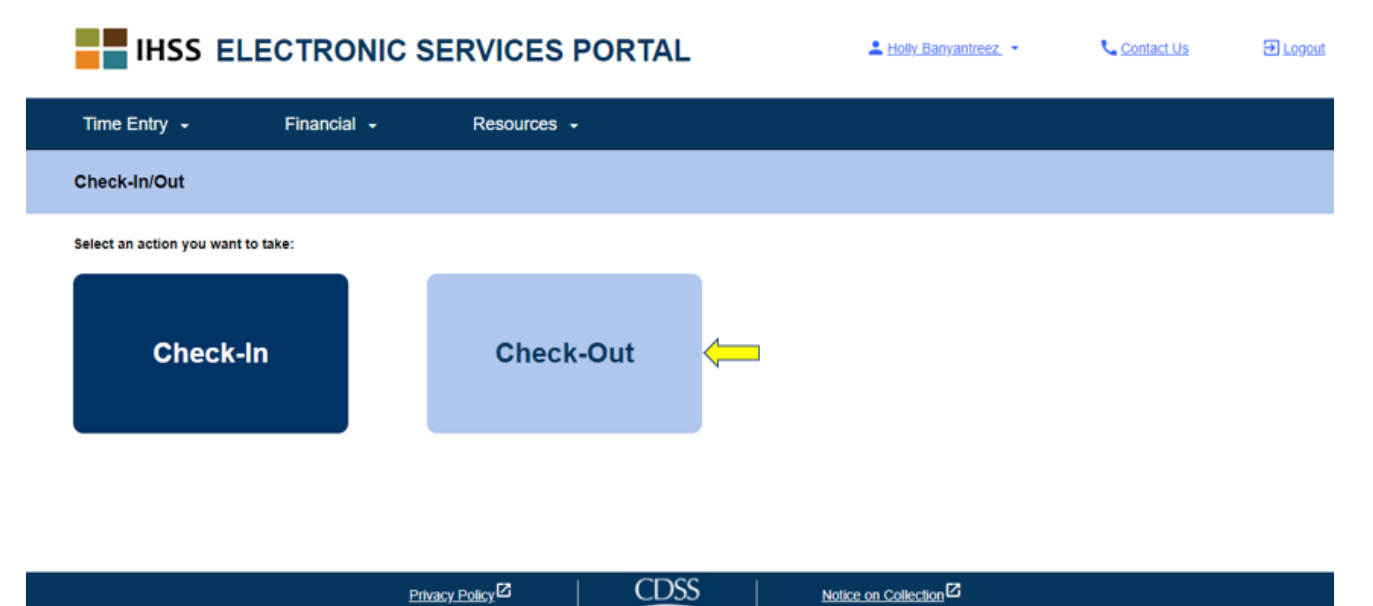

3. 在簽退頁面上,你會看到你所服務的領受者姓名。你需要選擇你想要簽退的領受 者、選擇工作地點:家裡或社區、輸入工作時數、選擇計劃類型:**IHSS** 或 WPCS<sup>(\*</sup>如適用),然後點擊簽退按鈕。參見圖114。

圖 *113 –* 簽退頁面

如果領受者只參加了一項計劃(IHSS 或 WPCS), 在頁面上是不會顯示計劃類 型。在本示例中,這位領受者只參加了一項計劃;所以在頁面上並沒有顯示計劃 類型的選項。

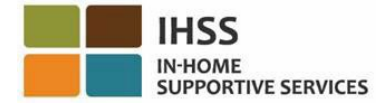

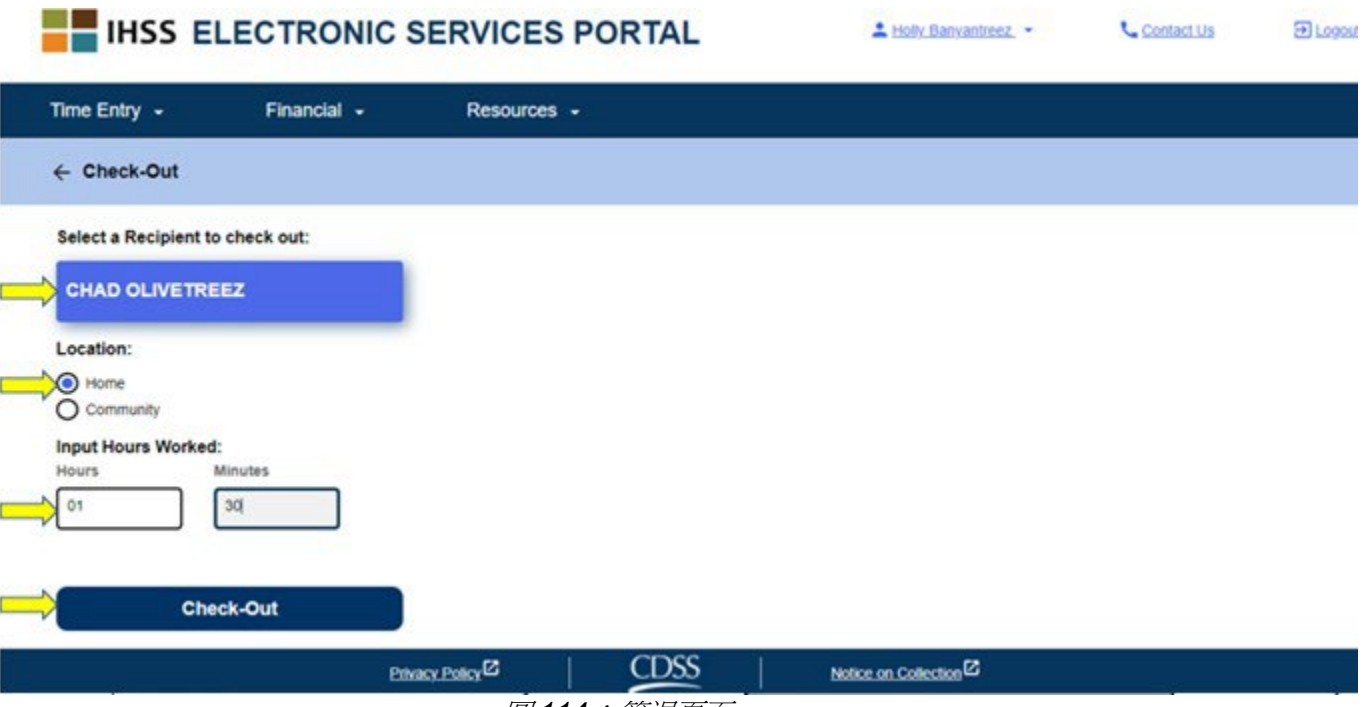

圖 *114*:簽退頁面

\*如果領受者同時參加了 IHSS 和 WPCS 計劃, 在頁面上將會顯示計劃類型: IHSS 或 WPCS 的選項。參見圖 115。你需要選擇計劃類型:**IHSS** 或 **WPCS** 才能簽退。

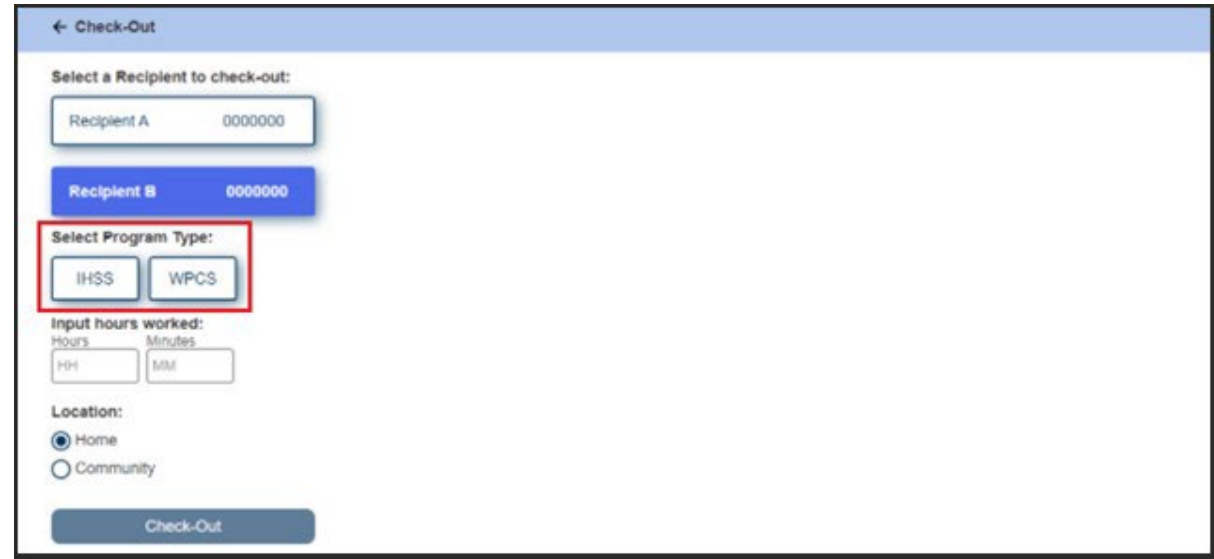

### 圖 *115*:顯示計劃類型的簽退頁面

**ESP** 簽退欄位:

每個欄位的定義如下:

第 100 頁, 共 104 頁 (rev. 06/2023) CHINESE

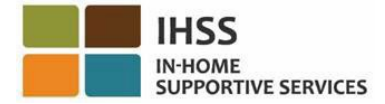

計劃類型:確認你是為哪一個計劃工作 – **IHSS** 或是 **WPCS**。

工作時數:你當日的工作小時數和分鐘數。

工作地點: 在該工作日服務開始和/或結束時的地點。

可供選擇的地點有 – 家裡或社區

- 家裡:在領受者的家裡提供服務。
- 社區:在領受者家裡以外的地方提供服務。
- 4. 當你點擊「簽退」後,你會看到一條彈出訊息。參見圖 116。請選擇「是」 以確認你要為你所選擇的領受者簽退。

為了你的方便,簽到和簽退時間將會自動輸入到你的電子時間表中。

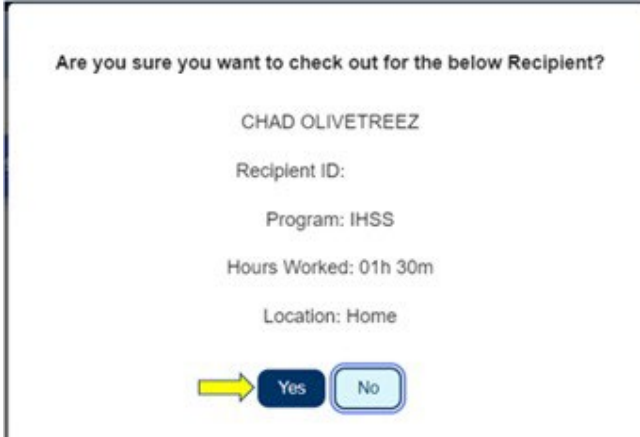

#### 圖 *116*:簽退彈出訊息

你已經完成簽退流程,你將進入**簽退確認頁面。** 

在簽退確認頁面上,你可以選擇返回主登錄頁面或者為另一位領受者簽退。如果你為多 位領受者工作,而他們是住在同一個家庭中和/或住在不同的家庭中,當你完成為下一位 領受者提供當天最後一次 IHSS 服務時,你將需要重複之前的簽退步驟。參見圖 117。

第 101 百, 共 104 百 (rev. 06/2023) CHINESE

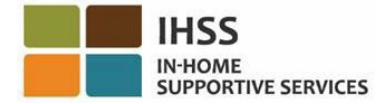

**Skip To Content** 

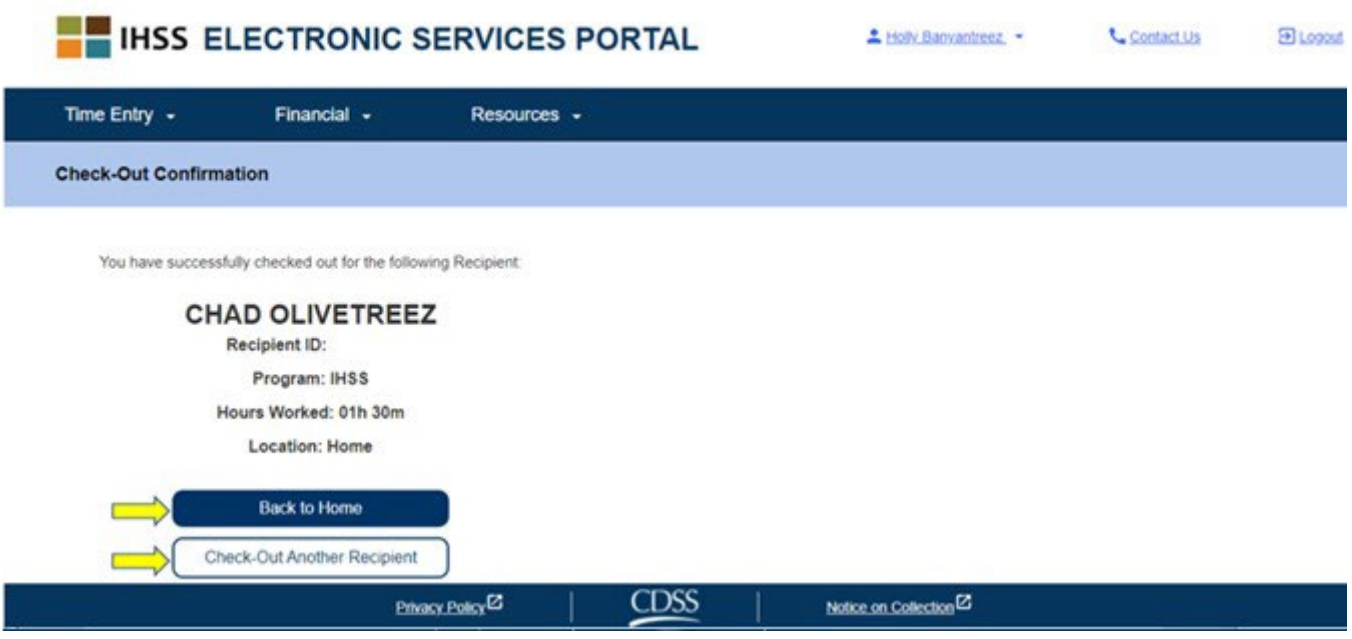

圖 *117*:簽退確認頁面

恭喜你,你已使用 ESP 為你所選擇的領受者完成簽到和簽退流程。

# 有關更改時間表的問題

### 如果我忘記簽到和/或簽退,該怎麼辦?

只要你記起來就立即進行簽到。如果你忘記簽退,系統會在你的時間表上輸入11:59 pm 為你的結束時間。你可以在提交時間表之前,隨時更改你工作的開始和結束時間。

### 如果我簽退了但又返回工作,該怎麼辦?

你可以再次簽到和簽退。系統會截取你最早的簽到時間以及最晚的簽退時間。

### 如果我已提交了時間表給我的領受者但發現時間表上有錯誤,該怎麼辦?

這與現時的操作並沒有任何區別。你的領受者可以在審批你的時間表之前,隨時拒收你 的時間表。

### 如果我忘記了簽退,我是否需要返回領受者的家進行簽退?

不需要,你只需在你記起來就立即進行簽退或者在提交你的時間表之前作出更正。

第 102 百, 共 104 百 (rev. 06/2023) CHINESE

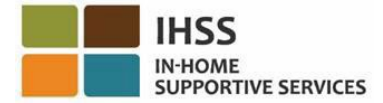

## 如果服務提供人員在進行簽到和簽退時出錯,並不會受到處罰。如果服務提供人員不 再為某位領受者工作,但是該領受者仍然顯示為當前其中一位正接受服務的領受者, 服務提供人員應該聯絡當地的縣政府 IHSS 辦事處,尋求更進一步的幫助。

# 如何在 ESP 中更改簽到/簽退的時間

要更改或刪除簽到/簽退時間,請登錄 ESP。在主登錄頁面上,請點擊:

時間輸入 → 時間表輸入 → 選擇領受者 → 選擇工資週期 → 撰擇工作调 → 選擇日期。參見圖 3、4、6、7和 8。

當你選擇日期後,你可以按照以下指示進行必要的修改:

要更改簽到時間,請點擊開始時間欄位,以更改時間。 要更改簽退時間,請點擊結束時間欄位,以更改時間。 要更改簽到地點,請點擊開始地點的下拉選單。 要更改簽退地點,請點擊結束地點的下拉選單。 要刪除所有簽到和簽退的輸入,請點擊在頁面右側的藍色「X」。這項操作會清空所 有輸入欄位,從而清空已輸入的簽到和簽退時間。參見圖 118。

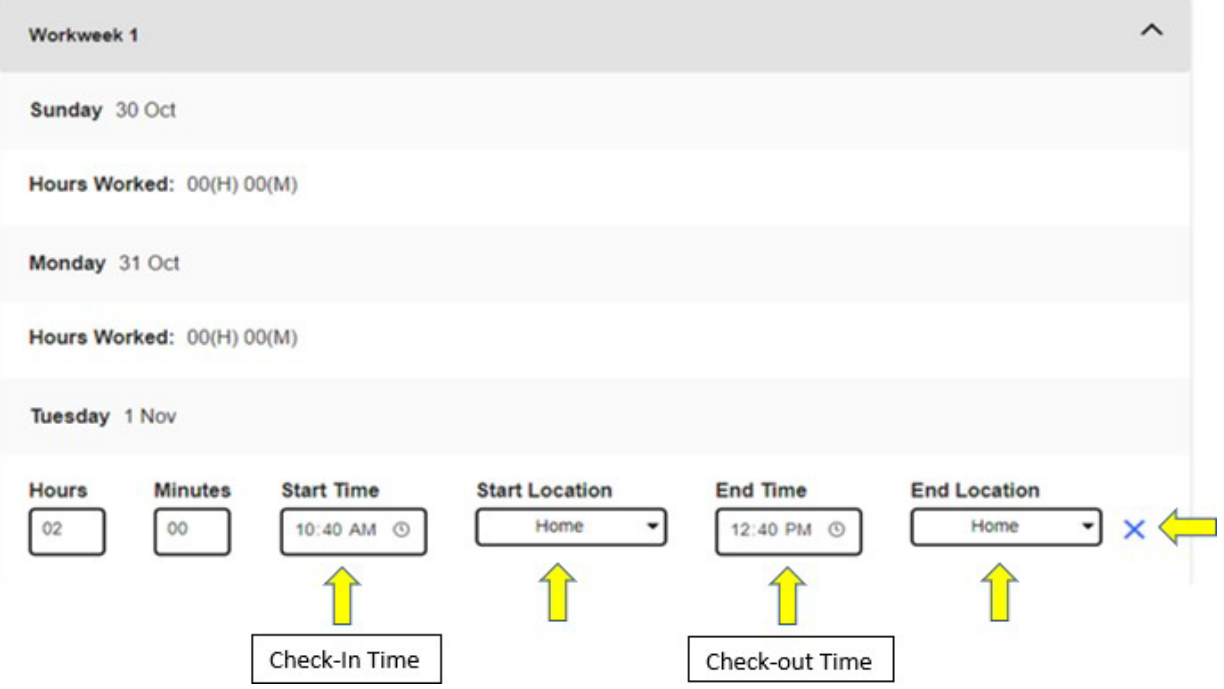

第 103 頁, 共 104 頁 (rev. 06/2023) CHINESE

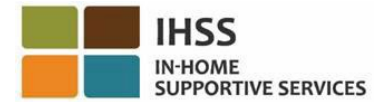

## 圖 *118*:工作日時間表更改輸入欄位

如需有關 ESP、電子時間表或 EVV 的更多協助,請聯繫 IHSS 服務台,電話是 (866) 376-7066,辦公時間為週一至週五 8am 至 5pm,請選擇電子服務平台 (ESP) 選項與 ESP 服務台代表交談。

第 104 頁, 共 104 頁 (rev. 06/2023) CHINESE